**Surveying Instruments**

# **SOKKIA**

# **Series10K**

**SET210K SET310K SET510K SET610K Electronic Total Station**

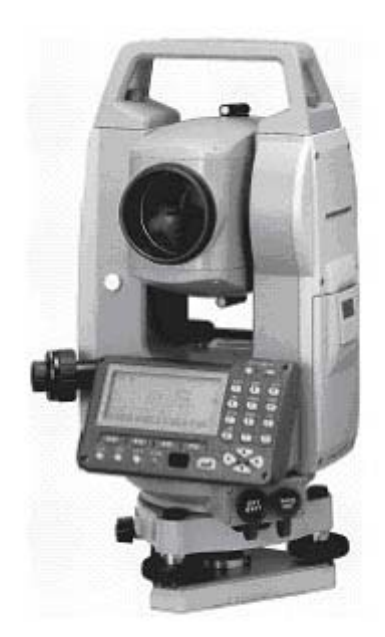

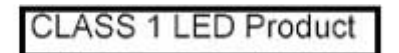

**OPERATOR'S MANUAL** 

**Surveying Instruments**

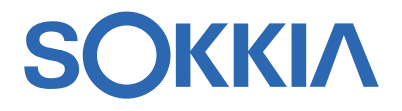

# **Series 10K**

**SET210K SET310K SET510K SET610K Electronic Total Station**

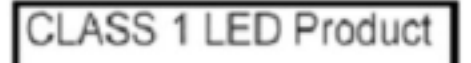

**OPERATOR'S MANUAL** 

SET10K 시리즈를 구매하여 주셔서 대단히 감사드립니다. 기계를 실제 사용하시기 전에 반드시 사용자 설명서를 숙지하여 주시기 바랍니다. 또한 사용하시기 전에 21.『표준 구성품』을 참고하시어 모든 장비가 구비되어 있는지 확인하시기 바랍니다.

丸

목

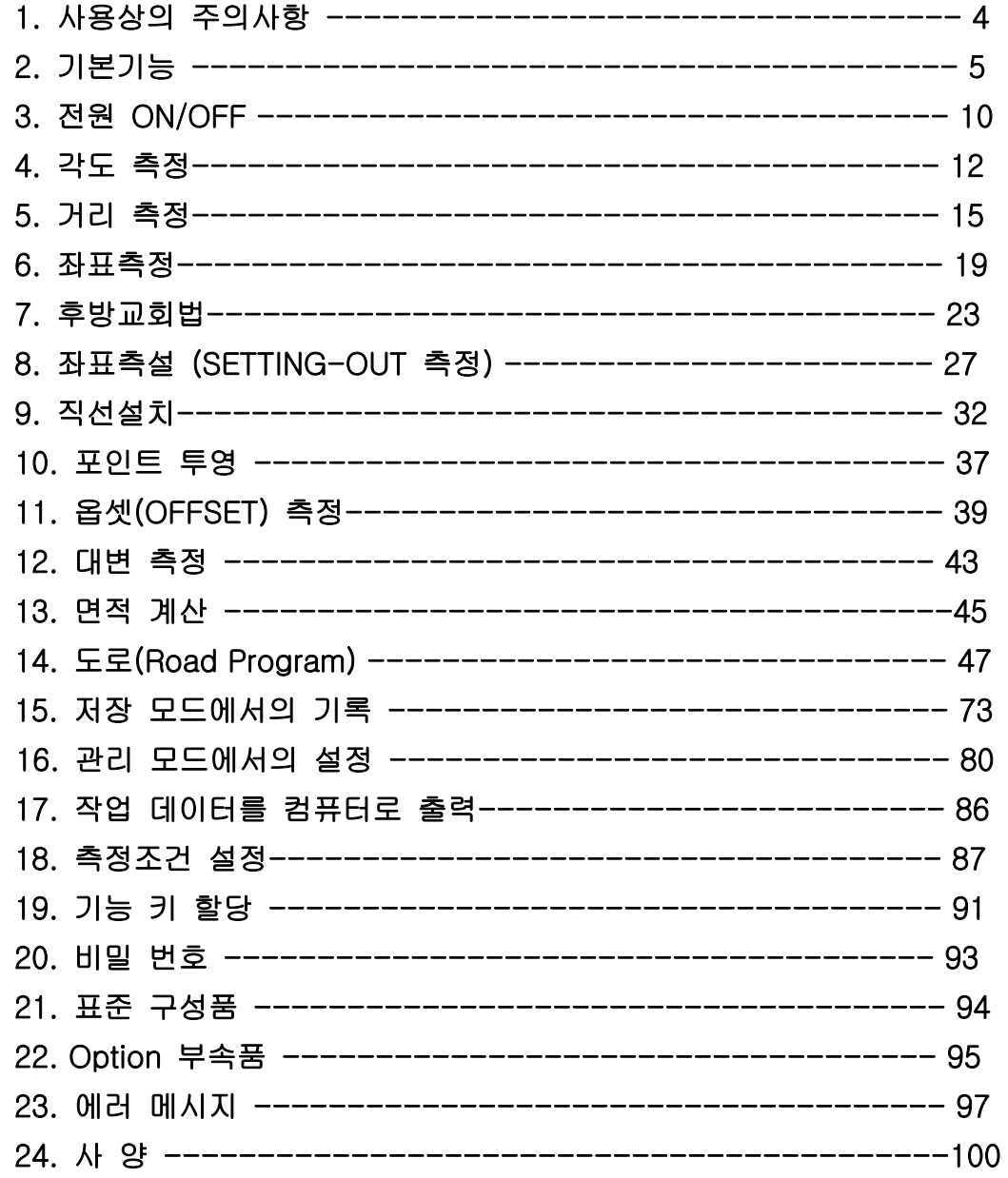

1) SET 가 지면에 직접 닿지 않도록 하여 주세요.

흙이나 먼지는 기계 바닥의 나사 구멍을 손상시킵니다.

2) 망원경이 태양을 향하지 않도록 하여 주세요.

SET 의 내부를 손상시킬 염려가 있습니다.

- 3) SET 를 직사광선이나 비, 습기로부터 보호하여 주세요. 정도에 영향을 미치거나 부식, 고장의 원인이 됩니다.
- 4) SET 를 이동할 때는 삼각으로부터 기계를 분리하여 주세요.
- 5) SET 는 정밀기계이므로 커다란 충격, 진동을 주지 않도록 하여 주세요.
- 6) 삼각에 부착된 상태로 현장을 떠날 경우에는 부속의 비닐 커버를 씌워주세요. 먼지나 비로 인해 기계 고장을 일으킬 수 있습니다.
- 7) 배터리를 SET 로부터 분리할 때는 전원을 Off 하여 주세요. 기계 내부의 전기 회로가 고장 날 수 있습니다.
- 8) 기계를 보관할 때는 본체에서 배터리를 분리하고, 격납 요령에 따라 보관하여 주세요.
- 9) SET 가 녹이 슬지 않도록 격납 케이스의 뚜껑을 닫기 전에 본체와 케이스 내부의 물기를 제거하여 주세요.

탈착 레바 고정 나사  $\epsilon$ manannan 000000000 ⊓जπ∏

제품의 출하 시에는 본체가 정준대로부터 떨어지지 않도록 탈착 레바 고정 나사를 조여 두었습니다. 처음 사용 하실 때에는 나사를 드라이버로 풀어 주세요. 또한, 기계를 운반할 때에는 본체가 정준대로부터 떨어지지 않도록 탈착 레바의 고정 나사를 조여 주세요.

### **2.** 기본기능

2.1 본체 각 부분 명칭

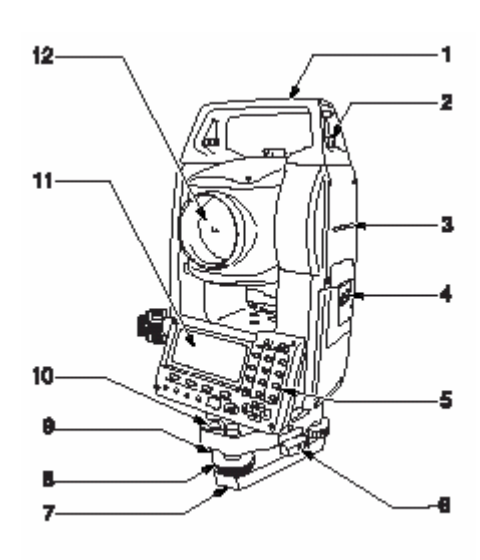

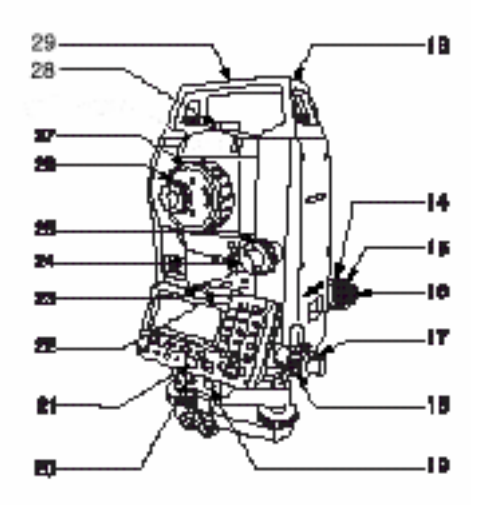

.

- 1. 운반 손잡이 2. 운반 손잡이 고정 나사 3. 기계고 표시 마크 4. 배터리 커버 5. 조작 키보드 6. 정준대고정 손잡이 (S 형식은 쉬프팅 타입) 7. 하반 8. 수평 나사 9. 원형 기포 조정 나사 10. 원형 기포 11. 표시창 12. 대물렌즈
- 13. 관 나침반 슬롯 14. 구심 초점 손잡이 15. 구심 십자선 손잡이 16. 구심경 17. 수평 고정 나사 18. 수평 미동 손잡이 19. 데이터 입출력 포트 20. 외부 전원 포트 21. 무선 리모콘 수신부 22. 막대 기포 23. 막대 기포 조정 나사 24. 망원경 고정 나사 25. 망원경 미동 손잡이 26. 접안 렌즈 27. 망원경 초점 손잡이 28. 시준경 29. 기계 중심 마크

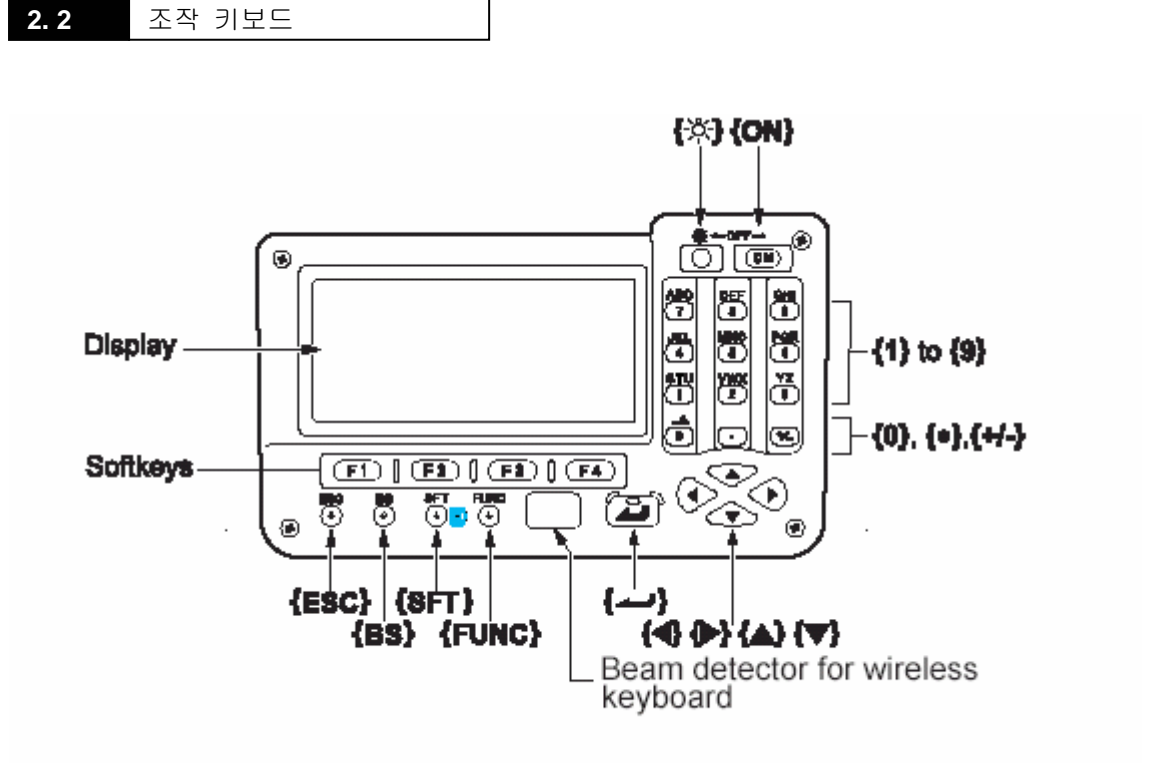

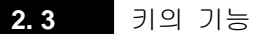

・ SET 의 키보드에는 방향 전환 키를 포함해 27 개의 키가 있습니다.

- ・ 전원 키
- {ON} : 전원을 ON
- {ON} + {☼} : 전원을 OFF
- ・ 조명 키
- {☼} : 화면의 조명을 ON

삐- 소리가 날 때 까지 계속 누르고 있으면 레이저가 주사됩니다.

레이저가 주사되는 도중이면 레이저가 꺼집니다.

・ 소프트 키

 화면 가장 하단에는 페이지에 따라 다른 소프트키가 있습니다. {F1}~{F4} : 문자, 숫자의 입력 또는 설정된 소프트키의 작업에 대응.

- ・ 조작 키
- {FUNC} : 화면 페이지의 이동

☞ SET 의 화면은 총 3 페이지로 구성되어 있습니다.

- {BS} : 왼쪽 문자 삭제
- {ESC} : 이전의 작업을 취소, 측정 모드에서 초기 화면으로 이동.
- {SFT} : Shift 모드의 ON/OFF

#### 측정 반사 방식 변경 (프리즘/반사시트)

 입력모드에서는 대문자,소문자,숫자를 선택해서 입력할 수 있습니다. {ENTER} : 입력 확정 또는 그 행의 데이터를 보존하고

커서를 다음 행으로 이동.

- {▲}/{▼} : 커서를 위, 아래로 이동.
- {◀}/{▶} : 커서를 오른쪽, 왼쪽으로 이동,

Option 의 선택.

초기화면 **2. 4** 화면 구성 SET210K SOKKIA S/N XXXXXX Ver. XXX-XX-XX XXX-XX-XX 작업 JOB1 측정모드 관리모드 설 정

측정 모드 화면

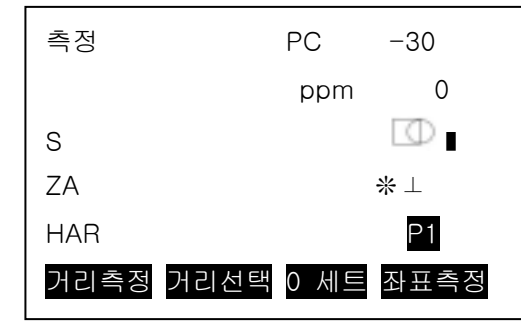

・ 거리

S : 사거리

H : 수평거리

V : 고저차

☞ [거리선택]을 누르면 모든 관측 거리를 확인할 수 있습니다.

・ 각도

ZA : 고도각

HAR : 수평각(우회각)

・ PC : 프리즘 정수

・ ppm : 기상보정 계수

・ 반사 방식

: 프리즘 ⊞: 시트타겟

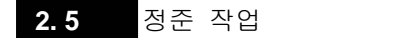

・ 측정 전 본체의 수평을 맞추는 정준 작업을 실행합니다.

- 1) 측정 모드의 2 페이지에서 [경사보정]을 누릅니다. 원형기포관과 X(수평), Y(고도)방향의 경사각이 표시됩니다.
- 2) X 방향은 정준나사 A, B 를 Y 방향은 정준나사 C 를 돌려 경사각을 0°로 조정합니다.

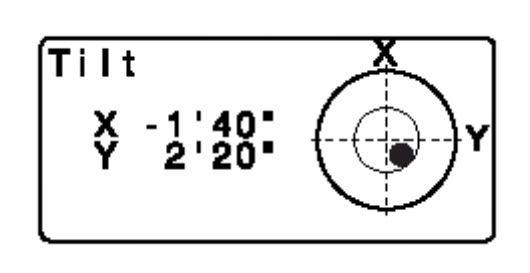

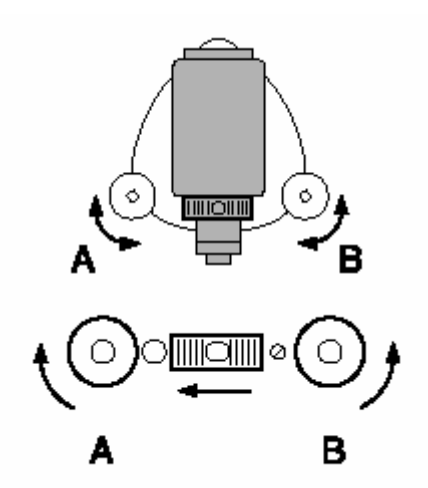

☞ ●은 원형 기포관의 기포를 나타냅니다. 안쪽의 원은 ±3', 바깥쪽 원은 ±6' 의 범위입니다.

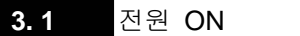

・ ON 키를 눌러 전원을 켜면 측정화면이 표시됩니다.

Absolute Encorder 방식으로 초기 0SET 가 필요 없습니다.

측정 화면은 아래 그림과 같이 표시됩니다.

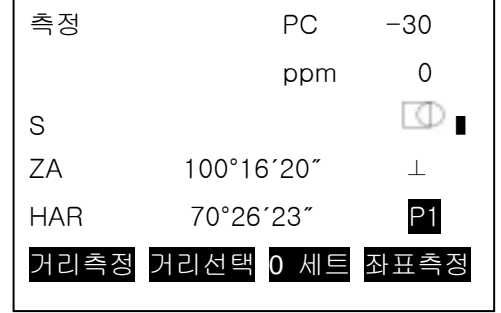

만약 "Out of range"라는 에러 메시지가 표시되는 경우는 기계가 경사각 보정 범위를 넘어 기울어 있는 경우입니다. 이러한 경우에는 다시 한 번 정준 작업을 실행하고, 수평각과 고도각을 표시시킵니다.

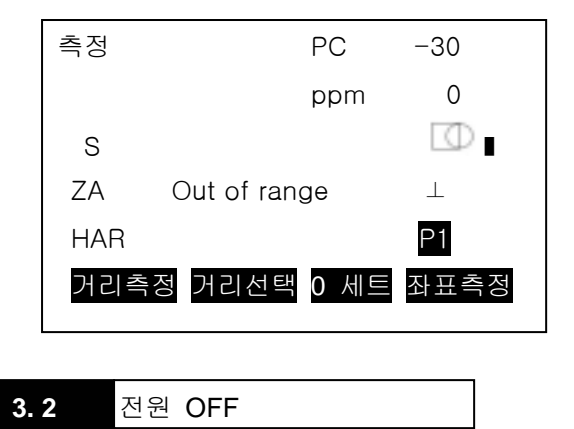

・ ON 키와 조명키를 함께 눌러 전원을 OFF 합니다.

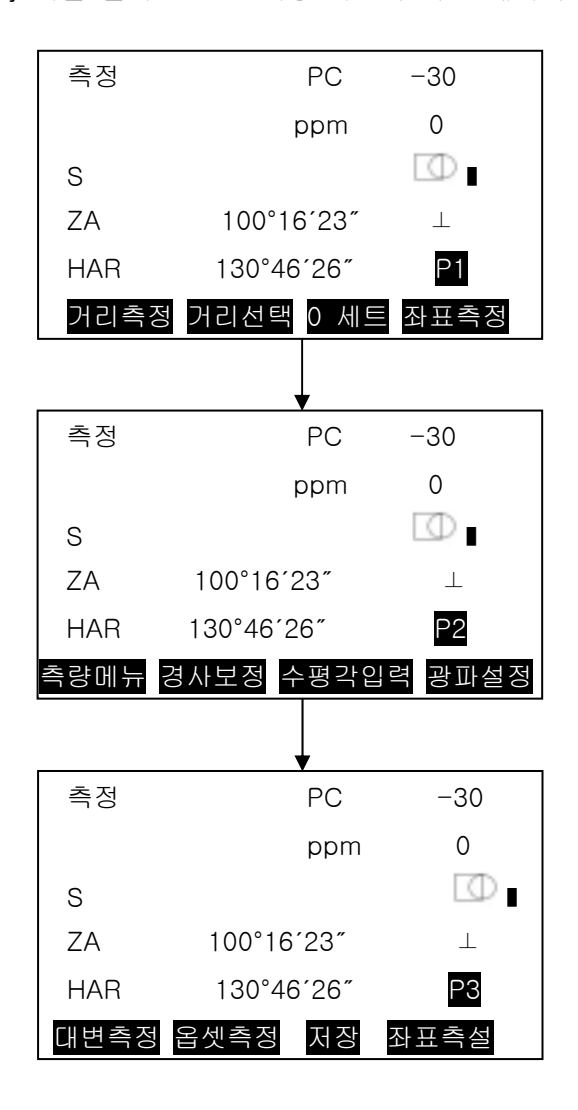

・ {FUNC} 키를 눌러 원하는 측량 작업이 화면 페이지로 이동합니다.

**3. 3** 측정 화면 선택

**4. 1** 2점 사이의 수평각측정 (수평각 0° 설정)

1) 수평 고정 나사와 미동 나사를 사용하여 첫 번째 측점을 시준합니다.

2) 측정 모드의 1 페이지에서 [0 세트]를

선택합니다.

**Instrument Station** 

1st target

그리고 [0 세트]가 점멸하면 다시 [0 세트]를 누릅니다.

첫 번째 측점의 수평각 표시에 0°에 설정됩니다.

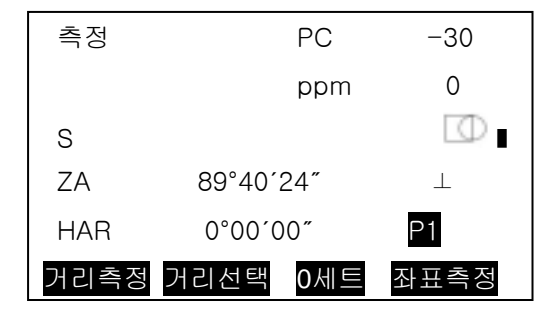

3) 두 번째 측점을 시준합니다.

표시된 수평각(HAR)이 두 점(A, B) 사이의 각도입니다.

**4. 2** 수평각의 임의각도 설정(수평각의 고정)

- 1) 첫 번째 측점을 시준합니다.
- 2) 측정 모드 화면의 2 페이지에서 [수평각입력]을 누릅니다. 각도 설정 화면이 표시됩니다.

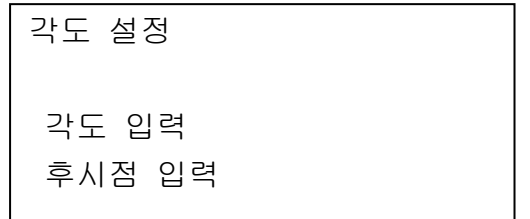

3) "각도입력"을 선택합니다

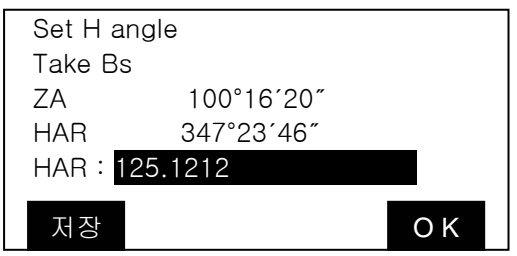

#### . **\*** 저장을 누르시면 후시각으로 현재의 **JOB**에 저장됩니다**.**

4) 원하는 각도를 입력하고 ENTER 를 누릅니다. 측정 모드 화면으로 돌아가고 설정한 수평각이 표시됩니다.

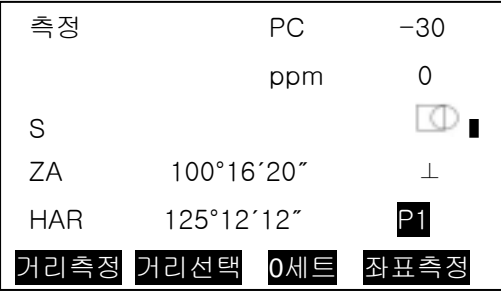

☞ 수평각 고정 기능을 사용하여 시준 방향의 수평각에 임의의 각도를 설정할 수 있습니다. 기능 키 할당을 실행하여 [수평각고정]을 표시시킵니다. 할당 방법은 "18. 기능 키 할당"을 참조

**4. 3** 수평각 반복 측정

・ 보다 고정도의 수평각을 구하기 위해서는 반복 측정을 실행합니다.

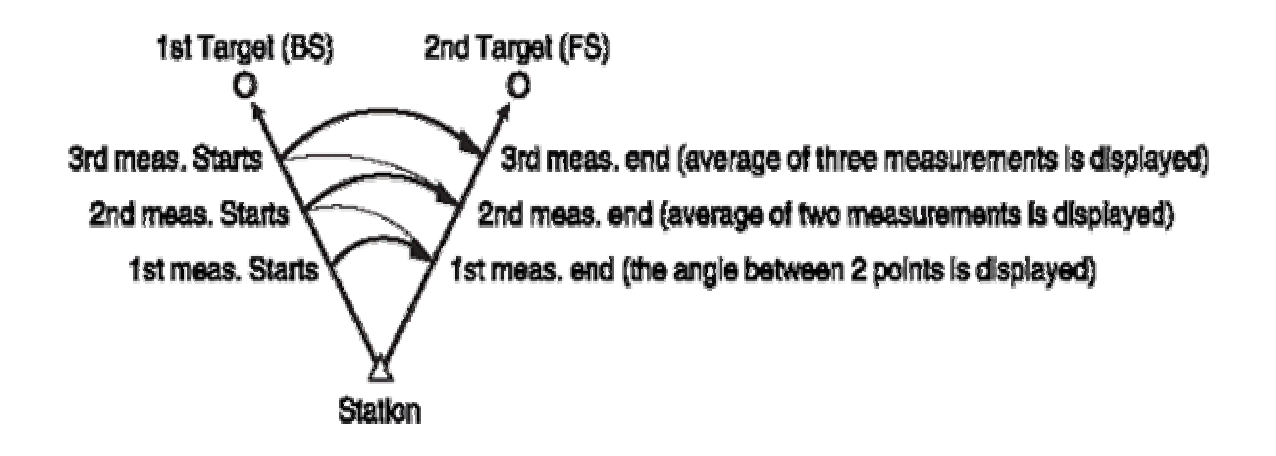

1) 측정 모드 2 페이지에서 [측량메뉴]를 눌러 "배각측정"을 선택합니다.

반복 후시 시준 화면이 표시되며 수평각이 0° 가 됩니다.

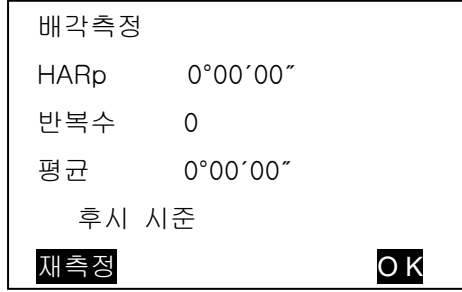

- 2) 첫 번째 타겟을 시준하고 [OK]를 누르면 반복 전시 시준 화면이 표시됩니다.
- 3) 두 번째 타겟을 시준하고, [OK]를 누릅니다.

두 번째 반복 후시 시준 화면이 표시됩니다.

- ☞ 1 회 앞의 첫 번째 타겟 측정으로 돌아가 다시 하고 싶을 때는 : [재측정]
	- ("후시 시준" 표시가 있을 때 유효)

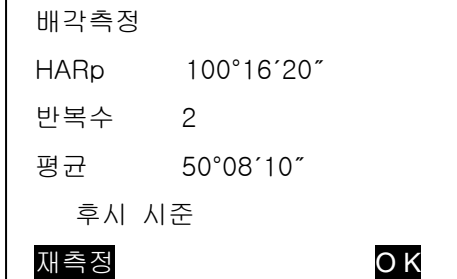

4) 2 회 째의 첫 번째 타겟을 시준하고, [OK]를 누릅니다. 2 회 째의 반복 전시 시준 화면이 표시.

- 5) 두 번째 타겟을 시준하고, [OK]를 누릅니다. 3 회 째의 반복 후시 시준 화면이 표시. 수평각의 누적치가 두 번째행 "HaRp"에 표시되고, 수평각의 평균치가 네 번째행 "평균"에 표시됩니다.
- 6) 반복 측정을 계속할 때는 순서 4)~5)를 반복합니다.

7) 반복 측정이 종료되면 ENTER 를 누릅니다.

거리 측정을 위한 준비로 다음의 4 가지를 설정합니다.

- ・ 기상보정계수
- ・ 타겟 Type
- ・ 프리즘정수 보정치
- ・ 거리 측정 방식

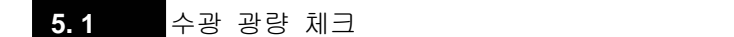

- 1) "18. 기능키 할당"을 실행하여 [광량측정] 키를 측정 모드에 할당합니다.
- 2) 타겟을 정확히 시준하고 [광량측정] 키를 누릅니다. 수광량이 게이지로 표시됩니다.

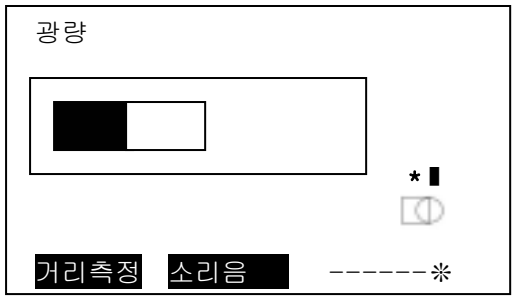

- [ ]이 많이 표시될수록 반사광이 충분합니다.
- ・ [ \* ]이 표시되어 있으면 측정에 충분한 광량이 있다는 의미.
- ・ [소리음]을 누르면 거리 측정 가능 시 [ \* ]표시와 함께 신호음이 나옵니다. 신호음을 끌 때는 [OFF]를 누릅니다.
- ・ [ ❊ ]: 레이저 주사 중.

#### **5. 2** 거리와 각도 측정

거리를 측정할 때 각도도 동시에 측정됩니다.

- 1) 타겟을 시준합니다.
- 2) 측정 모드의 1 페이지에서 [거리측정]를 눌러 거리를 측정합니다. 거리 측정 시 먼저 EDM 부의 정보(거리 모드, 프리즘 정수, 기상보정계수)가 화면에 표시됩니다.

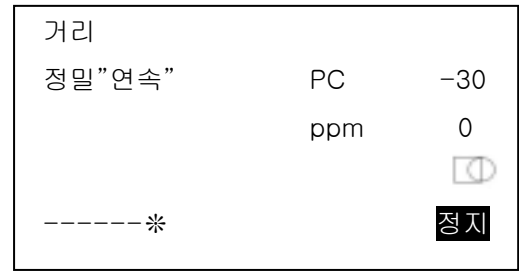

- 3) [거리선택]을 눌러 관측된 3 가지 거리를 한번에 볼 수 있습니다. [SDIST] : 사거리 [HDIST] : 수평거리 [VDIST] : 고저차
- 4) [SFT] 키를 눌러서 반사 방식을 **프리즘→반사시트** 으로 변경이 가능합니다.
- 5) 조명키를 삐- 소리가 날 때까지 누르면 레이저가 주사됩니다. 레이저를 끄는 방법은 다시 조명키를 누르고 있으면 됩니다.

**5. 3** 측정 데이터 호출

・ "18. 기능키 할당"을 실행하여 [호출]을 표시하고 실행합니다. 저장된 데이터는 가장 최근에 관측한 데이터입니다.

#### **5. 4** 원격 고저 측정

원격고저 측정은 송전선, 교량, 케이블 등 타겟을 직접 설치할 수 없는 포인트까지의 높이를 측정하는 기능입니다.

- 타겟의 높이는 다음의 공식으로 산출됩니다.
- $Ht = h1 + h2$
- $h2 =$  Ssin $\theta_{71} \times \cot \theta_{72}$  Scos $\theta_7$

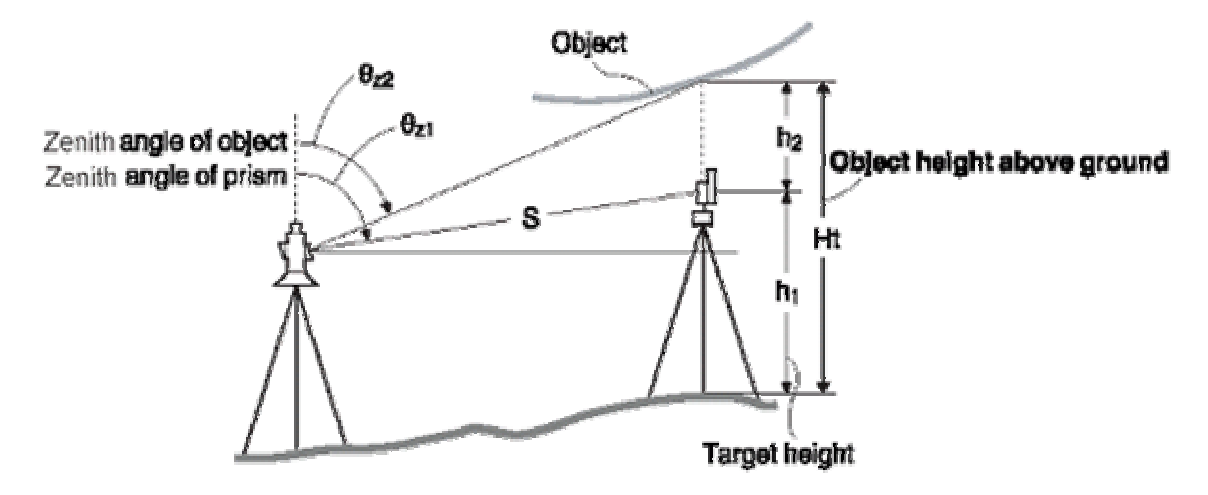

- 1) 타겟을 목표물의 바로 위 또는 아래에 설치하고 시준고를 줄자 등을 이용하여 측정합니다.
- 2) "18. 기능키 할당"에서 [높이]를

 지정해 놓았을 경우 시준고를 입력합니다. 지정하지 않았을 경우는 측정 모드 1 페이지에서 [좌표측정]을 누릅니다. "본체설치"를 선택합니다. "기계점 좌표"를 선택합니다. 마지막 행 [시준고]에 측정할 시준고를 입력합니다.

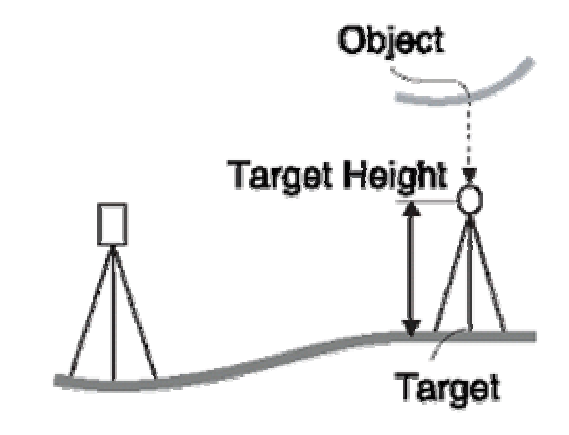

3) 타겟을 시준하고 측정 모드 1 페이지에서 [거리측정]을 누릅니다. 이때 거리 측정 모드는 S/H/V 모드 중에 어느 것이라도 상관없습니다.

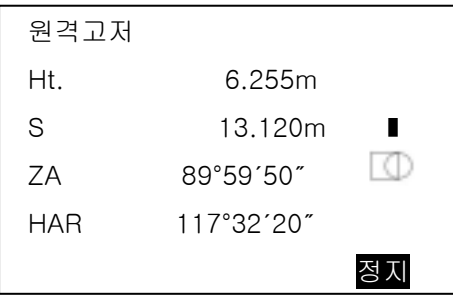

4) 목표물을 시준하고 측정 모드 2 페이지의 [측량메뉴]에서 "원격고저"를 선택합니다.

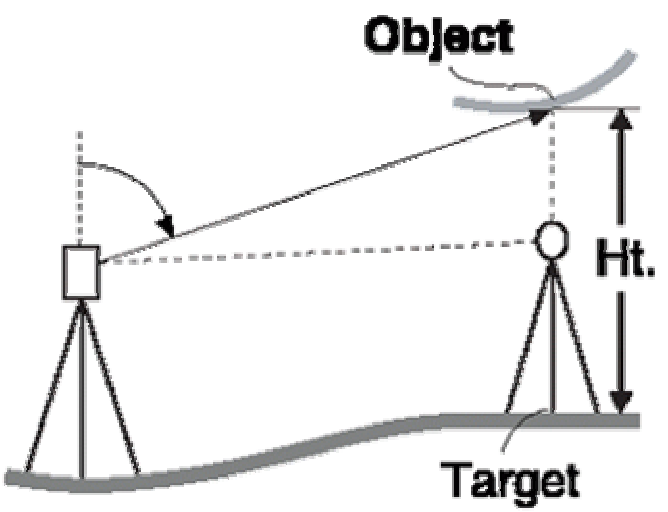

5) [원격고저]키를 눌러 원격고저 측정을 시작합니다.

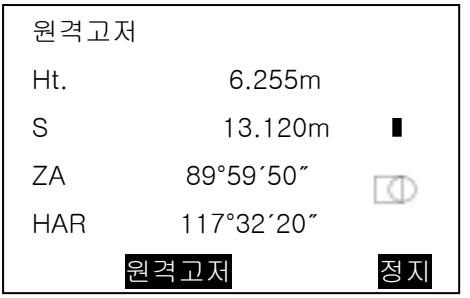

6) [정지]를 누르면 측정을 종료합니다.

☞ [관측] : 타겟의 재관측

- ・ 좌표 측정에서는 미리 입력된 기계점 좌표, 기계고 및 시준고를 근거로 목표점의 3 차원 좌표를 구할 수 있습니다.
- ・ 기계점과 후시점의 좌표를 입력하여 그 점을 시준하고, 키 조작을 하면 후시점의 방위각을 설정할 수 있습니다.
- ・ 좌표 측정 전에 다음과 같은 준비가 필요합니다.
	- 기계점 데이터 입력
	- 방위각 설정

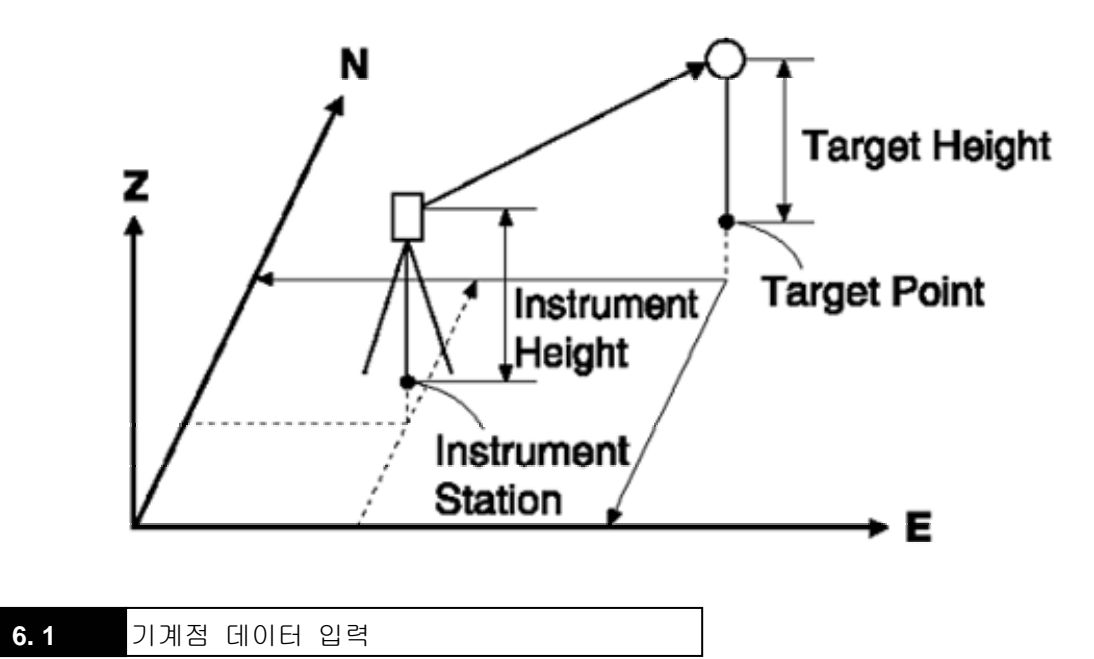

1) 좌표 측정을 위한 준비로 기계점 좌표, 기계고, 시준고를 입력합니다.

- 2) 측정 모드 1 페이지의 [좌표측정]을 누릅니다.
- 3) "본체설치"를 선택합니다.

"기계점 좌표"를 선택하고 [입력]을 눌러 기계점 좌표, 기계고, 시준고를 입력합니다.

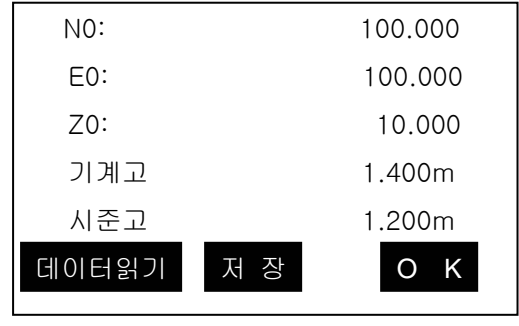

## **6. 2** 저장되어 있는 좌표 데이터 읽기

- ・ 미리 저장되어있는 좌표 데이터를 읽어들여 설정하고 싶을 때는 "기계점 입력 화면"에서 [데이터 읽기]를 누릅니다. 저장 데이터를 검색할 수 있습니다.
- ・ 좌표 데이터는 메모리 안에 보존되어 있는 것과 현재 선택되어 있는 작업에 보존되어 있는 것 중에서 읽어 들일 수 있습니다.
	- 1) "기계점 입력" 화면에서 [데이터 읽기]를 선택합니다.

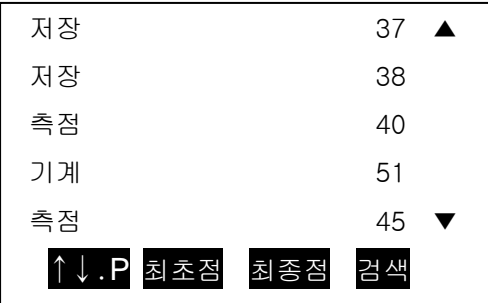

저장 : "좌표 저장"에서 저장한 좌표 데이터

측점/기계 : 현재 선택중인 JOB 안에 보존되어 있는 측정점과 기계점 데이터

2) {▲} 또는 {▼}키를 눌러 포인트 번호에 커서를 설정합니다.

좌표 데이터의 검색에 포인트 번호를 이용하기 위해 [검색]을 누릅니다.

3) ꏮ를 누르면 검색한 좌표가 표시됩니다.

4) 데이터를 확인하고 [OK]를 누릅니다.

**6. 3** 방위각 설정

기계점 좌표의 입력이 끝나면 이미 좌표를 알고 있는 후시점 좌표와 방위각을 계산하여 설정합니다.

・ 기존에 설정한 기계점 좌표와 후시점 좌표를 근거로 후시점을 시준하여 키를 조작하면 자동으로 후시점의 방위각이 설정됩니다.

1) "방위각 입력"을 선택합니다.

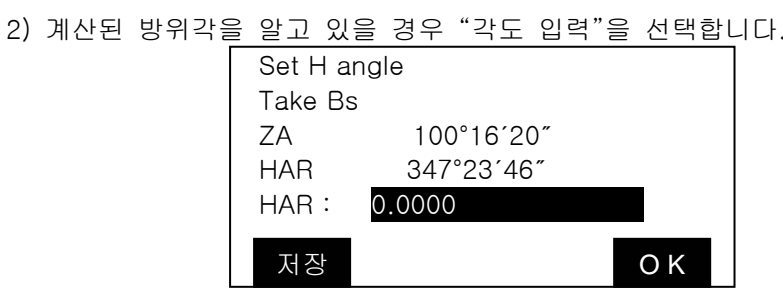

후시점을 정확히 시준하고 방위각을 입력한 후 [O K] 키를 누릅니다.

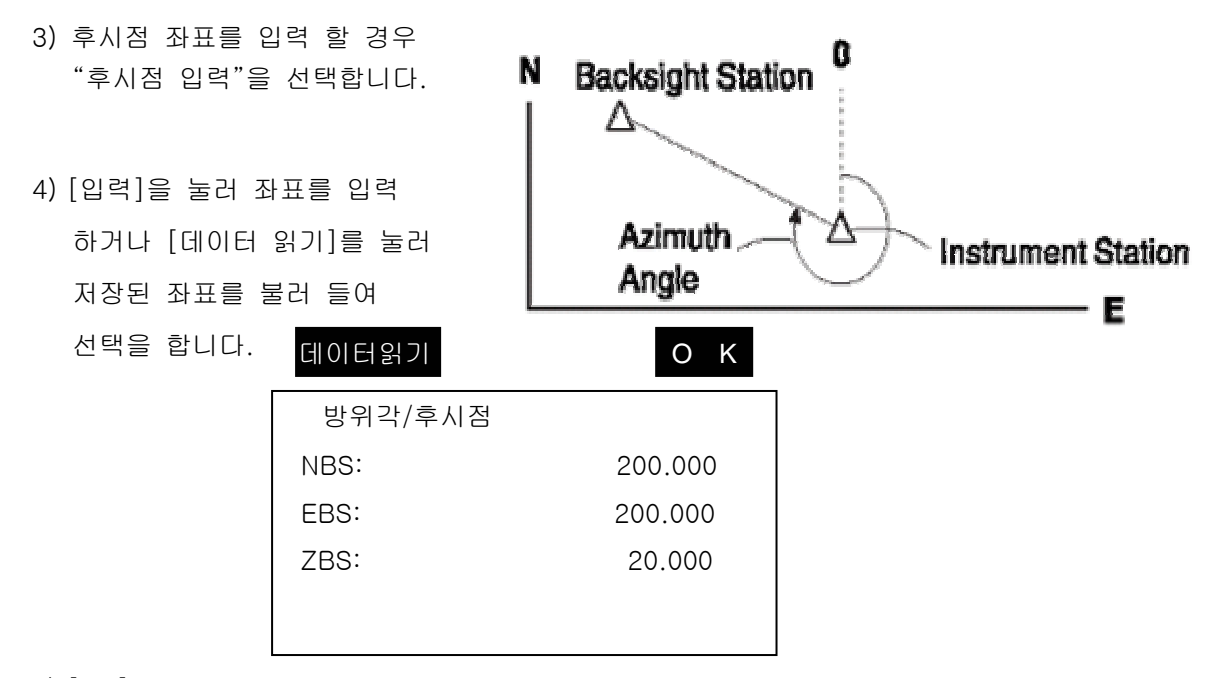

- 5) [OK]를 눌러서 후시점 좌표를 설정합니다.
- 6) 좌표를 확인하고 [OK] 키를 누르세요.

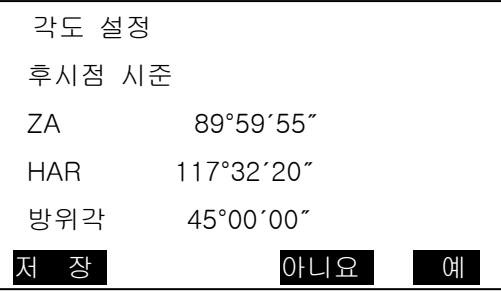

\* 저장을 누르시면 현재의 JOB 에(후시점좌표, 방위각, 고도각) 저장됩니다.

7) 후시를 정확히 시준하고 [예]를 누릅니다.

#### **6. 4** 3차원 좌표 측정

・ 목표점의 좌표치는 다음의 공식으로 계산되어 표시됩니다.

 $N_1$ Coordinate =  $N_0$ +S×sin $\Theta$ zcos $\Theta$ h

 $E_1$ Coordinate =  $E_0 + S \times \sin \theta$ zcos $\theta$ h

 $Z_1$ Coordinate =  $Z_0$ +Mh+S×cos $\theta$ z-Ph

 $N_0$  : 기계점 N 좌표 S : 사거리 ih : 기계고  $E_0$ : 기계점 E 좌표  $\theta$  : 고도각 fh : 시준고  $Z_0$  : 기계점 Z 좌표 Az : 방위각

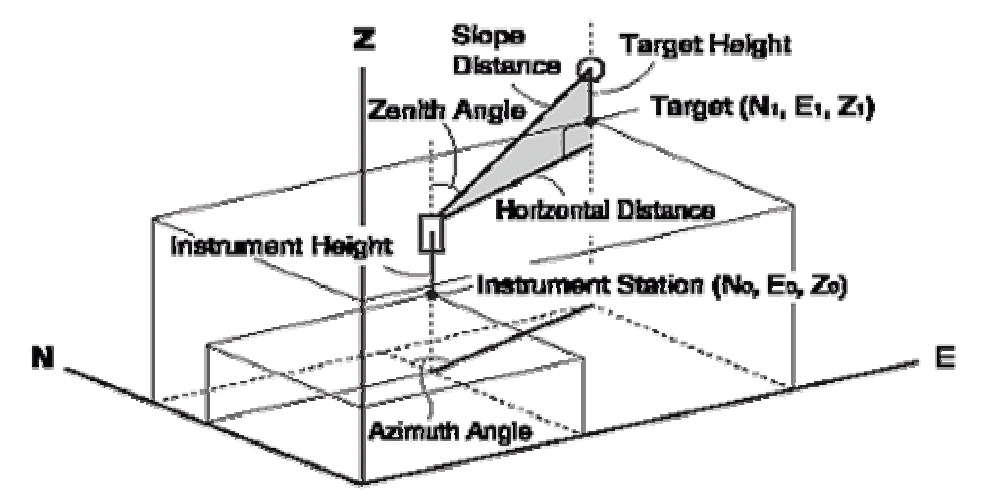

- 1) 목표물의 타겟을 시준합니다.
- 2) "좌표측정 메뉴 화면"에서 두 번째 행의 "관측"을 선택합니다. 측정이 끝나면 목표물의 좌표와 연직각, 수평각이 표시됩니다.

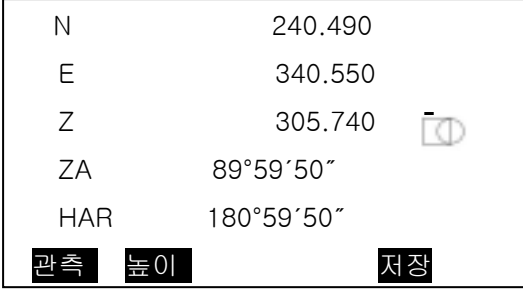

3) 좌표 데이터를 작업에 기록할 때는 [저장]을 누릅니다.

4) 데이터의 포인트 번호와 코드를 입력 합니다.

☞ 기계점 좌표나 기계고, 시준고를 재 설정할 경우 [높이]를 눌러 설정합니다.

5) 다음 목표물부터는 [관측]을 눌러 좌표측정을 개시합니다.

- ・ 후방교회법은 좌표치를 알고 있는 포인트를 여러 번 측정하여 기계점의 좌표를 구하는 측량법입니다. 입력 출력 기지점 좌표 : (Xi,Ei,Zi) 기계점 좌표 : (No,Eo,Zo) 관측 수평각 : Hi 관측 연직각 : Vi 관측 거리 : Di  $\bullet$  P<sub>2</sub> **Station point**  $(PO)$ P4 1 P<sub>3</sub>
- ・ SET 에서는 2~10 개의 기지점을 관측하여 기계점의 좌표를 산출합니다. 거리 측정이 가능한 경우는 적어도 2 점이 필요하며 한 곳이라도 거리를 측정할 수 없는 포인트가 있을 때는 적어도 3 점의 기지점 관측을 실행하여 산출할 수 있지만 기지점의 수가 많을수록 또는 거리 측정을 하는 포인트의 수가 많을수록 좌표치의 정도는 높아집니다.
- 1) 2 페이지의 [측량메뉴]에서 "후방교회"를 선택합니다. "NEZ"를 선택합니다.
	- 첫 번째 기지점에 대한 좌표값을 [입력]을 눌러 입력하거나 [데이터 읽기]를 눌러 저장된 좌표를 불러 옵니다.

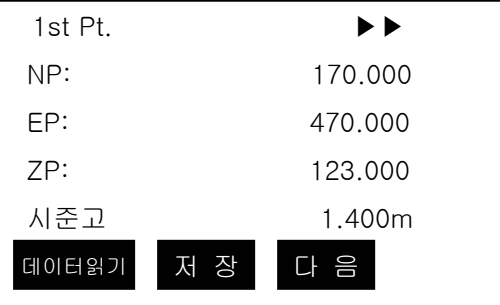

2) ▶키를 눌러 두 번째 기지점의 좌표를 입력합니다.

3) 필요한 기지점을 모두 입력하면 [측정모드]를 누릅니다.

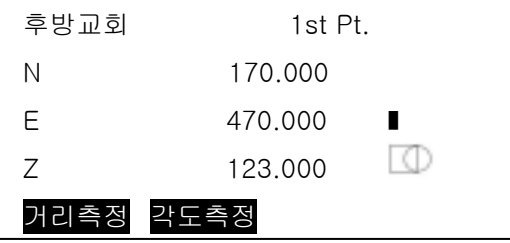

- 4) 첫 번째 기지점을 시준하고 [거리측정]을 누른면 측정 결과가 표시됩니다.
- 5) 시준고를 확인하고 [예]를 누릅니다.
- ☞ 기지점이 3 개 이상일 경우 [각도측정]을 눌러 각도로 측정할 수 있습니다.
- 6) 차례대로 타겟을 시준하고 측정을 합니다.

계산에 필요한 최소 관측 데이터가 갖춰지면 화면에 [계산]이 표시됩니다.

7) [계산]을 누르면 후방교회 결과가 표시되고 관측의 정도를 나타내는 표준편차(δN,δE)가 표시됩니다.

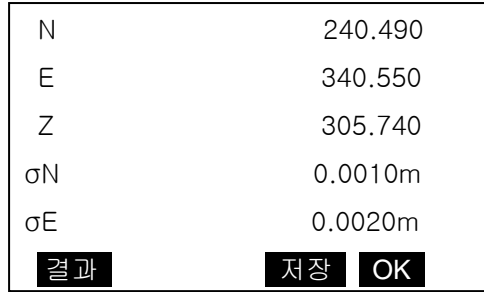

☞ [결과] : 계산된 각 포인트의 잔차를 표시

[저장] : 결과를 작업에 기록

[결과]를 누르면 다음과 같은 화면이 표시됩니다.

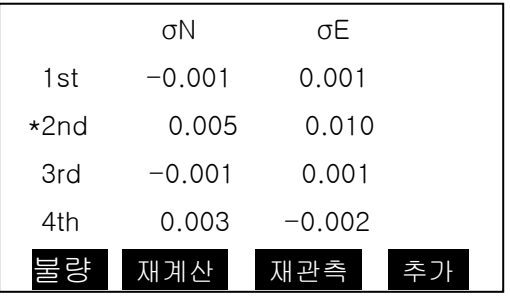

계산된 결과에 문제가 없으면 ꎢ를 선택합니다.

[추가] : 기지점을 추가해 관측할 수 있습니다.

[재관측] : 결과를 파기하고 다시 관측

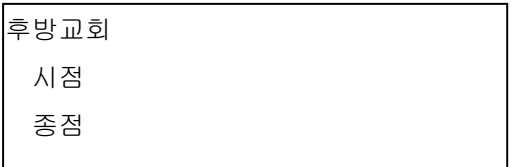

8) 2 페이지의 [측량메뉴]에서 "후방교회"를 선택합니다.

"지반고"를 선택합니다.

이 작업은 기계점의 지반고만을 계산합니다.

・ 기지점은 반드시 거리를 측정해야 합니다.

・ 최대 10 개까지의 포인트를 측정할 수 있습니다.

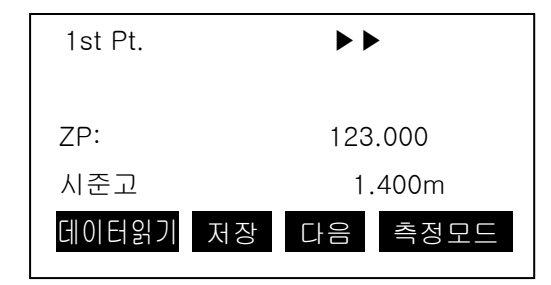

측정 방법은 "NEZ" 좌표계산과 동일합니다.

・ SET 의 계산 과정

N, E 좌표에 대해서는 각도와 거리의 관측 방정식에 따라 최소자승법을 이용하여 기계점 좌표를 구할 수 있습니다.

Z 좌표는 평균치를 기계점 좌표로 설치합니다.

☞ 후방교회를 실행할 때의 주의사항

・ 미지점(기계점)과 3 점 이상의 기지점이 동일한 원주상에 배치되면 미지점의 좌표치가 산출되지 않는 경우가 있습니다.

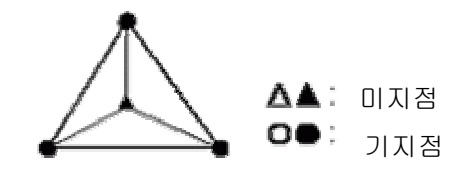

동일한 원주상에 배열될 가능성이 있는 경우에는 다음 세 가지 중에 하나를 선택하여 실행합니다.

- ① 기계점을 가능한 한 삼각형의 중심 부근으로 이동합니다.
- ② 원주상에 없는 기지점을 하나 더 관측합니다.
- ③ 3 점 중에 적어도 하나의 거리를 측정합니다.

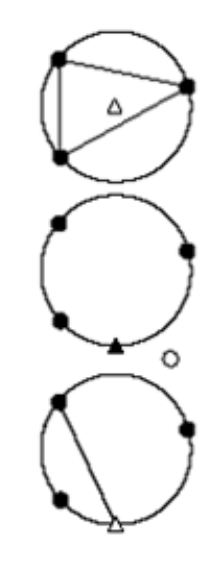

・ 좌표 측설은 미리 기계에 입력된 측설 데이터와 현재 측정한 데이터의 차이를 구하는 것으로 현재 시준하고 있는 포인트의 수평각, 거리 또는 좌표치를 측정하고 구하고자 하는 포인트로부터 어느 정도 떨어져 있는가를 표시하여 원하는 포인트를 구해 나가는 측정 방법입니다.

표시치=측정치와 측설 데이터와의 차이

・ 좌표 측설은 망원경 "정"으로 관측을 실행합니다.

**8. 1** 거리의 측설

・ 기준방향으로부터의 수평각과 기계점으로 부터의 거리를 근거로 목표점을 구할 수 있습니다.

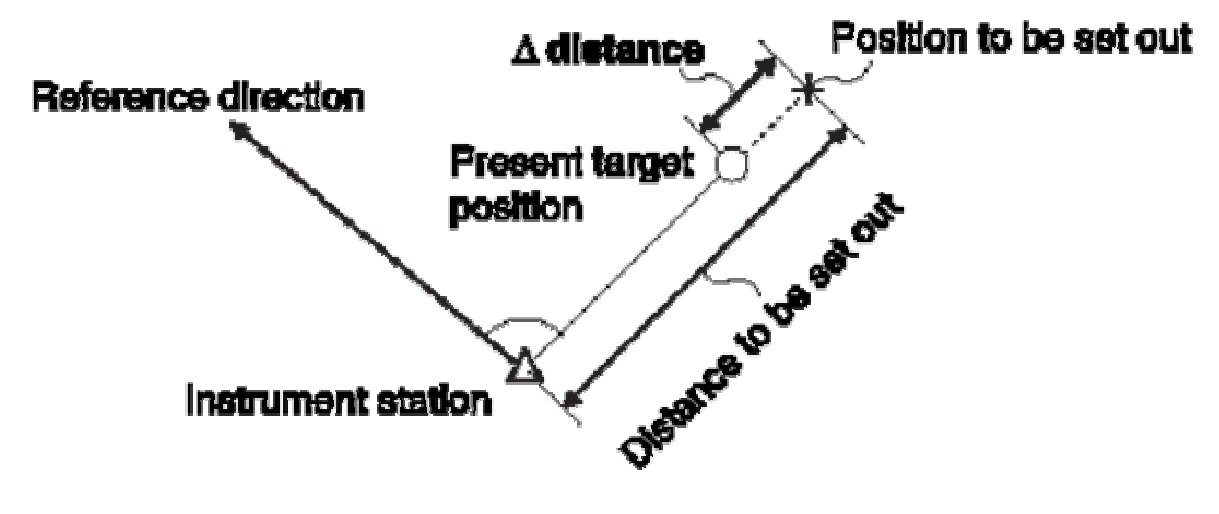

- 1) 기준 방향을 시준하고 수평각을 0 셋팅 합니다.
- 2) 측정 모드 3 페이지에서 [좌표측설]을 선택합니다.
- 3) 두 번째행 "측설점 입력"을 선택합니다.

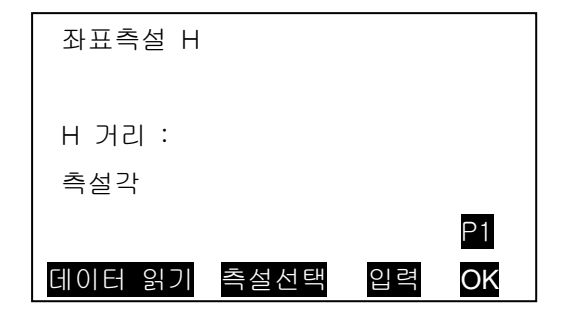

#### [측설선택]을 눌러 "좌표측설 H"로 표시합니다.

[입력]을 눌러 기계점으로부터 구하고자 하는 포인트까지의 수평거리, 기준방향과 구하고자 하는 포인트의 내각을 입력합니다.

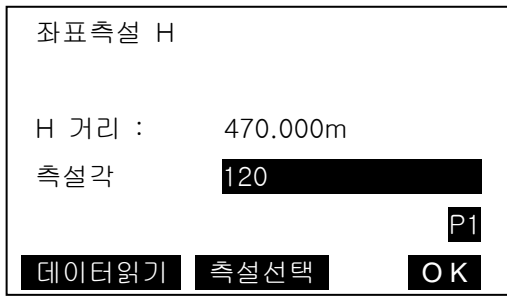

4) [OK]를 누릅니다.

"좌표 측설 화면"이 표시됩니다.

회전각 : 구하고자 하는 포인트까지의 수평각 차이

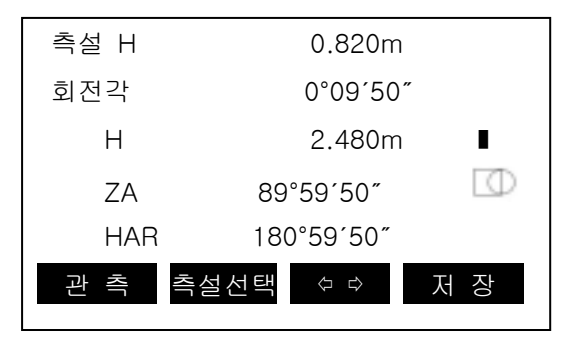

- ☞ "측설 H 또는 측설 S"의 값이 [+]면 타겟을 기계점쪽으로, [-]면 반대로 이동합니다.
- 5) [⇦⇨]를 누릅니다.

 "지시화면"이 표시된다. 구하고자 하는 포인트까지의 각도가 두 번째 행에 그리고 타겟이 어느 방향에 설치되면 좋을 지가 좌우 화살표로 표시됩니다.

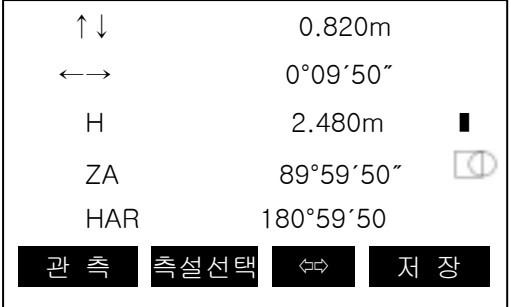

← : 타겟을 왼쪽으로 이동

→ : 타겟을 오른쪽으로 이동

↓ : 타겟을 앞으로 이동

↑ : 타겟을 뒤로 이동

- 6) 두 번째 행의 회전각이 0°가 될 때까지 기계의 상부를 돌립니다. 각도가 ±30"범위에 들어오면 좌우 양방향의 화살표가 표시됩니다.
- 7) 시준상에 타겟을 설치하고 [측설선택]을 눌러 측정 모드를 변경합니다.
- ・ [측설선택]을 누를 때마다 [SDIST]→[HDIST]→[VDIST]→[COORD]→[HT]로 측정 결과가 변경됩니다.

[SDIST] : 사거리의 Setting out 측정

[HDIST] : 수평거리의 Setting out 측정

[VDIST] : 고저차의 Setting out 측정 (기계고 마크와 타겟 중심과의 고저차)

[COORD] : 좌표의 Setting out 측정

[HT] : 원격고저 측정의 Setting out 측정

- 8) [관측]을 누릅니다. 구하고자 하는 포인트까지의 거리가 첫 번째행에 표시됩니다.
- 9) "측설 H" 거리가 0m 가 될 때까지 반사프리즘을 앞뒤로 이동하고 [관측]을 눌러 다시 관측을 실행합니다. ±1cm 범위에 들어오면 상하방향의 화살표가 표시됩니다.
- 10) 거리가 0m 가 되는 장소를 찾아 측설을 합니다.

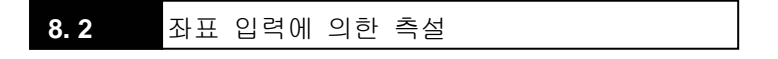

・ 기계점을 기준으로 어떤 좌표를 갖는 목표점을 찾습니다.

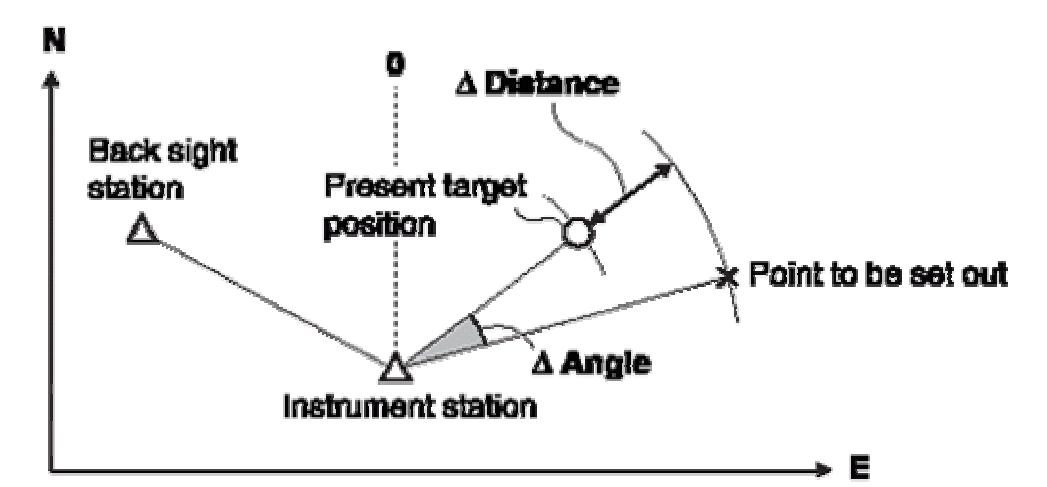

・ 찾고자 하는 포인트의 좌표 데이터를 입력하면 그 방향각과 기계점으로부터의 거리를 계산하고, 기계 내부에 보존합니다. 이어서 수평각과 거리를 측정하면 찾고자 하는 포인트까지의 차가 표시됩니다.

- 1) 측정 모드 3 페이지에서 [좌표측설]을 선택합니다.
- 2) "6.좌표측정"을 참조하며 기계점과 방위각을 설정합니다. 방위각 설정이 끝난 후에는 "좌표 측설 화면"으로 돌아갑니다.

3) "측설점 입력"을 선택합니다.

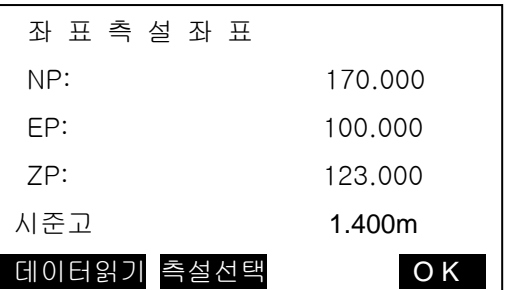

4) 찾고자 하는 좌표를 직접 입력합니다. [OK]를 선택합니다.

미리 입력해둔 좌표를 [데이터 읽기]를 불러 불러올 수 있습니다. 측설거리와 측설각을 확인하고 [OK]를 누릅니다.

5) 두 번째 행의 회전각이 0°가 될 때까지 기계의 상부를 회전합니다. 각도가 ±30" 범위에 들어오면 좌우 양방향의 화살표가 표시됩니다.

6) [관측]을 누릅니다.

.

구하고자 하는 포인트까지의 거리차가 첫 번째 행에 표시됩니다.

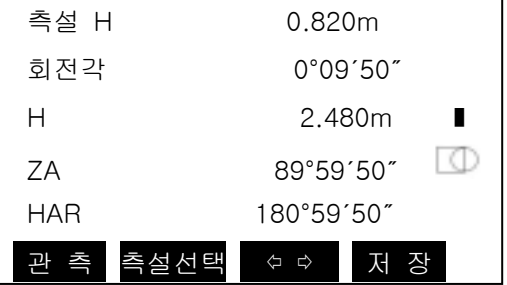

7) "측설 H" 거리가 0m 가 될 때까지 반사프리즘을 앞뒤로 이동하고 [거리측정]을 다시 합니다. ±1cm 범위에 들어오면 상하방향의 화살표가 표시됩니다.

8) 거리가 0m 가 되는 장소를 찾습니다.

직선설치는 기선으로부터 계획된 거리의 좌표의 측설과 측정된 좌표와 기선의 거리차를 측정하는 기능입니다.

**9. 1** 기선 설계

직선설치를 실행하기위해 먼저 기선을 정의합니다. 기선은 두개의 좌표를 입력해 정의합니다. 스케일 요소 값은 입력된 좌표와 관측된 좌표의 차이입니다.

H 거리' (측정값에 의해 계산된 수평거리)/H 거리(입력된 좌표에 의해 계산된 수평거리)

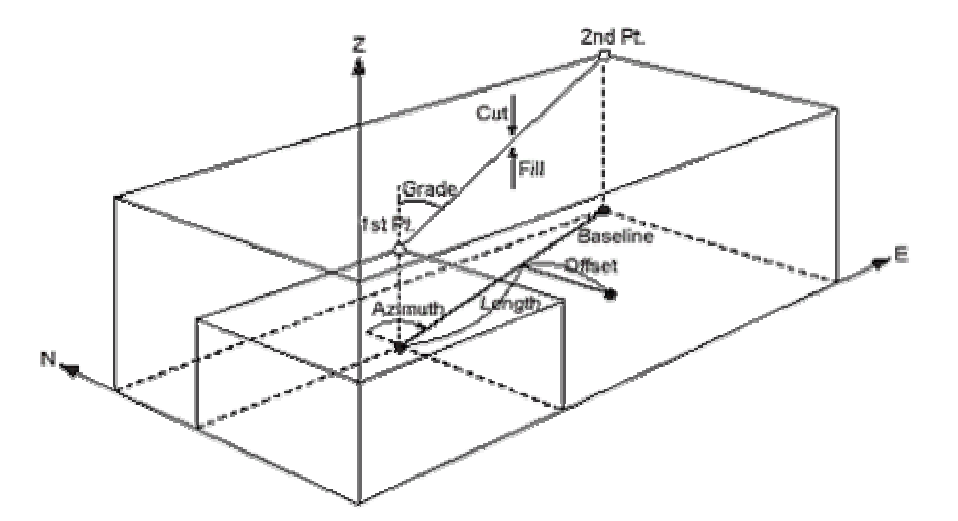

・ 첫 번째 또는 두 번째 포인트가 관측되지 않으면 스케일 요소는 "1"이 됩니다.

・ 정의된 기선은 직선설치와 포인트 투영 작업에 같이 사용됩니다.

1) 측정 모드 2 페이지의 [측량메뉴]를 선택합니다.

"측량메뉴"의 다음 페이지의 "직선설치"를 누릅니다.

- 2) 본체를 설치합니다.
- 3) "기선설계"를 선택합니다.

[데이터읽기]를 눌러 입력된 좌표를 불러오거나 [입력]을 선택해 직접 시점좌표를 입력합니다.

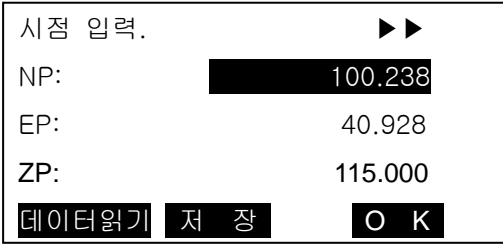

4) ▶키를 눌러 종점 데이터를 같은 방법으로 입력합니다. 입력 후 [OK]는 누르지 않습니다.

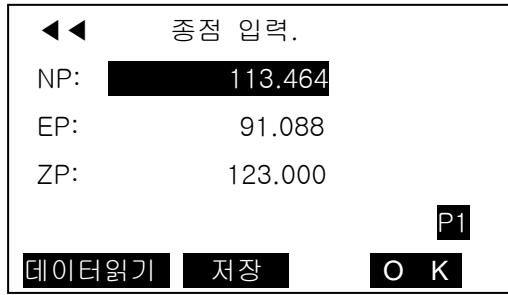

5) {FUNC} 키를 누르면 [측정모드]가 표시됩니다. [측정모드]를 누릅니다.

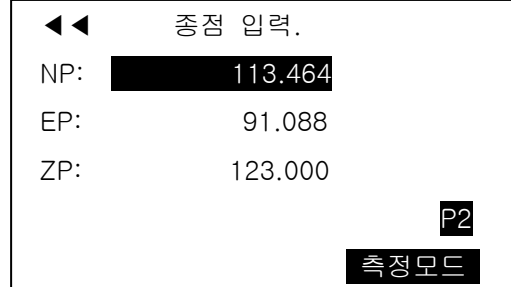

6) 시점을 시준하고 [관측]을 누릅니다.

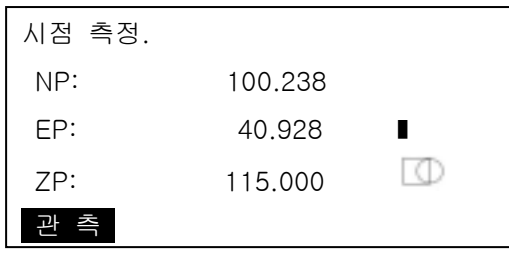

시준고를 입력하고 [예]를 누릅니다.

7) 같은 방법으로 종점도 관측합니다.

8) 입력한 좌표에 의해 계산된 거리 "계산 H"와 관측한 결과에 의해 계산된 거리 "측정 H" 그리고 스케일과 구배가 표시됩니다.

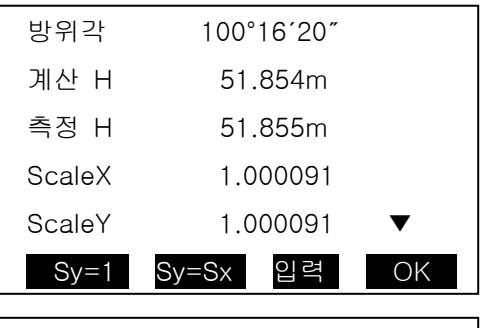

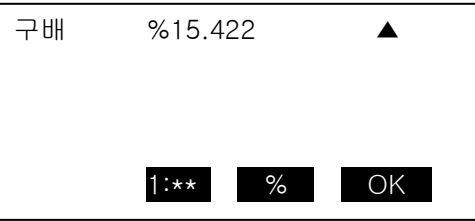

9) [OK]를 선택해 "직선설치" 측정모드로 이동합니다.

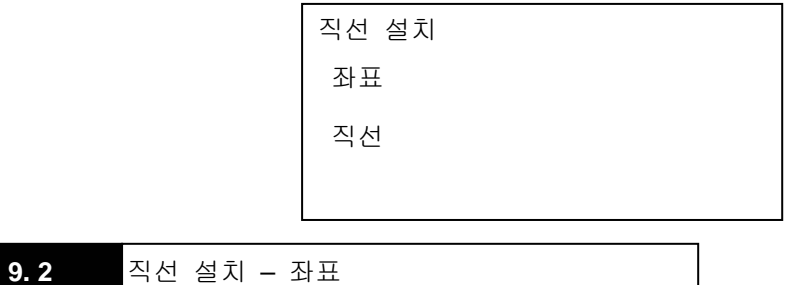

・ 기선 좌표 측설은 입력한 길이와 옵셋거리에 의해 계산된 좌표를 측설할 때 사용합니다.

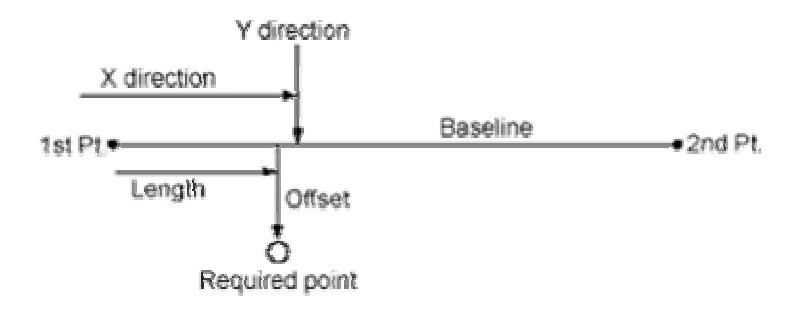

1) 시점으로부터의 스테이션 총 길이(X 방향)와 기선에서의 직각으로의 옵셋거리 (Y 방향)을 입력합니다. [OK]를 누릅니다.

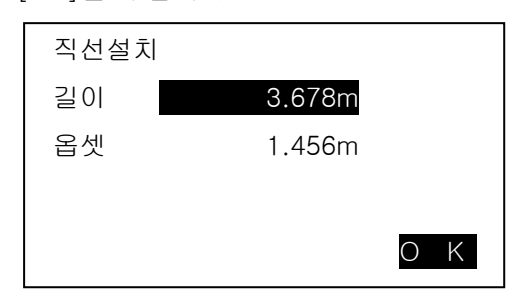

2) 입력한 제원에 의해 계산된 좌표가 표시됩니다. [저장]을 누르면 데이터가 저장됩니다.

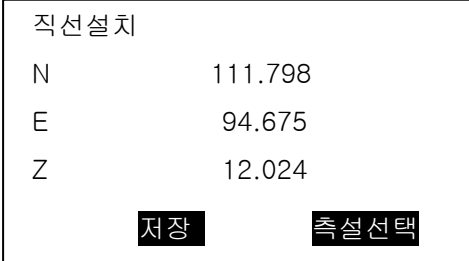

3) [측설선택]을 누르면 이 포인트를 찾을 수 있습니다. 측설방법은 8. 좌표측설을 참고하세요.

$$
9.3 \qquad \overline{4d} \leq \overline{1} - \overline{4d}
$$

・ 기선에 의한 직선설치는 측정된 포인트가 얼마나 수평적으로 기선과 떨어져 있는지를 또 그 포인트가 수직적으로 연결된 직선과 얼마나 떨어져 있는지를 계산합니다.

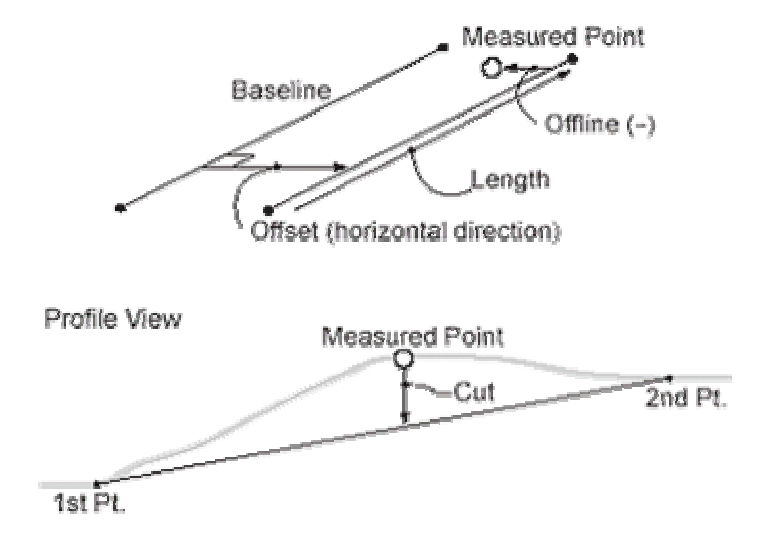

1) 설계된 기선으로부터 수평 옵셋거리를 입력해 임의의 기선을 재설계합니다. ☞ 진행방향으로부터 우측일 경우는 (+), 좌측일 경우는 (-)입니다.

옵셋이 "0"일 경우는 최초 설계된 기선을 사용합니다.

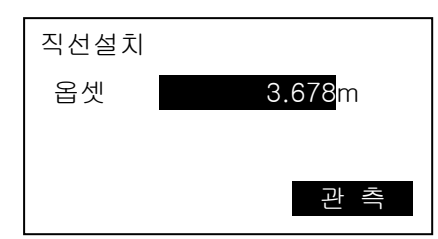

2) [관측]을 누르고 시준고를 입력한 후 [예]를 누릅니다.

3) 옵셋 거리에 의해 기선으로부터 이격된 직선와 포인트까지의 지거리, 기선에 의해 설계된 설계고와 현재 포인트의 지반고의 차이(절토/성토)가 표시되며 시점에서의 스테이션 총길이가 표시됩니다.

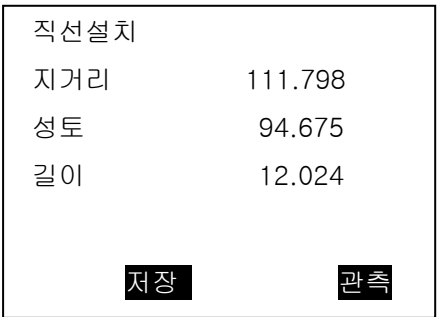

4) [저장]을 누르면 좌표 데이터가 저장됩니다.
・ 포인트 투영은 측정 포인트나 입력된 좌표 데이터를 이용해 설계된 기선에 투영했을 때의 위치 결과를 계산합니다.

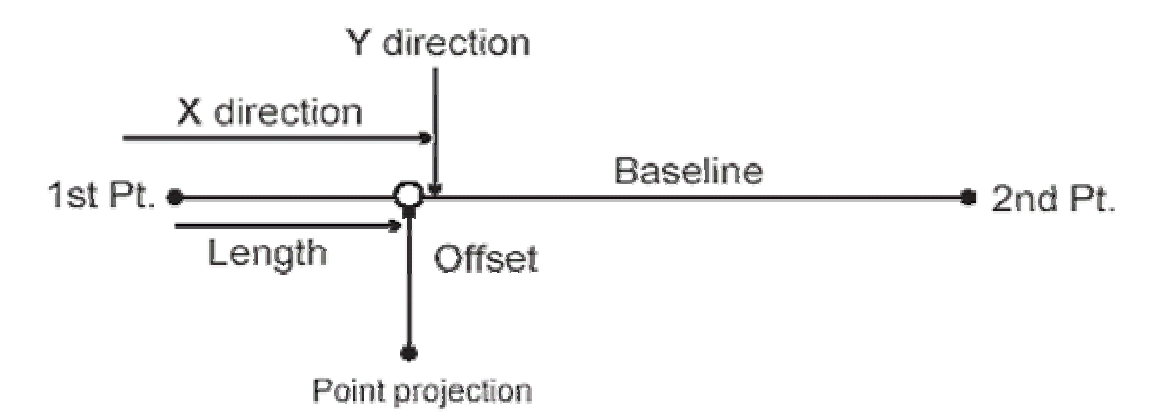

1) 측정 모드 2 페이지의 [측량메뉴]를 선택합니다.

"측량메뉴"의 다음 페이지의 "직선설치"를 누릅니다.

- 2) 본체를 설치합니다.
- 3) "기선설계"를 선택합니다.

**10. 1** 기선 설계

・ 9. 직선설치와 동일한 방법으로 기선을 설계합니다.

**10. 2** 포인트 투영

1. ) 포인트 투영을 선택합니다.

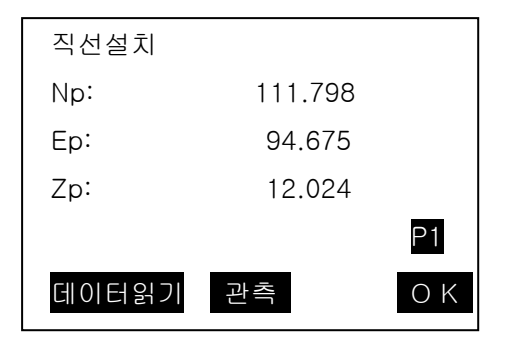

- 2) 또는 [관측]을 선택해 직접 포인트를 관측합니다.
- 3) 관측을 했을 경우는 시준고를 입력하고 [예]를 누릅니다.
- 4) 기선에서의 투영된 포인트까지의 스테이션 길이와 옵셋거리 그리고 기선과 투영 포인트의 표고차가 계산됩니다.

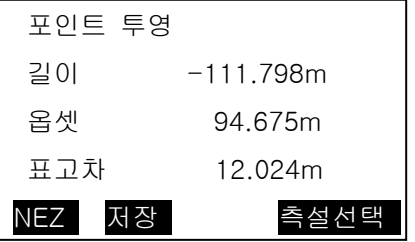

- 5) [NEZ]를 누르면 투영된 좌표가 표시됩니다.
- 6) [저장]을 누르면 좌표 데이터가 저장됩니다.
- 7) [측설선택]을 누르면 이 포인트를 찾을 수 있습니다. 측설방법은 8. 좌표측설을 참고하세요.
- ・ 옵셋 측정은 타겟을 직접 설치할 수 없는 포인트 또는 시준 할 수 없는 포인트까지의 거리와 각도를 구합니다.
- ・ 측정하고 싶은 포인트(타겟 포인트)로부터 조금 떨어진 위치에 타겟을 설치하고 측점으로부터 옵셋 포인트까지의 거리와 각도를 측정함으로써 타겟 포인트까지의 거리와 각도를 구할 수 있습니다.

**11. 1** 거리의 옵셋 측정

・ 타겟 포인트에 대해 옵셋 포인트를 좌우방향에 설치할 경우, 기계점과 옵셋 포인트 그리고 타겟 포인트가 대략 90°를 이루도록 설정하고 타겟 포인트에 대해 옵셋 포인트를 앞뒤 방향에 설치할 경우 기계점과 타겟 포인트를 연결하는 직선상에 옵셋 포인트를 설치합니다. 또는 타겟 포인트와 옵셋 포인트의 시준고가 같아지도록 타겟을 설치합니다.

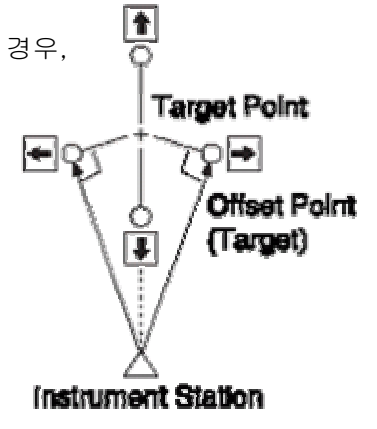

- 1) 옵셋 포인트의 타겟을 시준하고, 측정 모드 화면에서 [거리측정]을 누릅니다. "관측 시작 화면"이 표시됩니다.
- 2) 측정 모드 3 페이지의 [옵셋측정]을 누릅니다.
- 3) 두 번째 행 "거리옵셋"을 선택합니다.
- 4) 다음의 항목을 설정합니다.
	- 타겟 포인트에서 옵셋 포인트까지의 수평거리
	- 옵셋 포인트의 방향

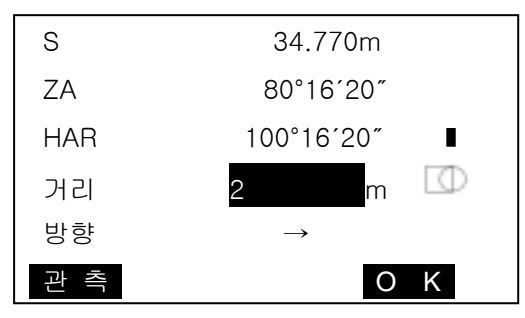

☞옵셋 포인트의 방향

- → : 옵셋 포인트가 타겟 포인트의 오른쪽
- ← : 옵셋 포인트가 타겟 포인트의 왼쪽
- ↑ : 옵셋 포인트가 타겟 포인트의 뒤
- ↓ : 옵셋 포인트가 타겟 포인트의 앞
- 5) [OK]를 누릅니다.

 "옵셋 관측 결과 화면"이 표시되고, 기계점과 타겟 포인트의 사거리, 고도각, 수평각이 표시됩니다.

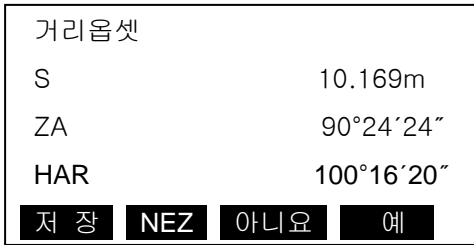

6) [NEZ]를 누르면 포인트의 좌표가 산출되며 [저장]을 누르면 그 데이터가 저장됩니다.

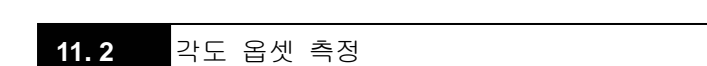

・ 타겟 포인트에 대해 옵셋 포인트를 오른쪽이나 왼쪽으로 가능한 한 가깝게 설치합니다. 타겟 포인트와 옵셋 포인트의 시준고가 같아지도록 타겟을 설치합니다.

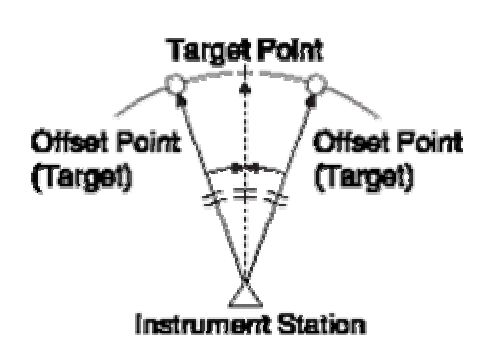

1) 옵셋 포인트의 타겟을 시준하고, 측정 모드 화면에서 [거리측정]을 누릅니다.

"관측 시작 화면"이 표시됩니다.

- 2) 측정 모드 3 페이지의 [옵셋측정]을 누릅니다.
- 3) 세 번째 행 "각도옵셋"을 선택합니다.

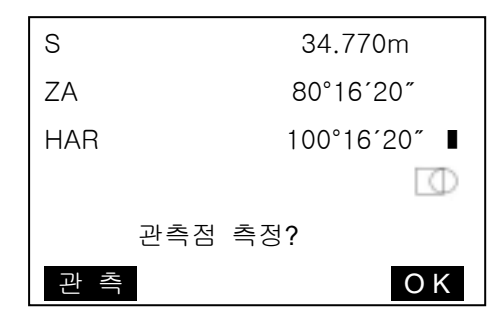

4) 타겟 포인트의 방향을 정확하게 시준하고 [OK]를 누릅니다. "옵셋 관측 결과 화면"이 표시되고, 기계점과 타겟 포인트의 사거리, 고도각, 수평각이 표시됩니다.

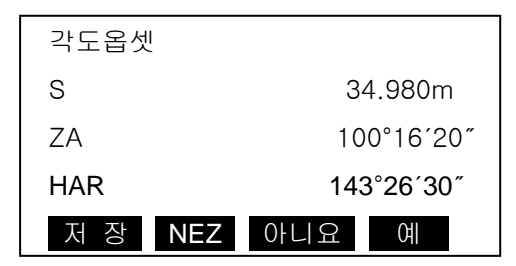

5) [NEZ]를 누르면 포인트의 좌표가 산출되며 [저장]을 누르면 그 데이터가 저장됩니다.

**Target Point** 

**Instrument Station** 

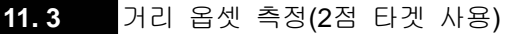

- ・ 타겟 포인트로부터 직선상에 2 개의 옵셋 포인트 (첫번째 타겟과 두 번째 타겟)를 설치합니다. 첫 번째와 두 번째 타겟을 관측하고 두 번째 타겟과 타겟 포인트 사이의 거리를 입력하여 타겟 포인트를 구합니다.
- ☞ 옵션으로 준비되어 있는 2 점 타겟 (2RT500)을 사용하면 보다 쉽게 측정할 수 있습니다.
- 타겟 포인트에 2 점 타겟의 끝을 맞춰 설치합니다.
- 타겟을 기계쪽으로 향하게 합니다.
- 타겟포인트로부터 두 번째 타겟까지의 거리를 측정합니다.
- 1) 측정 모드 3 페이지의 [옵셋측정]을 누릅니다.
- 2) 네 번째 행 "2 점옵셋"을 선택한다. "첫 번째 타겟 관측 화면"이 표시됩니다.
- 3) 첫 번째 타겟을 시준하고 [관측]을 누릅니다. 좌표를 확인하고 [예]를 누릅니다.

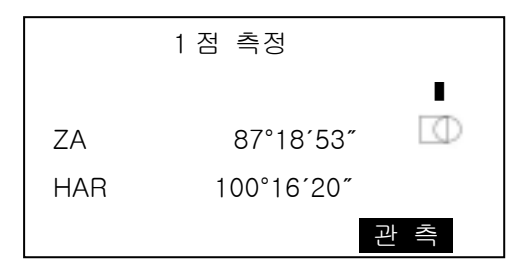

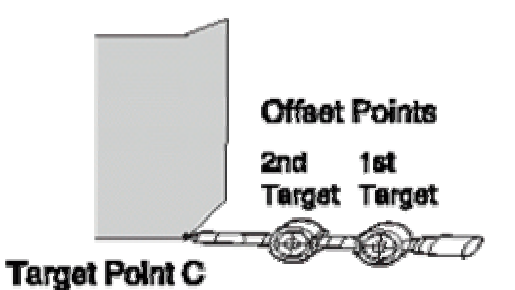

Offset Point (Target)

Offeet Point (Target)

4) 두 번째 타겟을 시준하고 [관측]을 누릅니다. 두 번째 타겟의 좌표가 표시됩니다.

5) [예]를 누릅니다. "옵셋 거리 입력 화면"이 표시됩니다.

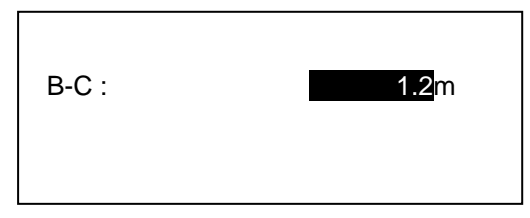

6) 두 번째 타겟으로부터 타겟 포인트까지의 거리를 입력하고 ꏮ를 누릅니다. "옵셋 관측 결과 화면"이 표시됩니다. 타겟 포인트의 좌표가 표시됩니다.

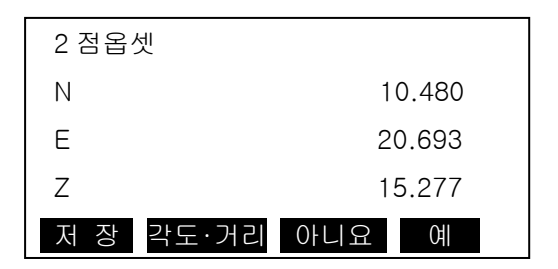

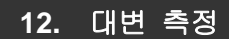

- ・ 대변 측정은 기계를 이동하지 않고 기준이 되는 타겟(원점)으로부터 다른 타겟(목표점)까지의 사거리, 수평거리, 고저차를 구하는 측량방법입니다.
- ・ 2 점 사이의 고저차(V)를 구하기 위해 폴 등을 이용하며 각 타겟의 시준고를 동일하게 고정합니다.

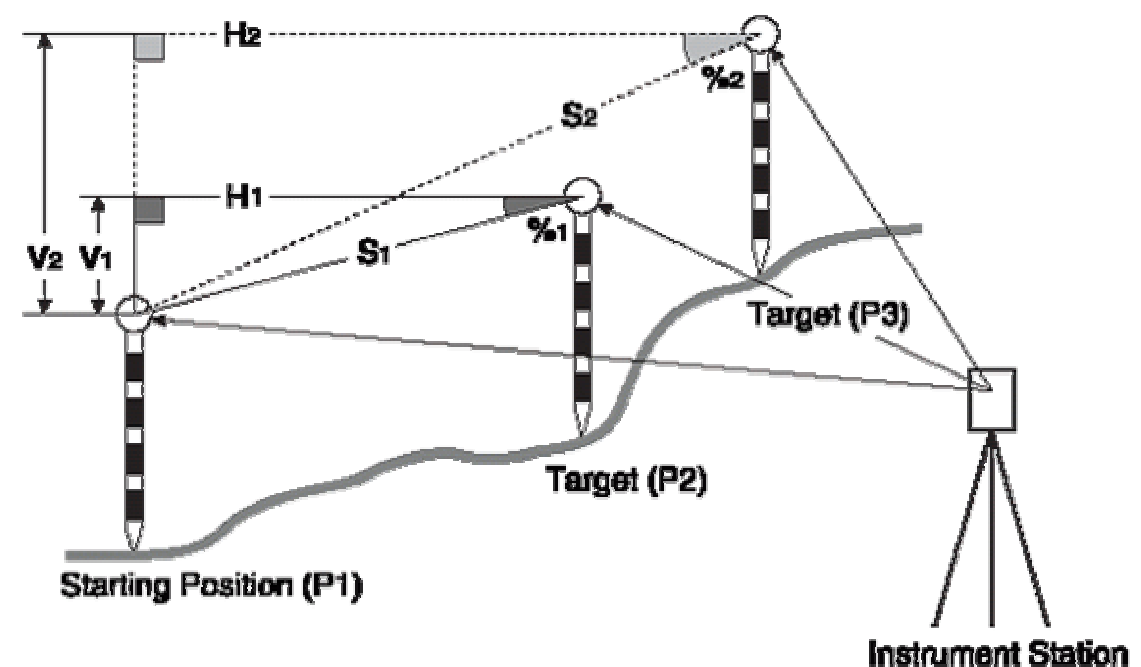

- 1) 원점(P1)의 타겟을 시준하고, 측정 모드에서 [거리측정]을 누릅니다.
- 2) 두 번째 타겟(P2)을 시준하고 측정모드 3 페이지의 [대변측정]을 누른다.
- 3) 측정이 끝나면 "대변 측정 결과 화면"이 표시됩니다.

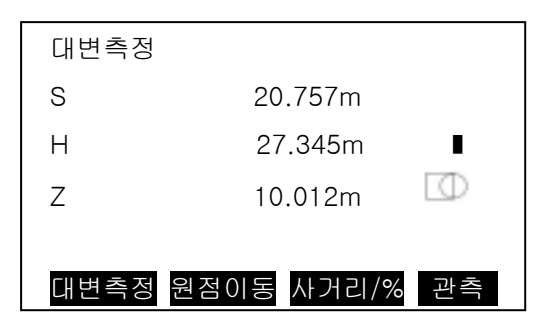

- 대변측정 S : 원점과 두 번째 타겟의 사거리 H : 원점과 두 번째 타겟의 수평거리 V : 원점과 두 번째 타겟의 고저차
- 4) 세 번째 타겟을 시준하고 [대변측정]을 누릅니다. 표시된 값은 원점과 세 번째 타겟 사이의 사거리, 수평거리, 고저차입니다. 같은 순서로 네 번째나 그 이상의 타겟을 관측할 수 있습니다.
- ☞ [관측] : 원점을 재관측 [사거리/%] : 두 점 사이의 구배가 %로 표시됩니다. [원점이동] : 마지막에 측정한 타겟을 원점으로 변경합니다.

**12. 1** 원점의 변경

・ 마지막에 측정된 포인트를 다음의 원점으로 변경할 수 있습니다.

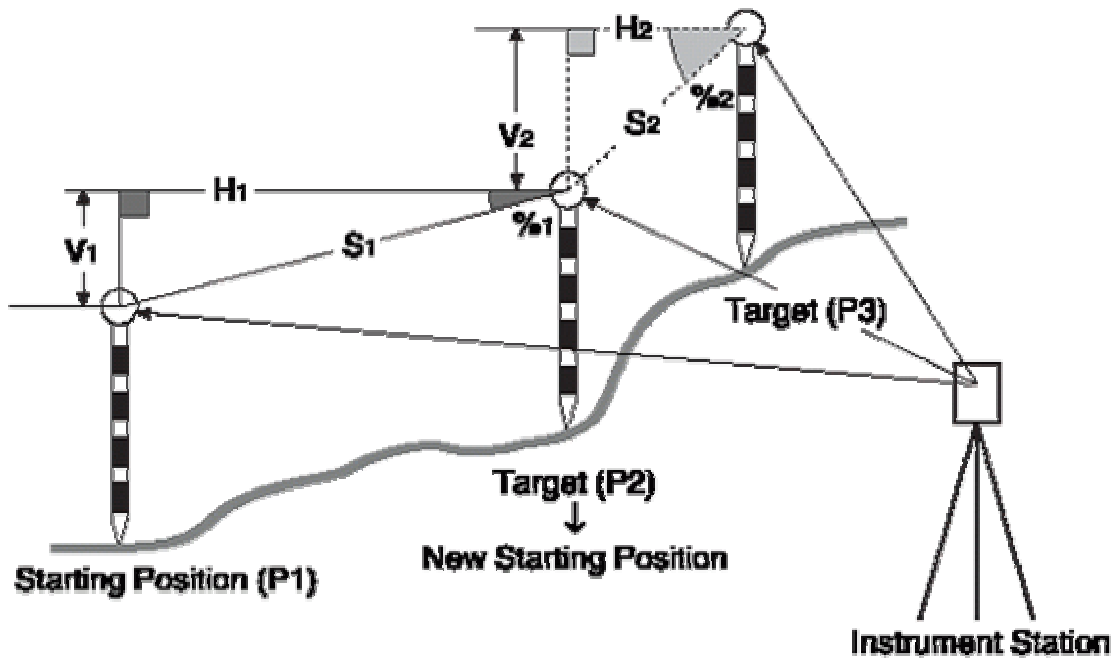

1) "대변 측정 결과 화면"이 표시된 상태에서 [원점이동]을 누릅니다. "원점 변경 화면"이 표시됩니다.

2) [예]를 누르면 마지막 측정 포인트를 새로운 원점으로 합니다.

면적 계산은 경계점으로 둘러싸여져 있는 토지의 면적을 계산합니다.

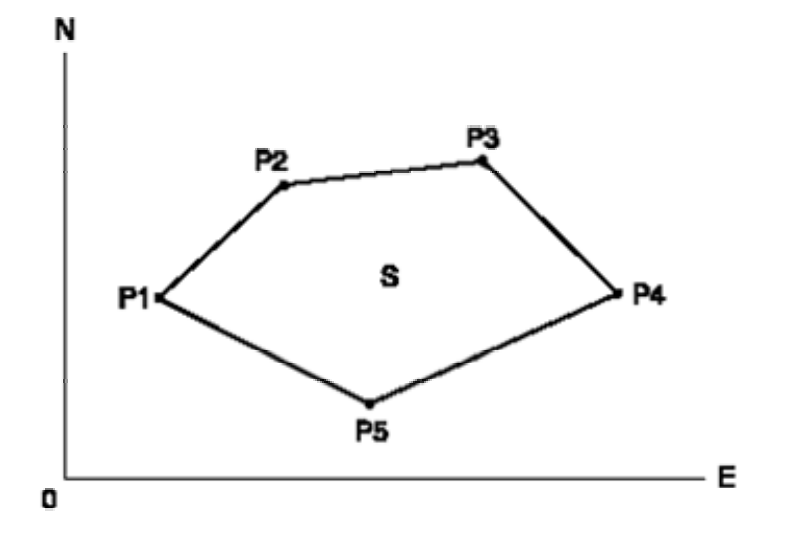

INPUT OUTPUT

좌표 : P1(N1,E1) 면적 : S

: P2(N2,E2)

: P3(N3,E3)

・ 면적 계산은 폐합된 경계점의 관측과 이미 저장된 좌표를 불러들여 계산할 수 있습니다. 1) 측정 모드 2 페이지의 [측량메뉴]를 선택합니다.

2) "측량메뉴"의 다음 페이지의 "면적측정"을 누릅니다.

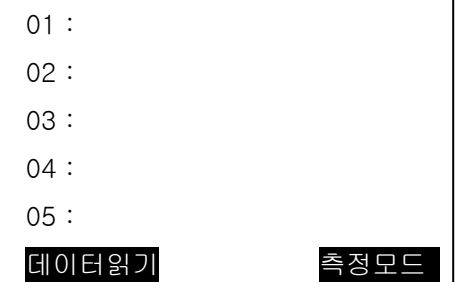

3) [측정모드]을 누릅니다.

첫 번째 경계점을 시준하고 [관측]을 누른다. 그 점의 좌표가 표시됩니다.

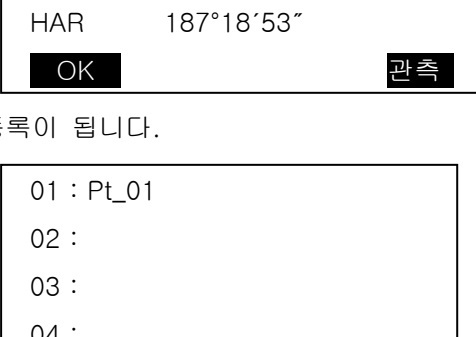

N 12.480 E 120.693

ZA 89°18′23″

Z 15.277 ■

**D** 

 $[OK]$ 를 누르면 Pt\_01 로 등

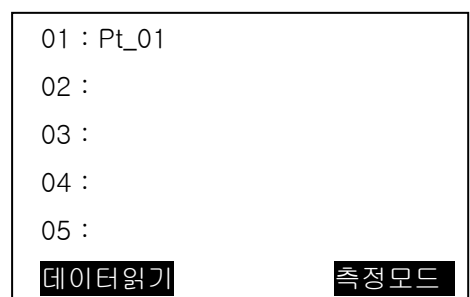

4) 세점 이상을 관측하면 [계산]이 생깁니다.

5) [계산]을 눌러 면적을 구합니다. ☞ 저장되어 있는 좌표를 불러들일 경우 [데이터 읽기]를 눌러 포인트 번호에 등록을 시킵니다. 폐합된 지역의 경계점 관측은 시계방향 또는 시계 반대 방향으로 관측해야 합니다. 예를 들어 관측한 측점 번호가 1, 2, 3, 4, 5 이거나 5, 4, 3, 2, 1 일 경우 같은 면적이 계산됩니다.

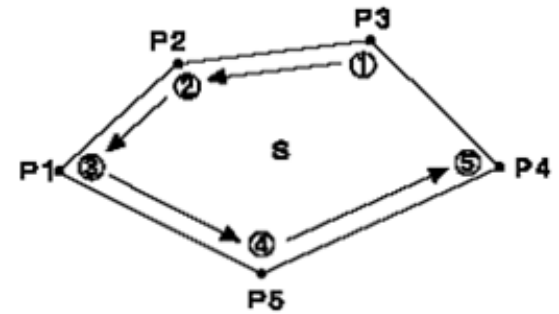

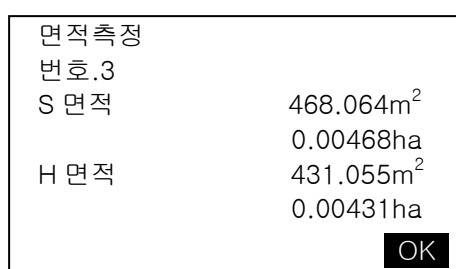

토목측량에서 행해지는 다양한 도로설계가 가능합니다. 각 메뉴에서는 설정, 계산, 기록, 측설 등 일련의 작업을 실행할 수 있습니다.

- 기계점 설정, 후시점 설정은 필요에 따라 실행합니다. ☞ 후시점 설정에 대하여:「4.2 방향각의 설정」
- 도로설계 메뉴 내에서도 EDM 설정이 가능합니다. ☞ 설정내용:「18.1 각종 설정변경 ● EDM」
- 계산결과 기록시에 설정한 점의 번호와 코드는 도로설계 메뉴 내에서만 유효합니다.

(주의)

▪ 모든 도로설계에서, Z좌표는 Null이 됩니다. (「0」과는 다릅니다)

(해설) 도로설계에서 사용되는 기호·용어

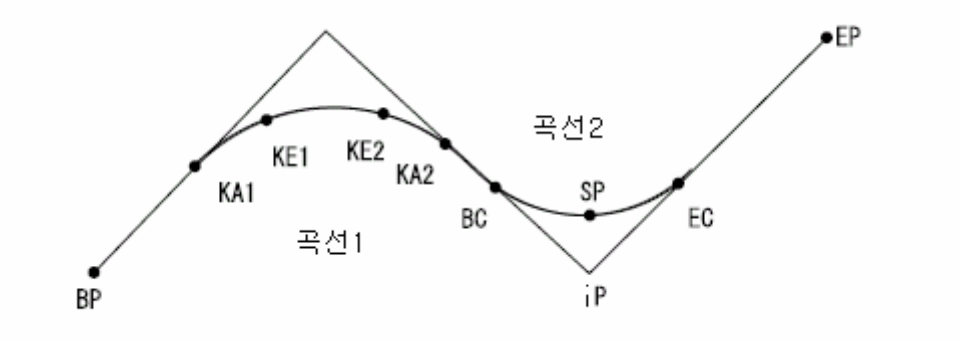

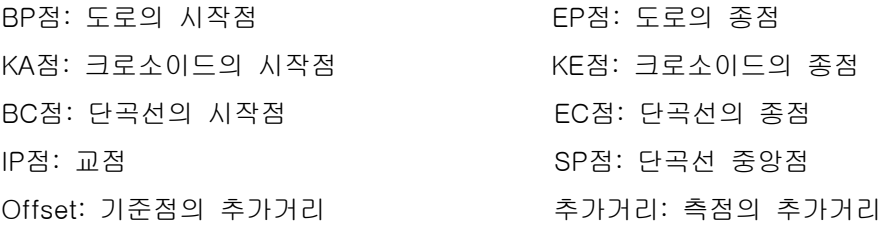

#### **14. 1** 기계점 설정

측량 전에는 필요에 따른 측량으로 기준점에 사용하는 기계점을 등록합니다.

☞ 기계점 설정에 대하여: 「6.1 기계점 데이터의 입력」

■ 임의의 기계점으로 설정하는 것도 가능합니다. 임의의 기지점을 2점 지정하여 기계점을 구합니다.

## ▶ 순서 임의 기계점

## 1. 도로설계 메뉴로 들어간다

 측정모드 3번째 페이지에서【메뉴】 를 누르고「도로설계」를 선택합니다.

#### 2. 본체설치 메뉴로 들어간다

「기계점 좌표」를 선택하고 기계점을 입력하거나 2번째 페이지의【임의점】을 누릅니다.

#### 3. 임의의 기지점을 설정한다

 2점의 기지점 좌표를 입력합니다. 〔OK〕를 누르면 <임의기계점/Pt.1>과 <임의기계점/Pt.2>가 이동됩니다.

▪【읽기】를 누르면 미리 등록되어있는 좌표데이터를 불러내어 기지점 좌표로 설정할 수 있습니다. ☞「12.1 기계점 데이터의 입력순서 등록된 좌표데이터 읽기」

## 4. Pt.1점의 기지점을 측정한다

 2점의 기지점 설정화면에서【측정모드】 를 누릅니다. 1점의 기지점을 시준하여 【관측】을 누르면, 측정이 개시되고 측정결과가 표시됩니다.

#### 5. Pt.1점의 측정결과를 확인한다

측정결과를 확인하고【예】를 누릅니다.

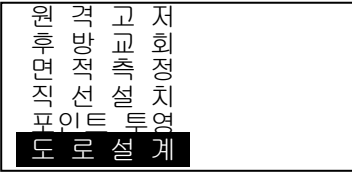

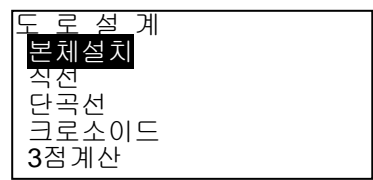

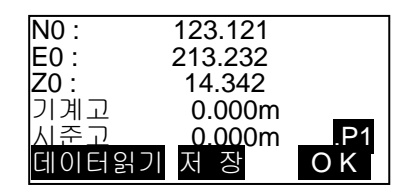

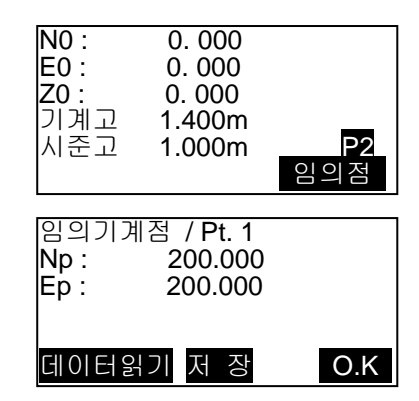

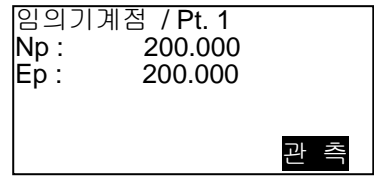

## 6. Pt.2점의 기지점을 측정한다

 2점의 기지점을 시준하여【관측】 을 누릅니다. 측정이 개시되고 측정결과가 표시됩니다.

- 7. Pt.2점의 측정결과를 확인한다 측정결과를 확인하고【예】를 누릅 니다.
- 8. 입력한 좌표와 측정결과와의 오차를 확인한다

 「내각」에는, 2점 사이의 내각(Pt. 2점 으로의 수평각」-「Pt. 1점으로의 수평각」이, 「오차」에는, 2점 사이의 거리의 차(「순서 5~6에서 측정한 결과」-「입력한 좌표치에 따른 계산치」가 표시됩니다.

 ·【아니오】를 누르면 2점의 기지점 측정으로 돌아갑니다.

## 9. 기계점의 계산결과를 표시한다

 오차가 허용범위 내 일 때는 순서8의 화면에서 【예】를 누릅니다. 기계점의 좌표와(기계점 으로부터 첫번째 점의 기지점으로의)방향각이 계산되어 표시됩니다.

## 10. 기계점 설정을 종료한다

 【OK】를 누르면, 방위각과 기계점을 설정하고 종료합니다.

·【기록】을 누르면 기계점을 기록합니다.

☞「21.1 기계점 데이터의 기록」

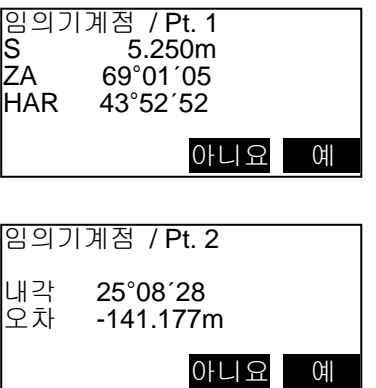

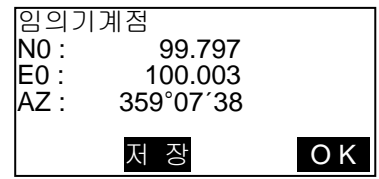

# **14. 2** 직선 계산

기준점과 IP점의 좌표로부터, 직선상의 중심선 좌표와 Offset 좌표를 구할 수 있습니다. 중심선이나 Offset의 측설로의 진행도 가능합니다.

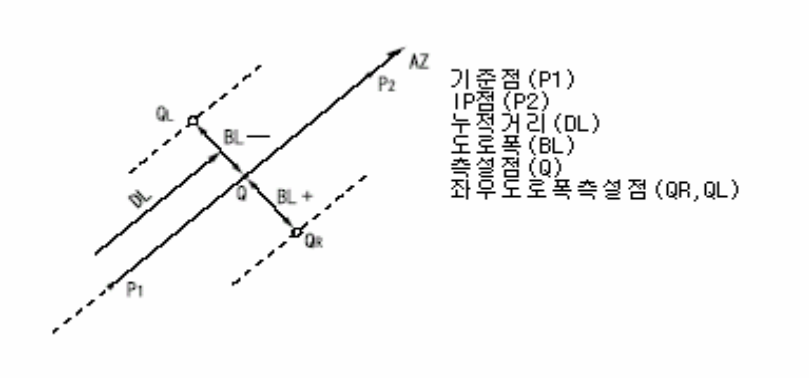

#### $E$ 순서

- 1. 도로설계 메뉴로 들어간다 측정모드 2번째 페이지에서 「도로설계」를 선택합니다.
- 2. 직선메뉴로 들어간다

「직선」을 선택합니다.

#### 3. 기준점을 설정한다

기준점의 좌표를 입력

합니다. 입력 후에는【OK】를 누릅니다.

- ·【데이터읽기】를 누르면 미리 등록된 좌표 데이터를 불러내어 기준점 좌표로 설정 할 수 있습니다.
- ☞「6.2 기등록된 좌표데이터 읽기」
- ·【저장】을 누르면, 기준점의 좌표를 기지점으로 작업현장에 기록할 수 있습니다.

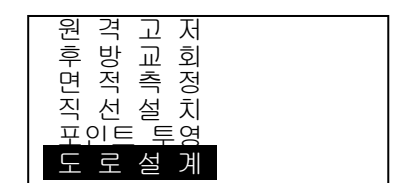

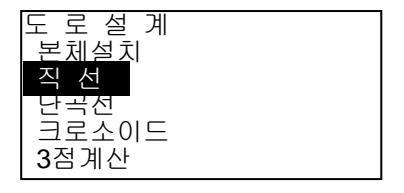

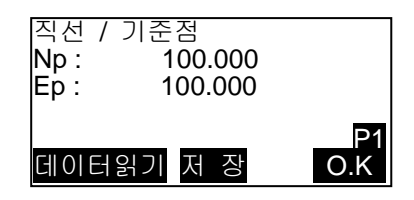

## 4. IP를 설정한다

IP점의 좌표를 입력하고【OK】를 누릅니다.

 ·2번째 페이지의【방위각】을 누르면 IP점으로의 방위각을 설정할 수 있습니다. 【좌표측정】를 누르면, 좌표입력으로 돌아갑니다.

## 5. 중심선을 설정한다

 「Offset」에 기준점의 누적거리를, 「누적거리」에는 측점의 누적거리를 입력합니다.

## 6. 중심선의 계산결과를 표시한다

 순서5의 화면에서【OK】를 누르면, 중심선의 좌표가 계산되어 표시됩니다.

## 7. 직선계산을 종료한다

 【도로폭】을 누르고, 도로폭을 입력하고【OK】를 누르면 도로폭에 대한 Offset 좌표를 구할 수 있습니다.

【저장】을 누르면, 중심선의 계산결과를 기지점으로 작업현장에 기록할 수 있습니다.

【좌표측설】을 누르면 중심선의 측설이 실행됩니다.

【중심선】을 누르면, 중심선 설정화면으로 돌아갑니다.

#### (비고)

· 순서4에서 좌표의 입력 후 방향각이 입력된 경우는, 좌표치가 삭제되어 방향각이 우선합니다.

· Offset, 추가거리의 입력범위: 0.000~9999.999(m)

· 도로폭의 입력범위: -999.999~999.999(m)

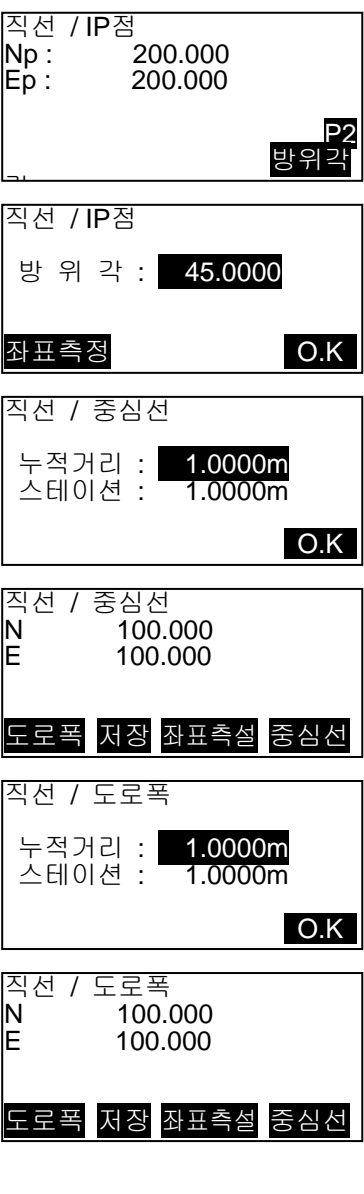

# **14. 3** 단곡선 계산

BC점과 IP점의 좌표에서 단곡선상의 중심선 좌표와 도로폭 좌표를 구할 수 있습니다. 중심선과 Offset 측설로의 진행도 가능합니다.

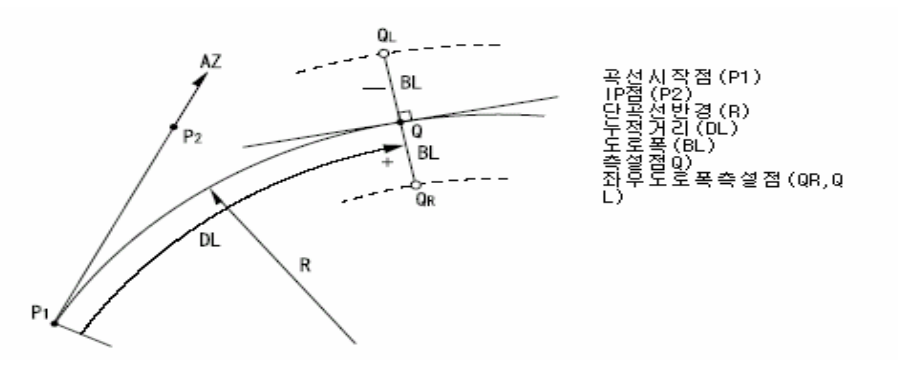

#### ▶순서

- 1. 도로설계 메뉴로 들어간다 측정모드 2번째 페이지에서 「도로설계」을 선택합니다.
- 2. 단곡선 메뉴로 들어간다 「단곡선」을 선택합니다.
- 3. BC점을 설정한다

 【입력】을 누르고 BC점(기준점)의 좌표를 입력합니다. 입력 후에는【OK】를 누릅니다.

## 4. IP점을 설정한다

 IP점의 좌표를 입력하고【OK】를 누릅니다. 2번째 페이지의【방위각】을 누르면 IP점으로의 방위각을 설정할 수 있습니다. 【좌표측설】를 누르면, 좌표입력으로 돌아갑니다.

#### 5. 중심선을 설정한다

 곡선의 방향, 곡선의 반경, Offset 및 추가거리를 입력합니다.

## 6. 중심선의 계산결과를 표시한다

 순서5의 화면에서【OK】를 누르면, 중심선의 좌표가 계산되어 표시됩니다.

## 7. 단곡선 계산을 종료한다

 〔ESC〕를 2회 누르면 <도로설계>로 돌아갑니다. 【도로폭】을 누르면, 도로폭 설정화면으로

이동합니다.

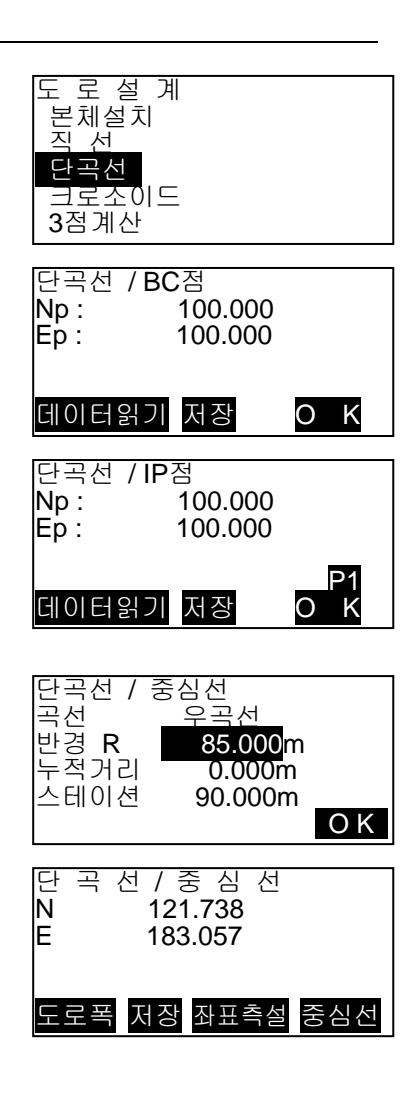

 ·【좌표측설】을 누르면 중심항의 측설이 실행됩니다.

(비고)

· 곡선(의 방향)의 선택지: 우곡선/좌곡선

· 반경의 입력범위: 0.000~999.999(m)

ı ï **14. 4** 크로소이드

기준점의 좌표와 곡선요소에서 크로소이드상의 중심선 좌표와 Offset 좌표를 구할 수 있습니다. 중심선이나 Offset 측설로의 진행도 가능합니다.

· 크로소이드 곡선상의 점의 위치에 따라, 계산 메뉴를 선택합니다. KA점을 기준으로 한 계산:「KA→KE계산1」

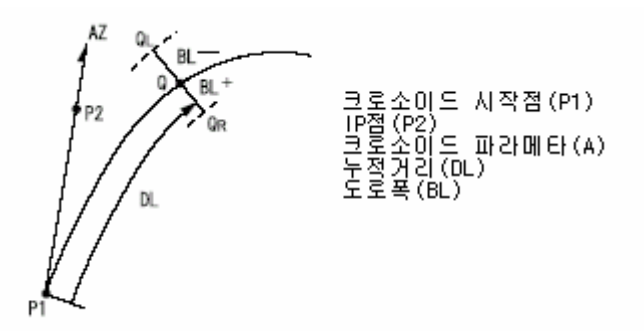

KA1점과 KE1점 사이의 임의점을 기준으로 한 계산:「KA→KE계산2」

**RI** 

점 (P2) Ē ŌL1 DC2) ์BL ไ

KE2점을 기준으로 한 계산:「KE→KA계산」

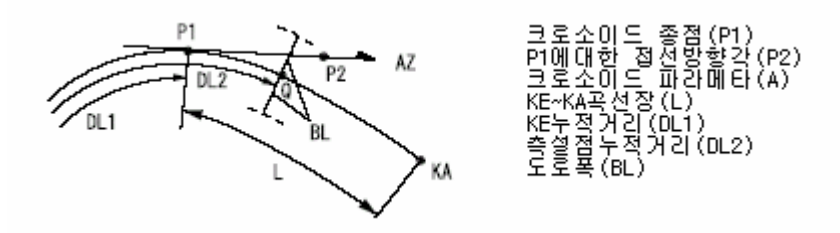

(주의)

· 이하의 계산조건을 만족하지 않으면, 좌표계산이 되지 않습니다. 「KA→KE 계산 1」: 0≦곡선길이≦2A 「KA→KE 계산 2」: 0≦KA-기준점 곡선길이≦3A 0≦KA-구점 곡선길이≦2A 「KE→KA 계산」: 0≦KA-KE 곡선길이≦3A 0≦KA-구점 곡선길이≦2A

#### ▶순서 KA 점을 기준으로 한 계산

## 1. 도로설계 메뉴로 들어간다 측정모드 2 번째 페이지에서 「도로설계」을 선택합니다.

#### 2. 크로소이드 메뉴로 들어간다

 「크로소이드」를 선택하고, 「KA→KE 계산 1」을 선택합니다.

## 3. KA 점을 설정한다

 KA 점(기준점)의 좌표를 입력합니다. 입력 후에는 【OK】를 누릅니다.

## 4. IP 점을 설정한다

 IP 점의 좌표를 입력하고【OK】를 누릅니다.

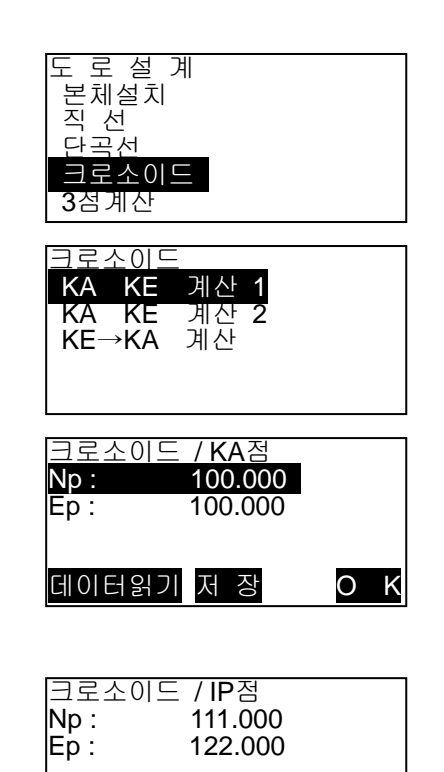

P1<br>- 데이터읽기 저장 O K

 · 2 번째 페이지의【방위각】을 누르면 IP 점으로의 방위각을 설정할 수 있습니다.【좌표측정】를 누르면, 좌표입력 으로 돌아갑니다.

## 5. 중심선을 설정한다

 곡선 방향, 변수 A, 누적거리 및 스테이션을 입력합니다.

## 6. 중심선의 계산결과를 표시한다

 중심선의 순서 5 의 화면에서【OK】를 누르면, 중심선의 좌표가 계산되어 표시됩니다.

## 7. 크로소이드 계산을 종료한다

 〔ESC〕를 2 회 누르면 <도로설계>로 돌아갑니다.

 ·【도로폭】을 누르면, 도로폭 설정화면으로 이동합니다.

 ·【좌표측설】을 누르면 중심선의 측설이 실행됩니다.

## (비고)

- · 곡선(의 방향)의 선택지: 우곡선/좌곡선
- · 변수 A 의 입력범위: 0.000~9999.999(m)

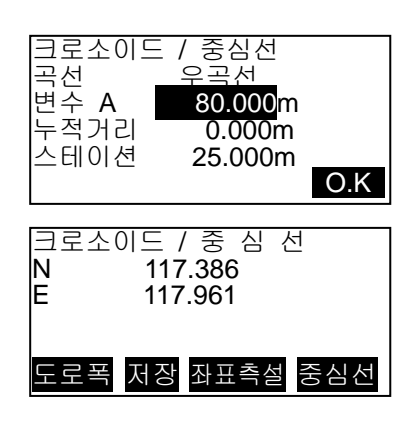

#### ▶ 순서 KA1 점과 KE1 점 사이의 임의점을 기준으로 한 계산

## 1. 도로설계 메뉴로 들어간다

 측정모드 2 번째 페이지에서 「도로설계」를 선택합니다.

## 2. 크로소이드 메뉴로 들어간다

 「크로소이드」를 선택하고,  $\sqrt{K}$  - KE 계산 2」를 선택합니다.

## 3. 기준점 P 를 설정한다 P 점(기준점)의 좌표를 입력합니다. 입력 후에는 【OK】를 누릅니다.

# 4. 접선방향을 설정한다 기준점 P 의 접선상의 임의의 점의

 좌표를 입력하여【OK】를 누릅니다. 5. 중심선 설정을 한다

 곡선 방향, 변수 A, KA-P 곡선장 (KA 부터 기준점 P 까지의 곡선장), Offset 및 P-측설점의 곡선장 (기준점 P 에서 측설점까지의 곡선장) 를 입력합니다.

- 6. 중심선의 계산결과를 표시한다 순서 5 의 화면에서【OK】를 누르면, 중심선의 좌표가 계산되어 표시됩니다.
- 7. 크로소이드 계산을 종료한다 〔ESC〕를 2 회 누르면 <도로설계>로 돌아갑니다.

# 크로소이드 KA KE 계산<br>KA KE 계산 계산 2 KE→KA 계산 크로소이드 / 기준점P<br>Np : 100.000 100.000 Ep : 100.000 데이터읽기 저 장 O K

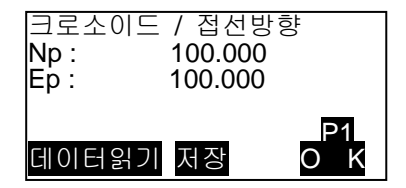

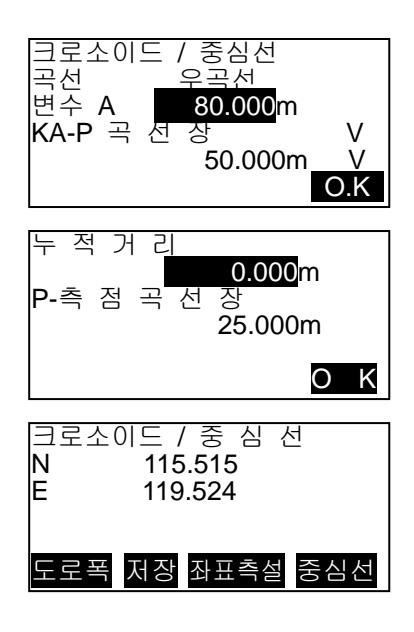

#### (비고)

· KA-P 곡선장: 0.000~9999.999m

· P-측설점의 곡선장의 입력범위: -999.999~9999.999(m)

#### ▶ 순서 KE2 점을 기준으로 한 계산

- 1. 도로설계 메뉴로 들어간다 측정모드 2 번째 페이지에서 「도로설계」을 선택합니다.
- 2. 크로소이드 메뉴로 들어간다 「크로소이드」를 선택하고,  $\sqrt{K}$   $\rightarrow$  KA 계산  $\rightarrow$  음 선택합니다.

## 3. KE 점을 설정한다

 KE 점(기준점)의 좌표를 입력합니다. 입력 후에는 【OK】를 누릅니다.

## 4. 접선방향을 설정한다

방위각을 입력하거나, [좌표측정]을 선택 후 KE 점의 접선상의, 임의의 점의 좌표를 입력하고【OK】를 누릅니다.

#### 5. 중심선을 설정한다

 곡선 방향, 변수 A(크로소이드 변수), KE-KA 곡선장(KE 부터 KA 까지의 곡선장), KE 추가거리 및 측설점 추가 거리를 입력합니다.

## 6. 중심선의 계산결과를 표시한다

 순서 5 의 화면에서【OK】를 누르면, 중심선의 좌표가 계산되어 표시됩니다.

## 7. 크로소이드 계산을 종료한다

 〔ESC〕를 2 회 누르면 <도로설계> 로 돌아갑니다.

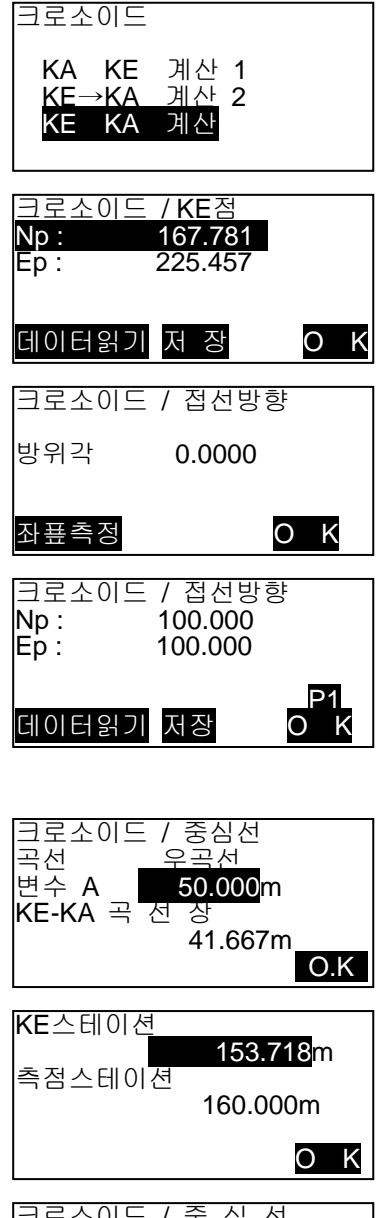

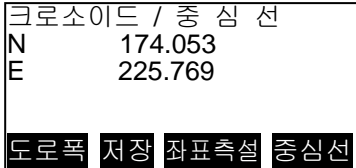

(비고)

· KE-KA 곡선장(KE 에서 KA 까지의 곡선장), KE 추가거리, 측설점 추가거리 입력범위: 0.000~9999.999(m)

#### **14. 5** 3점 계산

3 개의 IP 점과 곡선 요소로부터 측점, 임의의 중심선, 및 Offset 의 좌표를 구할 수 있습니다. 측점, 임의의 중심선 및 Offset 측설로의 진행도 가능합니다.

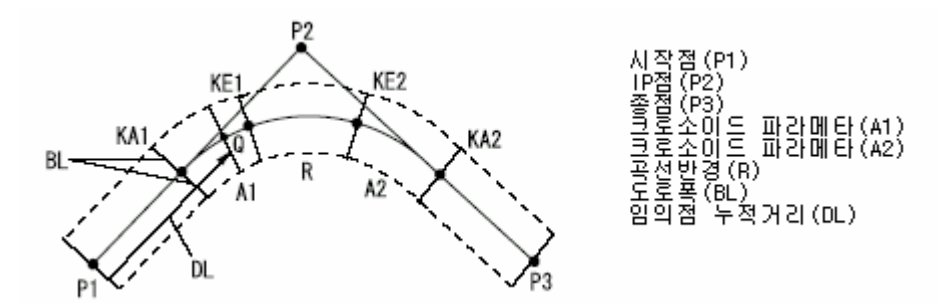

· 변수 A1, 변수 A2, 및 반경 R 이 전부 입력되어 있을 때는, 기본형 크로소이드가 되고, KA1 점, KE1 점, KE2 점, KA2 점을 구할 수 있습니다.

· 변수 A1, 변수 A2 가 입력되어 있고, 반경 R 이 Null 일 때는, 凸 형 크로소이드가 되고, KA1 점, KE1 점, KA2 점을 구할 수 있습니다.

· 변수 A1, 변수 A2 가 전부 Null 이고, 반경 R 만 입력되어 있을 때는, 단곡선이 되고, BC 점, EC 점을 구할 수 있습니다.

#### ▶ 순서

#### 1. 도로설계 메뉴로 들어간다

 측정모드 2 번째 페이지에서 「도로설계」를 선택합니다.

#### 2. 3 점 계산 메뉴로 들어간다

「3 점 계산」을 선택합니다.

## 3. BP 점을 설정한다

 【입력】을 누르고 BP 점(기준점)의 좌표를 입력합니다. 입력 후에는 【OK】를 누릅니다.

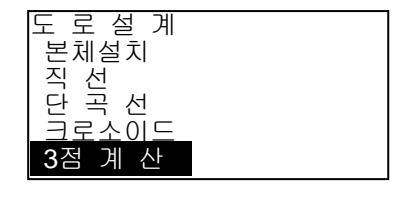

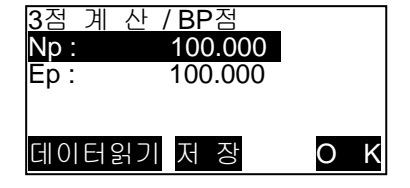

## 4. IP 점을 설정한다

 IP 점의 좌표를 입력하고【OK】를 누릅니다.

## 5. EP 점을 설정한다

 EP 점의 좌표를 입력하고【OK】를 누릅니다.

#### 6. IP 점을 확인한다

 입력한 3 점의 좌표에서, 교각, 곡선방향, BP-IP 의 곡선장 및 IP-EP 의 곡선장이 계산되어 표시됩니다. 확인 후,【OK】를 누릅니다. · 수정할 항목이 있는 경우에는 〔ESC〕를 누르고 앞의 화면으로 돌아갑니다.

## 7. 곡선제원을 입력한다

 변수 A1, 변수 A2, 반경 R 및 Offset 을 입력합니다.

## 8. 측점의 계산결과를 표시한다

 순서 7 의 화면에서【OK】를 누르면, KA1 점, KE1 점, KE2 점, KA2 점의 좌표와 추가거리가 계산되어 표시됩니다. 〔▶〕/〔◀〕을 누르면 <3 점 계산/KA1>/ <3 점 계산/KE1>/<3 점 계산/KE2>/ <3 점 계산/KA2>로 교체됩니다.

#### 9. 임의의 중심선을 설정한다

 구한 KA1 점, KE1 점, KE2 점, KA2 점의 각 화면에서【중심선】을 누르면, 중심선 의 설정으로 이동합니다. 추가거리를 입력하고【OK】를 누르면, 임의의 중심선의 좌표가 계산되어 표시 됩니다.

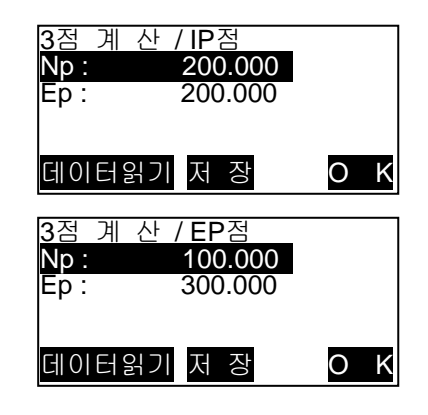

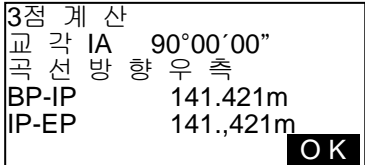

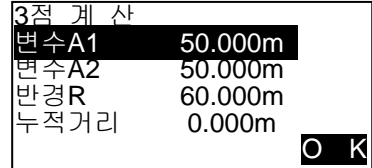

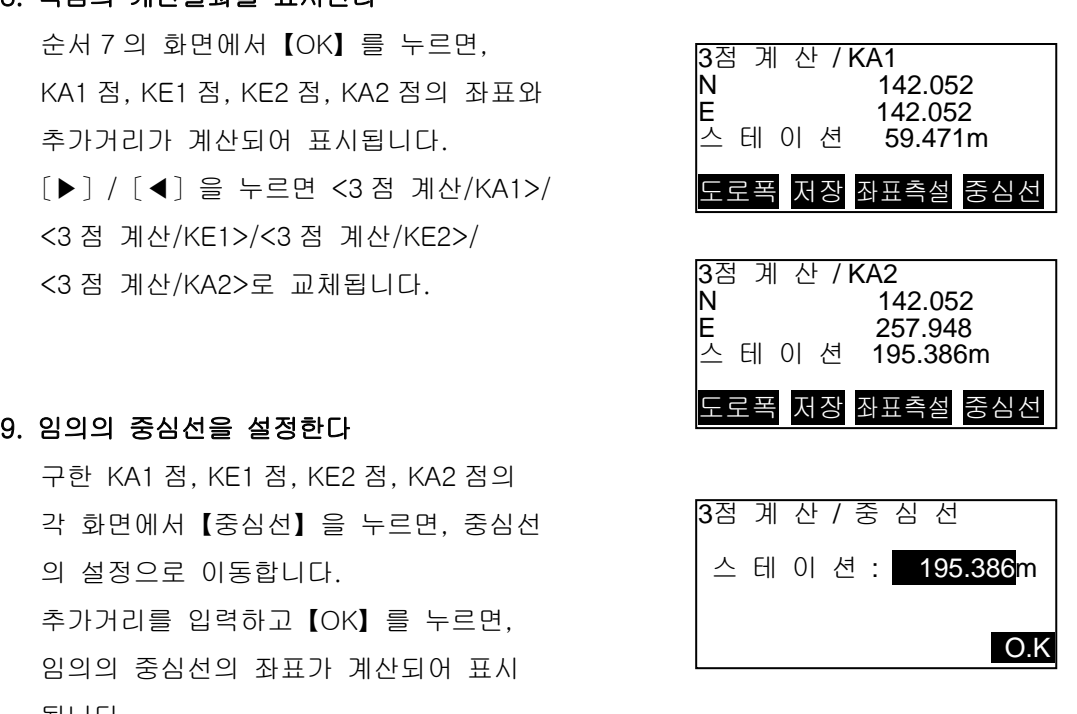

10. 3 점 계산을 종료한다

 〔ESC〕를 반복하여 눌러서 <도로설계> 로 돌아갑니다.

 ·【도로폭】을 누르면, 도로폭 설정화면으로 이동합니다.

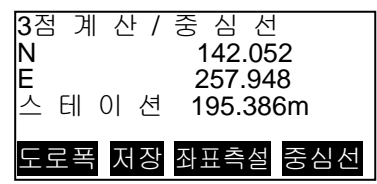

 ·【좌표측설】을 누르면, 중심선의 측설이 실행됩니다.

(비고)

- · 凸 형 크로소이드의 경우는, 순서 8 에서 KA 점, KE1 점 및 KA2 점을 구할 수 있습니다.
- · 단곡선의 경우는, 순서 8 에서 BC 점을 구할 수 있습니다.

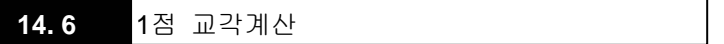

하나의 IP 방향점의 좌표 또는 IP 방향, 교각 및 곡선요소부터 측점, 임의의 중심선 및 Offset 의 좌표를 구할 수 있습니다. 측점, 임의의 중심선 및 Offset 측설로의 진행도 가능합니다.

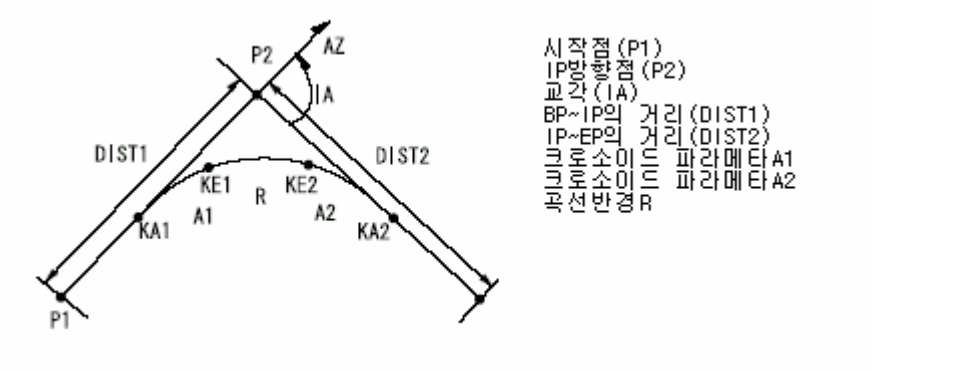

- ▶ 순서
- 1. 도로설계 메뉴로 들어간다

 측정모드 2 번째 페이지에서 「도로설계」를 선택합니다.

## 2. 1 점 교각계산 메뉴로 들어간다

「1 점 교각계산」을 선택합니다.

## 3. BP 점을 설정한다

 BP 점(기준점)의 좌표를 입력합니다. 입력 후에는 【OK】를 누릅니다.

#### 4. IP 방향점을 설정한다

 IP 방향점의 좌표를 입력하고【OK】를 누릅니다.

 · 2 번째 페이지의【방위각】을 눌러서, IP 방위각을 입력할 수 있습니다.

## 5. 곡선제원을 입력한다

 곡선 방향, 교각 IA, BP-IP(BP 점에서 IP 점까지의 거리), IP-EP(IP 점에서 EP 점까지의 거리), 변수 A1, 변수 A2, 반경 R, 및 Offset (BP 점의 추가거리)을 입력합니다.

## 6. 측점의 계산결과를 표시한다

순서 5 의 화면에서【OK】를 누르면, KA1 점, KE1 점, KE2 점, KA2 점의 좌표와 추가거리가 계산되어 표시됩니다. 〔▶〕/〔◀〕를 누르면 <1 점 교각/KA1>/ <1 점 교각/KE1>/ <1 점 교각/KE2>/ <1 점 교각/KA2>로 교체됩니다.

#### 7. 임의의 중심선을 설정한다

구한 KA1 점, KE1 점, KE2 점, KA2 점의 각 화면에서【중심선】을 누르면, 중심선의 설정으로 돌아갑니다.

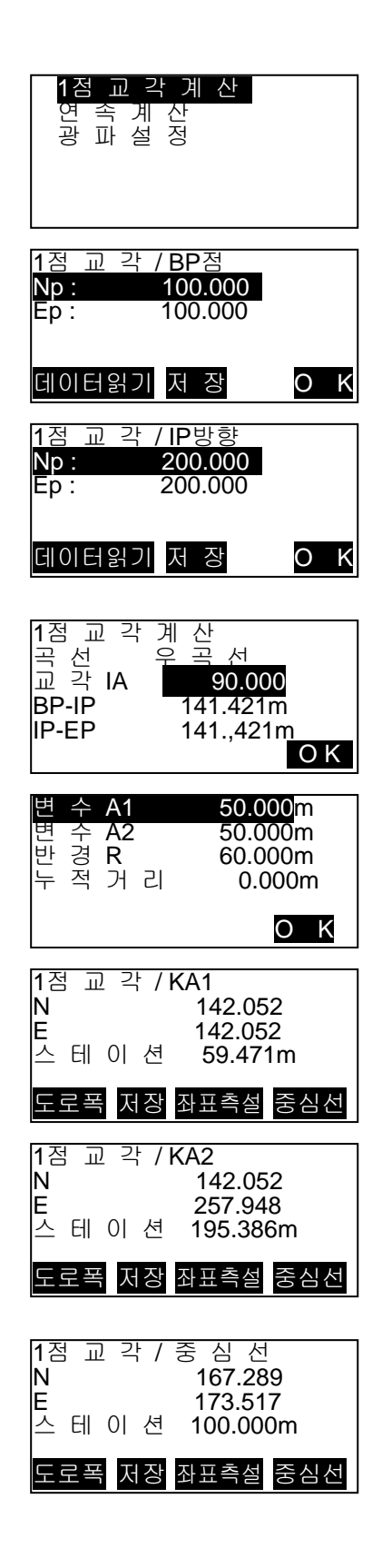

추가거리를 입력하고【OK】를 누르면, 임의의 중심선의 좌표가 계산되어 표시됩니다.

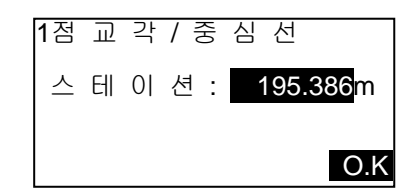

#### 8. 1 점 교각계산을 종료한다

〔ESC〕를 반복하여 눌러서 <도로설계>로 돌아갑니다. 【도로폭】을 누르면, 도로폭 설정화면으로 돌아갑니다.

(비고)

- · 凸 형 크로소이드의 경우는, 순서 6 에서 KA 점, KE1 점 및 KA2 점을 구할 수 있습니다.
- · 단곡선의 경우는, 순서 6 에서 BC 점과 EC 점을 구할 수 있습니다.
- · 교각 IA 입력범위: 0° < IA < 180°

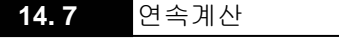

도로를 구성하는 연속된 곡선의 중심선과 Offset 좌표를 구합니다. 측설로의 진행도 가능합니다.

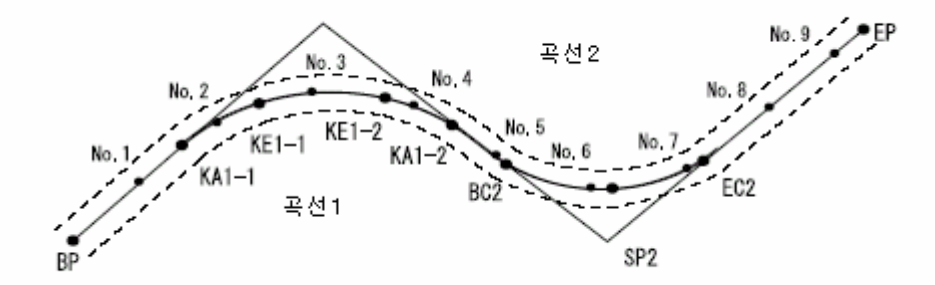

· 연속계산에서는 다음의 일들이 실행됩니다.

곡선제원 입력, 곡선제원 표시 측점 자동계산 임의점 계산 도로좌표

- · 연속계산 메뉴에서는, 하나의 현장에 하나의 도로가 설정가능하며, 도로를 구성하는 곡선은 16 곡선까지 설정이 가능합니다.
- · 측점자동계산에서는, 중심선, Offset 모두 포함하여 600 점까지 계산할 수 있습니다.
- · 설정된 도로데이터는 전원 OFF 후에도 보존되지만, 현장을 삭제한 경우나, 메모리를 초기화한 경우는 삭제됩니다.

#### (주의)

· 곡선제원(변수 A1, 변수 A2, 반경 R) 전부가 Null 인 경우는, 곡선데이터가 설정되지 않습니다.

· 복수의 곡선 중, 연속되지 않은 곡선이 있는 경우는, 연속이 중단된 곡선 이후의 데이터는 무효가 됩니다. 무효가 된 부분의 곡선에 대해서는 도로설계를 할 수 없습니다.

· 곡선계산 등에 의한 체인오차가 누적되어 No.측설 좌표에 수 mm 의 오차가 나는 경우가 있습니다.

## 1) 곡선제원 입력

- · BP 점의 자동설정(순서 10): 후곡선의 BP 점을 전곡선의 IP 점으로 할 것인지 전곡선의 끝점(KA-2 또는 EC 점)으로 할 것인지를 미리 설정해 둘 수 있습니다.
- · 입력한 곡선제원을 바탕으로 다음 곡선을 계산했을 때(【차곡선】또는【OK】를 눌렀을 경우)에, 곡선제원 입력결과 제원이 겹쳐버리는 경우에는 아래의 화면이 표시됩니다.

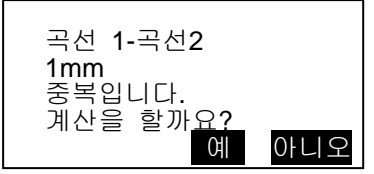

【YES】를 누르면 곡선의 중복을 무시하고 계산을 진행합니다. 【NO】를 누르면 계산을 중지하고, 제원입력 화면으로 돌아갑니다.

#### ▶ 순서

## 1. 도로설계 메뉴로 돌아간다 측정모드 2 번째 페이지에서 「도로설계」를 선택합니다.

## 2. 연속계산 메뉴로 들어간다

「연속계산」을 선택합니다.

# 3. 곡선제원 입력 메뉴로 들어간다

「곡선제원 입력」을 선택합니다.

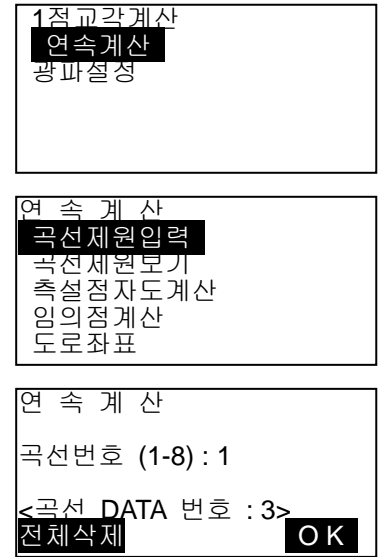

## 4. 지정한 곡선번호의 BP 점을 설정한다 지정한 곡선번호의 BP 점의 좌표를 입력하고,【OK】를 누릅니다.

### 5. IP 점을 설정한다

 지정한 곡선번호의 IP 점의 좌표를 입력하고,【OK】를 누릅니다.

## 6. EP 점을 설정한다

 지정한 곡선번호의 EP 점의 좌표를 입력하고,【OK】를 누릅니다.

## 7. IP 점을 확인한다

 입력한 3 점의 좌표부터, 교각, 곡선방향, BP-IP 의 곡선길이가 계산되어 표시됩니다. 확인 후,【OK】를 누릅니다. · 수정할 항목이 있는 경우에는〔ESC〕를 눌러서 앞의 화면으로 돌아갑니다.

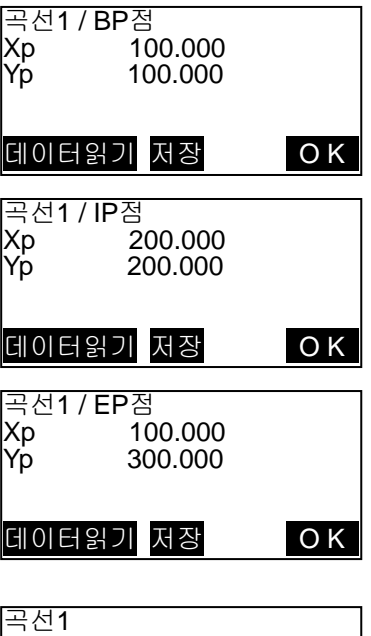

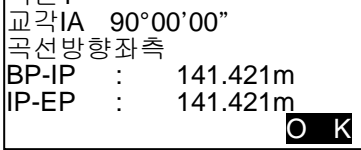

## 8. 곡선제원을 입력한다

변수 A1, 변수 A2, 반경 R 을 입력합니다.

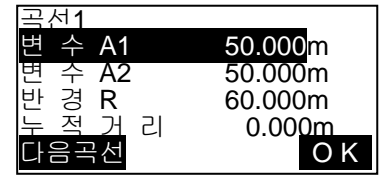

100.000 Yp 100.000

## 9. 차곡선의 BP 점을 확인한다

 순서 9 의 화면에서【다음곡선】을 누릅니다. 곡선번호가 하나 올라갑니다. 설정이「곡선종점」 의 경우에는, 앞의 곡선의 종점이 다음 곡선의 BP 점의 좌표로 표시됩니다. 확인하고【OK】를 누릅니다.

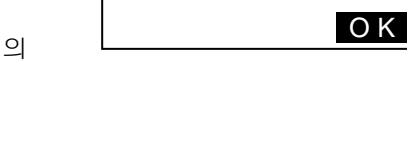

<mark>곡선2 / BP점</mark><br>Xp 10<br>|Yp 10

#### 10. 차곡선의 IP 점을 확인한다

 전곡선의 EP 점이 차곡선의 IP 점의 좌표로 표시됩니다. 확인하고,【OK】를 누릅니다.

11. 차곡선의 EP 점을 설정한다 차곡선의 EP 점의 좌표를 입력하고, 【OK】를 누릅니다.

## 12. 차곡선의 IP 점을 확인한다

 BP 점, IP 점, EP 점의 3 점 좌표로부터, 교각, 곡선방향, BP-IP 의 곡선길이 및 IP-EP 의 곡선길이가 계산되어 표시됩니다. 확인 후,【OK】를 누릅니다.

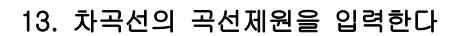

 차곡선의 변수 A1, 변수 A2, 반경 R 을 입력합니다. 도로폭은 자동적으로 설정됩니다. · 설정이「IP 점」인 경우, 도로폭은 표시되지 않습니다.

## 14. 차곡선의 입력을 계속한다

순서 5~14 와 같이 곡선제원을 입력합니다.

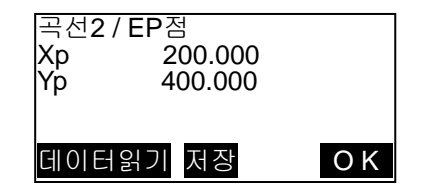

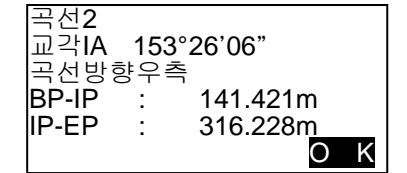

### 15. 곡선제원 입력을 종료한다

 모든 곡선제원의 입력이 종료하면 【OK】를 누릅니다.

## 2) 곡선제원 표시

「14.7.1 곡선제원 입력」에서 설정한 곡선제원의 내용을 연속하여 확인할 수 있습니다. 내용을 변경할 때는, 「14.7.1 곡선제원 입력」의 순서에 따라, 수정하여 주십시오. · 제원이 입력되어 있는 곡선 중에 가장 곡선번호가 작은 것부터 순서대로 표시됩니다.

#### ▶ 순서

## 1. 도로설계 메뉴로 들어간다 측정모드 2 번째 페이지에서 「도로설계」를 선택합니다.

#### 2. 연속계산 메뉴로 들어간다

「연속계산」을 선택합니다.

### 3. 곡선제원을 표시한다

 「곡선제원보기」에 커서를 맞추고〔↵〕를 누르면,〔▶〕/〔◀〕를 누르면, BP 점, IP 점, EP 점, 곡선정보, 곡선제원, 차곡선의 BP 점…이 순서대로 표시됩니다.

### 4. 곡선제원 표시를 종료한다

 【OK】를 누르면 <연속계산>으로 돌아 갑니다.

# 3) 측점점 자동계산

「곡선제원 입력」에서 설정한 곡선제원을 기초로, 도로의 측점좌표의 자동계산을 합니다. 일정간격으로 설치하는 중심선(No.체인)과 도로폭도 한번에 계산할 수 있습니다.

· 측점자동계산에서는, 중심선, 도로폭 모두 포함하여 600 점까지 계산할 수 있습니다.

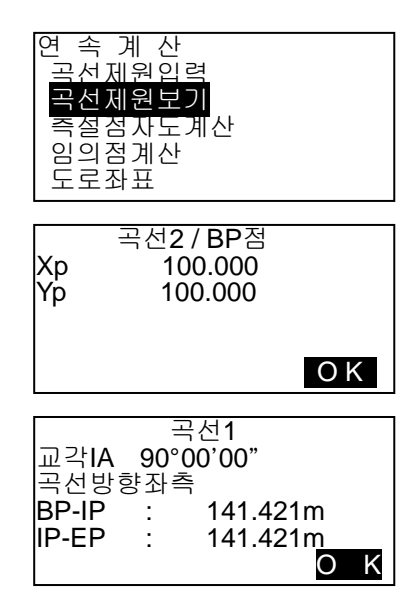

- · 곡선의 종류에 따라 자동계산 되는 측점이 다릅니다. 기본형 크로소이드: KA-1 점, KE-1 점, KE-2 점, KA-2 점 凸형 크로소이드: KA-1 점, KE 점, KA-2 점 단곡선: BC 점, SP 점, EC 점
- · 도로폭은 좌우 양쪽에 설정가능하며, 좌우의 도로폭은 별도의 값을 설정할 수 있습니다.
- · 계산으로 구할 수 있는 No.체인에는 자동적으로 점의 번호가 붙습니다. 점의 번호의 최초(문자) 부분을 미리 설정해 둘 수 있습니다.
- · 계산된 항의 좌표는 자동적으로 작업현장에 기록됩니다. 동일한 점의 번호가 이미 작업현장 내에 있는 경우의 처리(추가보존 또는 보존하지 않음)를 미리 설정해 둘 수가 있습니다

#### ▶ 순서

- 1. 도로설계 메뉴로 들어간다 측정모드 2 번째 페이지에서 「도로설계」를 선택합니다.
- 2. 연속계산 메뉴로 들어간다 「연속계산」을 선택합니다.
- 3. 측점 자동계산 메뉴로 들어간다 「측설점 자동계산」을 선택합니다.

#### 4. 측점 설정을 한다.

 No.체인(항의 간격), 도로폭 1, 도로폭 2, 동점번호처리 (작업현장 내에 이미 같은 점의 번호가 존재했을 때의 처리), 점번호 문자(No.항의 점번호 문자)를 눌러서 입력 하던지 적당한 값을 설정(10M 단위)합니다.

#### 5. 계산결과를 표시한다

 순서 4 의 화면에서【OK】를 누르면, 측점, 도로폭 및 No.항의 좌표가 계산 되어 표시됩니다.

〔▶〕/〔◀〕를 누르면 앞뒤 점의 표시로 교체됩니다.

· 자동기록이 되지 않은 점: 순서 4 에서「동점번호처리」를 「Skip」으로 설정한 경우에서 작업현장 내에 동일점 번호가 있었을 때는,「\*」가 표시됩니다. 이 단계에서 점의 번호를 변경하여, 기록할 수 있습니다.

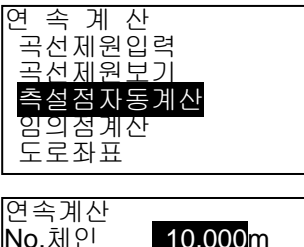

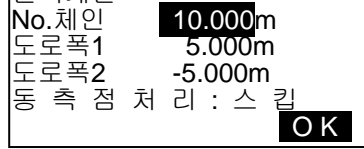

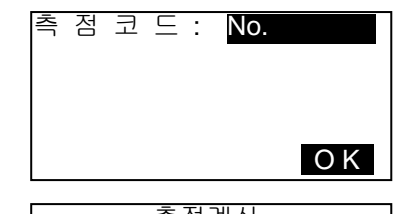

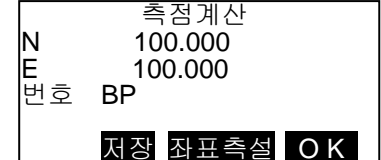

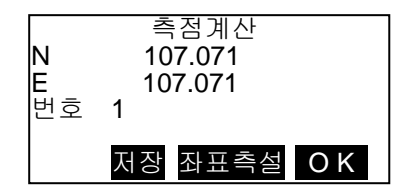

#### 6. 측점 자동계산을 종료한다

【OK】를 누르면 <연속계산>으로 돌아갑니다. ·【좌표측설】을 누르면 측설을 실행합니다.

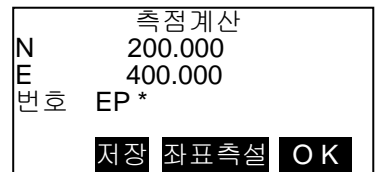

(비고)

- · No.체인 입력범위: 0.000~9999.999 (10.000 \*) (m)
- · 도로폭 입력범위: -999.999~999.999 (Null \*) (m)
- · 동점번호 처리 선택지: 추가 (다른 동일점의 번호로 기록) \* / Skip (기록하지 않음)
- · 점번호 최대입력문자수: 8 문자 (「No.」\*)

· 측점 설정내용은 전원 OFF 후에도 보존되지만,「RAM Clear」가 표시된 경우는 삭제됩니다.

#### (해설) 자동계산되는 항의 점번호 부여 규칙

· 크로소이드의 측점: 곡선번호에 따라 숫자가 끝에 붙습니다. 예: 곡선번호 1 의 KA1 점…「KA1-1」, 곡선번호 2 의 KA1 점…「KA2-1」 · 단곡선의 측점: 곡선번호의 숫자가 끝에 붙습니다. 예: 곡선번호 1 의 BC 점…「BC1」, 곡선번호 2 의 BC 점…「BC2」

· 도로폭 : 중심선 점번호의 끝에「R」또는「L」이 붙습니다.

도로폭을 +의 값으로 입력한 경우(중심선의 우측 도로폭)는

「R」로, 도로폭을 –의 값으로 입력한 경우(중심선의

좌측 도로폭)는「L」이 됩니다.

도로폭을 공통으로 +의 값으로 입력한 경우는,「R」,「R2」가 됩니다. 공통으로 –의 값으로 입력한 경우는,「L」,「L2」가 됩니다.

· 점번호 문자의 시작과 끝에 스페이스가 있었던 경우는 무시됩니다.

· 점번호가 8 문자를 넘는 경우는, 위의 항부터 삭제됩니다. 다만,「기계설정」의「기지점 코드」의 설정을「있음」으로 해 두면, 점번호가「코드」로서도 기록되므로, 8 문자를 넘는 경우에도 본래의 점번호를 기록할 수가 있습니다. 코드 최대입력문자수인 16 문자를 넘어버리면 위의 항부터 삭제됩니다.

## 4) 임의점 계산

계산이 완료된 각 곡선상의 임의점(변화점 등)의 좌표를 구할 수 있습니다.

#### ▶ 순서

1. 도로설계 메뉴로 들어간다 측정모드 2 번째 페이지에서【메뉴】를 누르고「도로설계」를 선택합니다.

#### 2. 연속계산 메뉴로 들어간다

연속계산을 선택합니다.

#### 3. 임의점 계산 메뉴로 들어간다

임의점 계산을 선택합니다.

#### 4. 임의점을 설정한다

임의점의 추가거리를 입력합니다.

#### 5. 중심선의 계산결과를 표시한다

 순서 4 의 화면에서【OK】를 누르면 임의점의 좌표와 점번호가 표시됩니다. ·【저장】을 누르면, 중심선의 계산결과를 기지점으로 작업현장에 기록할 수 있습니다.

#### 6. 임의점 계산을 종료한다

 〔ESC〕를 누르면 <연속계산>으로 돌아 갑니다.

- ·【도로폭】을 누르면, 도로폭 설정화면으로 돌아갑니다.
- ·【좌표측설】을 누르면 중심선의 측설이 실행됩니다.

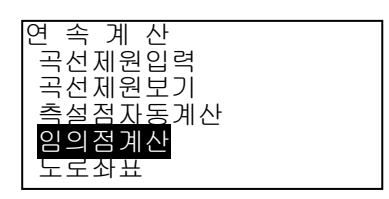

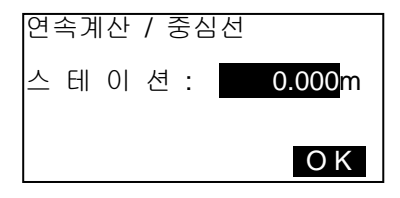

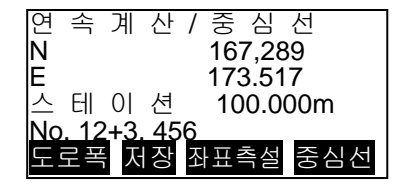

#### (해설) 임의점의 자동점번호 부여 규칙

· 임의점 : 임의점 계산에서 계산된 No. 항 중, 바로 앞쪽의 가장 가까운 점번호가 채용되고, No.항부터의 거리가 끝에 붙습니다.

· 점번호가 8 문자를 넘는 경우는, 위의 항부터 삭제됩니다. 다만,「기계설정」의「기지점 코드」의 설정을「있음」으로 해 두면, 점번호가「코드」로서도 기록되므로, 8 문자를 넘었을 경우에도 본래의 점번호를 기록할 수가 있습니다. 코드 최대입력문자수인 16 문자를 넘어버리면 위의 항부터 삭제됩니다.

#### 5) 도로좌표

임의의 도로폭 좌표에 대응하는, 계산이 완료된 각 곡선상의 중심선 좌표와 도로폭을 구합니다. · 임의 도로폭 좌표의 지정은, 입력에 의한 방법과, 실제로 측정하여 얻는 방법이 있습니다.

## ▶ 순서 입력에 의한 임의 Offset 좌표지정

- 1. 도로설계 메뉴로 들어간다 측정모드 2 번째 페이지에서 「도로설계」를 선택합니다.
- 2. 연속계산 메뉴로 들어간다 「연속계산」을 선택합니다.

## 3. 도로좌표 메뉴로 들어간다

「도로좌표」를 선택합니다.

#### 4. 임의 좌표를 설정한다

임의 좌표를 입력합니다.

#### 5. 중심선의 계산결과를 표시한다

 순서 4 의 화면에서【OK】를 누르면 중심선의 좌표와 점번호가 표시됩니다.

### 6. 좌표의 계산결과를 표시한다

 순서 5 의 화면에서【OK】를 누르면 좌표의 도로폭과 점번호가 표시됩니다.

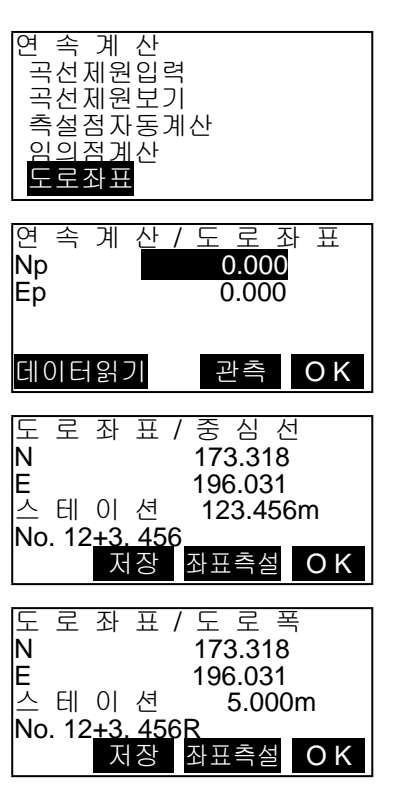

## 7. 다음 좌표를 설정한다

 【OK】를 누르면 다음 좌표설정이 가능합니다.

 ·【좌표측설】을 누르면 측설을 실행합니다.

## ▶ 순서 관측에 따라 임의좌표를 구한다

## 1. 도로좌표 메뉴로 들어간다

 ☞「순서 입력에 의한 임의의 좌표지정」 순서 1~3

## 2. 좌표측정을 한다

 좌표점을 시준하고【관측】을 누릅니다. 측정이 개시되고, 좌표점의 좌표와 측정 거리, 연직각, 수평각이 표시됩니다. 【정지】를 누르고, 측정을 종료합니다.

## 3. 중심선의 계산결과를 표시하는 좌표와 점 번호가 표시됩니다.

## 4. Offset 의 계산결과를 표시한다

 순서 5 의 화면에서【OK】를 누르면 Offset 의 도로폭과 점번호가 표시됩니다.

## 5. 다음 좌표를 설정한다

 【OK】를 누르면 다음 좌표설정이 가능합 니다.

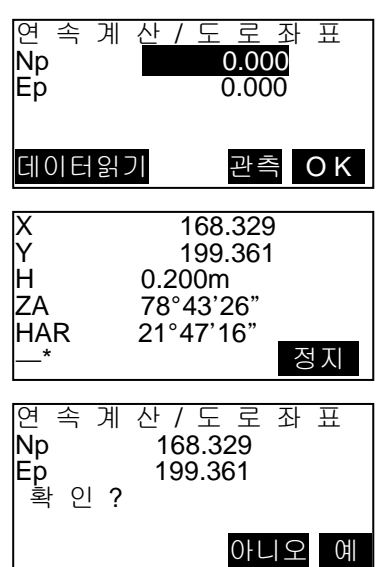

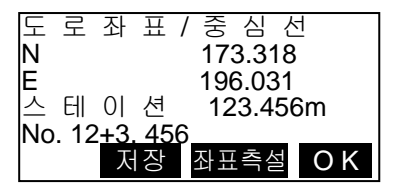

(비고)

· 좌표 중심항 점 번호의 부여 규칙은 측점자동계산에서의 좌표 계산시와 같습니다.

· 중심항 점 번호의 부여 규칙은 임의점 계산시와 같습니다.

#### 6) 조건설정

「곡선제원입력」에서 곡선제원을 설정할 때에 차곡선 이후의 BP 점을 전곡선의 IP 점으로 할 것인지 전곡선의 종점(KA-2 또는 EC 점)으로 할 것인지 미리 설정해 둘 수가 있습니다.

▶ 순서

## 1. 도로설계 메뉴로 들어간다

 측정모드 2 번째 페이지에서 「도로설계」를 선택합니다.

2. 연속계산 메뉴로 들어간다

「연속계산」을 선택합니다.

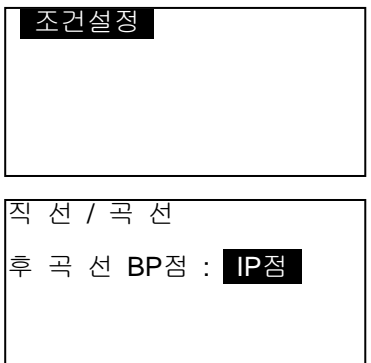

#### 3. 조건설정 메뉴로 들어간다

「조건설정」을 선택합니다.

### 4. 차곡선의 BP 점 자동설정방향을 선택한다

〔▶〕/〔◀〕를 눌러 선택합니다.

(비고)

설정항목의 선택지는 아래와 같습니다. (\*:공장출하시의 설정)

· 차곡선의 BP 점…「IP 점」(전곡선의 IP 점으로 한다) \* /「곡선종점」(전곡선의 종점(KA-2 또는 EC 점)으로 한다)
# **14.** 저장모드에서의 기록

・ 가장 최근에 측정한 거리 측정 데이터를 작업에 기록할 수 있습니다. 또한 저장 모드에 들어가고 난 후에도 거리 측정을 실행하여 기록할 수 있습니다.

# **15. 1** 기계점 데이터 기록

・ 기계점 데이터를 작업에 기록할 수 있습니다.

- 1) 측정 모드 3 페이지의 [저장]을 누릅니다.
- 2) "기계점 데이터"를 선택합니다.
- 3) 다음의 데이터 항목을 입력합니다.
	- 기계점 좌표 포인트 번호 기계고

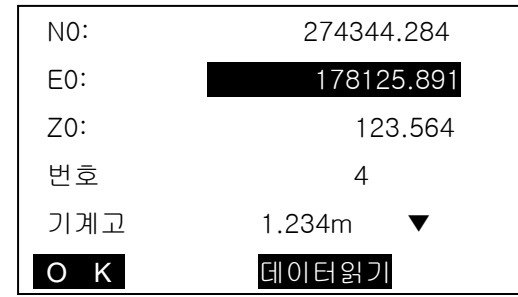

- 코드명 - 작업자

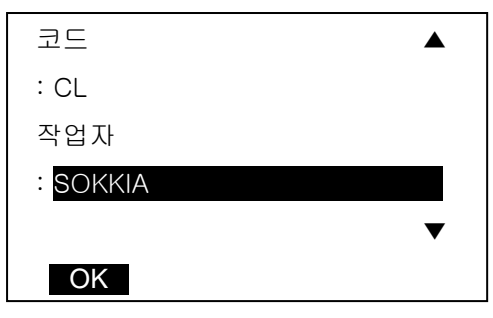

- 날짜 - 시간 - 날씨 - 바람

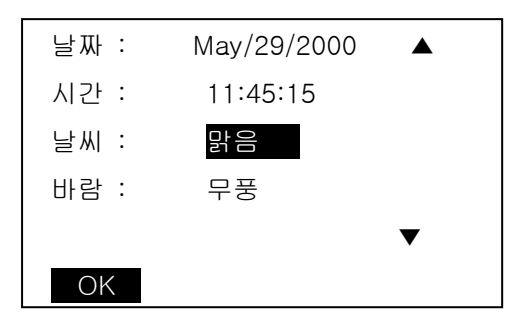

- 온도 - 압력 - 기상보정계수

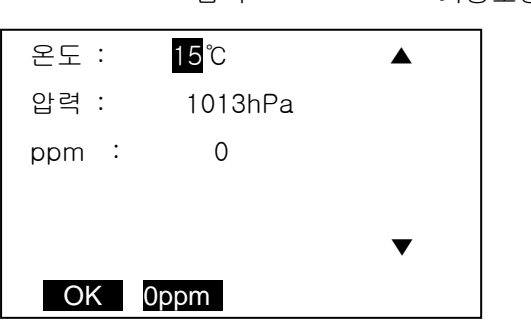

4) 설정이 종료되면 [OK]를 누릅니다.

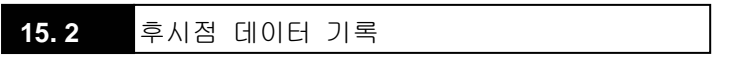

저장 모드에서 후시점 데이타의 값을 현재 JOB 에 저장할 수 있습니다.

# \* 각도로 저장

1) 측정 모드 3 페이지의 [저장]을 누릅니다.

2)"후시데이타"를 선택합니다.

3)"각도 입력"을 선택하고 원하는 각을 입력합니다.

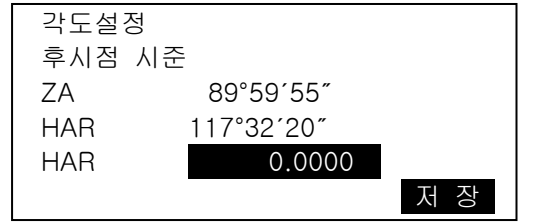

4)저장을 누른 후 코드,시준고, 번호를 입력해 저장합니다.

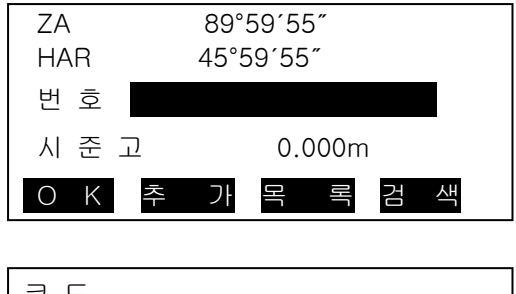

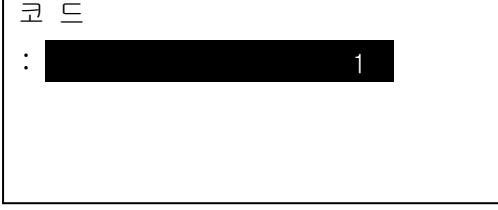

# \* 좌표로 저장

- 1) 측정모드 3 페이지의 [저장]을 누릅니다.
- 2) "후시점데이터"를 선택합니다.
- 3) "후시점입력"을 선택하고 원하는 후시좌표를 입력합니다.

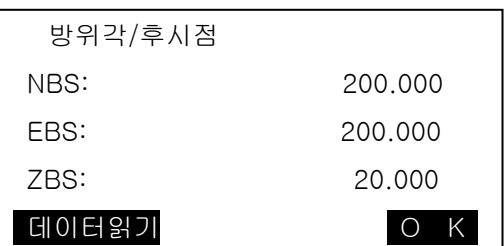

- 4) 데이터 읽기를 누르면 저장된 데이타를 불러들일 수 있습니다.
- 5) OK 를 누르면 방위각이 계산된다.

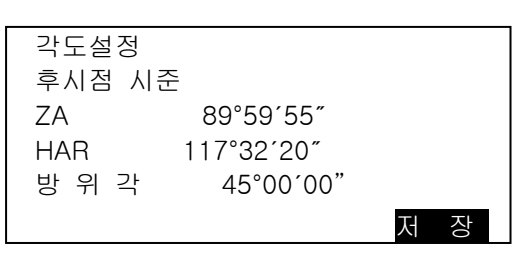

6) 각을 확인한 후 저장을 누르고 코드, 시준고, 번호를 입력해 저장합니다.

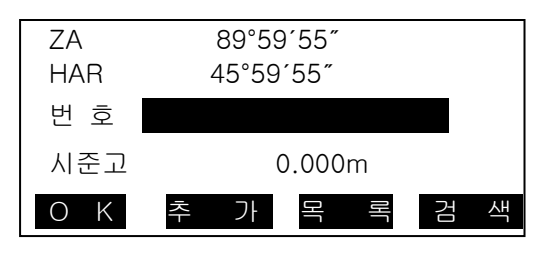

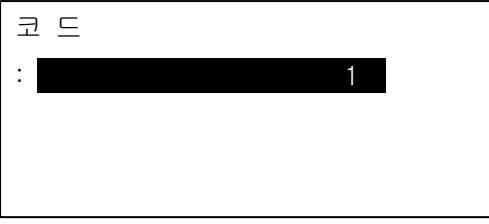

#### $15.3$ **15. 3** 각도 측정 데이터 기록

・ 저장 모드에 들어가서 실행한 각도 측정데이터만을 작업을 기록할 수 있습니다.

1) 측정 모드 3 페이지의 [저장]을 누릅니다.

2) "각도 데이터"를 선택합니다.

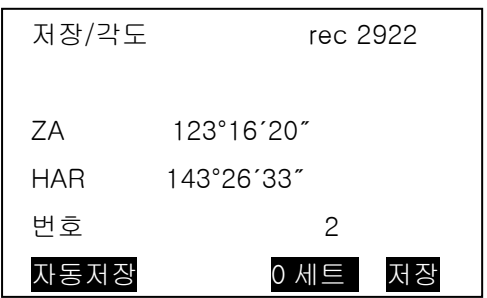

3) 기록하고 싶은 포인트를 시준하고 [저장]을 누릅니다.

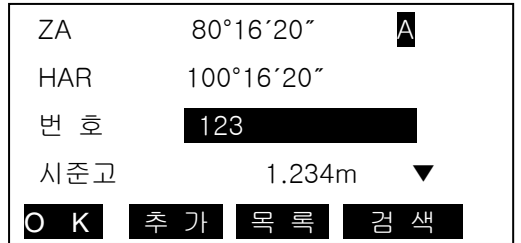

4) 포인트 번호, 시준고, 코드를 지정하고 [OK]를 누릅니다.

**15. 4** 거리 측정 데이터 기록

1) 측정 모드에서 거리를 측정합니다.

2) 측정 모드 3 페이지의 [저장]을 누릅니다. "거리 데이터"를 선택합니다. "측정 데이터 표시 화면"이 표시되면[저장]을 누릅니다.

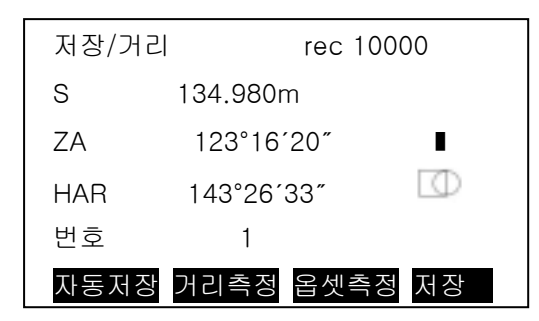

3) [입력]을 눌러 포인트 번호, 시준고, 코드를 지정하고 [OK]를 누릅니다.

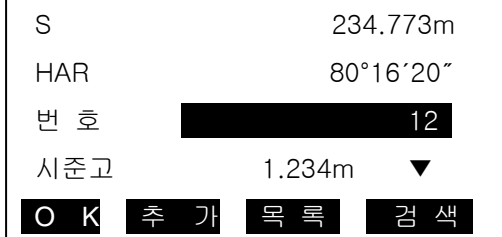

- 4) 저장 모드에서 거리 측정을 다시 할 경우 [거리측정]을 누릅니다.
- ☞ [자동저장] : 거리를 측정하고, 그 결과를 자동으로 기록합니다. 이후 SET 에 저장 모드가 입력되고, 표시된 번호를 그대로 사용할 때는 현재 표시되어 있는 포인트 번호가 자동으로 증가합니다.

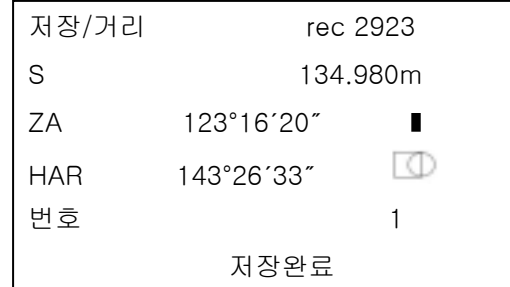

[옵셋측정] : "거리옵셋", "각도옵셋"을 선택합니다.

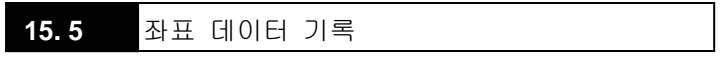

・ 측정된 좌표 데이터를 작업에 기록할 수 있습니다. 레코드 모드에 들어간 후 좌표 측정, 옵셋 측정 등을 실행하여 기록할 수 있습니다.

- 1) "측정 모드 화면"에서 좌표 측정을 실행합니다.
- 2) 측정 모드 3 페이지의 [저장]을 누릅니다.
- 3) "좌표 데이터"를 선택합니다.

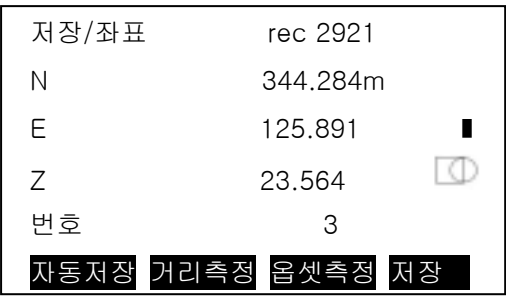

4) 포인트 번호, 시준고, 코드를 지정하고 [OK]를 누릅니다.

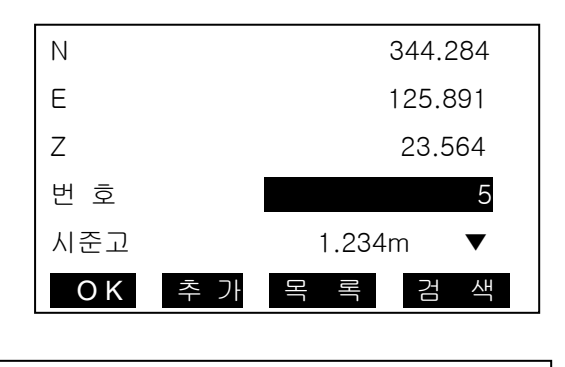

# **15. 6** 거리 + 좌표 데이터 기록

・ 거리 측정 데이터와 좌표 데이터를 동시에 작업에 저장할 수 있습니다. 두가지의 데이터를 같은 점 번호로 저장합니다.

거리 데이터가 저장된 후 좌표 데이터가 저장됩니다.

1) 측정 모드 3 페이지의 [거리+좌표 데이터]를 선택합니다.

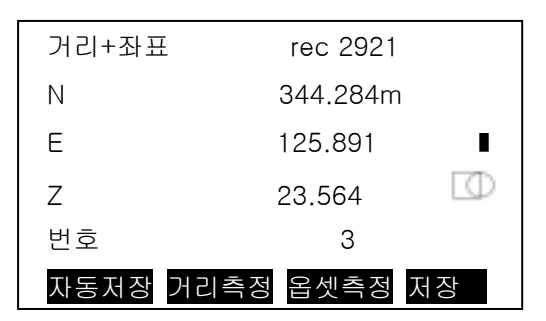

2) 타겟을 시준한 후 [관측]을 선택합니다. 관측 데이터가 표시됩니다.

3) [저장]을 선택합니다. 측점 번호, 타겟 높이, 코드를 입력합니다.

4) 데이터를 확인 한 후 [OK]를 선택합니다.

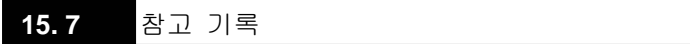

・ 참고 데이터를 작성하여 현재 선택되어 있는 작업에 기록합니다.

1) 측정 모드 3 페이지의 [저장]을 선택합니다.

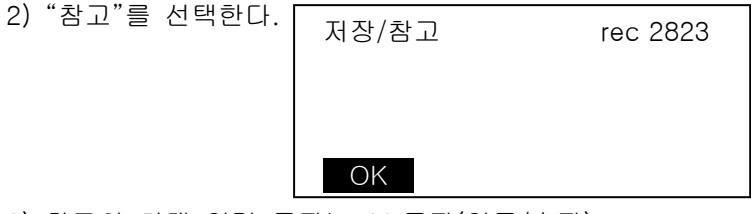

3) 참고의 최대 입력 문자는 60 문자(영문/숫자)

# **15. 8** 성과 데이터의 보기

1) 측정 모드 3 페이지의 [저장]을 누릅니다.

2) "성과보기"를 선택합니다. "포인트 번호 표시 화면"이 표시됩니다.

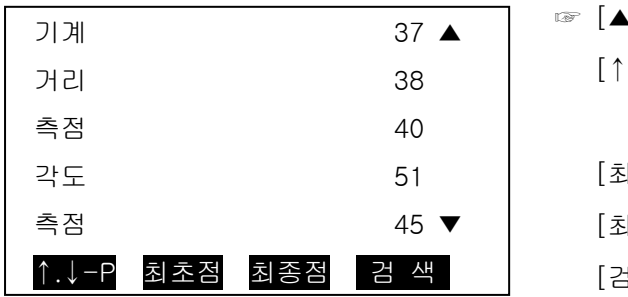

- $\blacktriangle, \blacktriangledown$ ] : 항목 이동 [↑↓-P] : 커서의 이동 단위 변경 (페이지 단위, 행 단위) [최초점] : 첫 번째 데이터 표시 [최종점] : 마지막 데이터 표시 [검 색] : 포인트 번호를 검색
- 3) 확인하고자 하는 데이터에 커서를 이동하고 ꏮ키를 누릅니다.

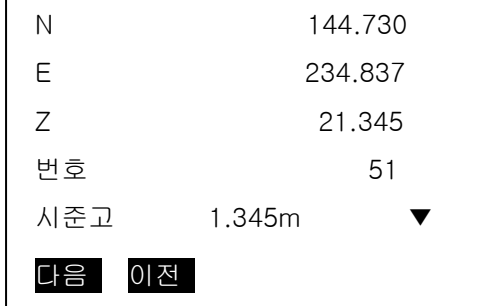

# **15.** 관리모드에서의 설정

- ・ 관리 모드로 들어가기 위해 "기본 화면"에서 [관리모드]를 누릅니다.
- ・ 관리 모드에서는 작업이나 메모리에 관한 설정을 실행할 수 있습니다.
- 작업의 선택 및 삭제
- 좌표 데이터를 메모리에 저장
- 좌표 데이터를 메모리에서 삭제
- 좌표 데이터 표시
- 코드의 입력, 삭제 및 표시
- 작업 데이터를 컴퓨터로 출력

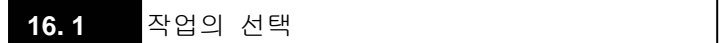

・ 데이터를 기록하기 전에 기록할 작업을 선택합니다. 작업에 기록할 수 있는 데이터는 측정 결과, 기계점 데이터, 참고입니다.

- ・ 작업은 모두 10 개가 준비되어 있고, 공장 출하 시에는 JOB01 이 선택된 상태로 되어있습니다.
- 1) 관리 모드에서 "작업"을 선택합니다.
- 2) "작업 선택"을 선택합니다.

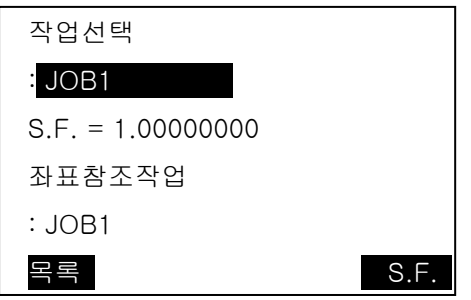

3)[목록]을 선택합니다.

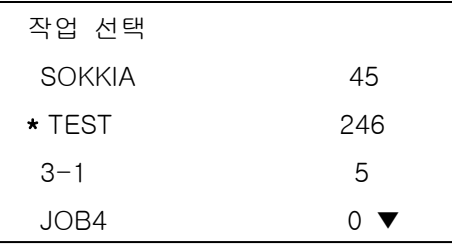

- ☞ 작업 이름 좌측의 "\*"는 아직 그 작업이 컴퓨터로 전송되지 않았음을 의미합니다.
- 4) [S.F]를 선택하면 현재 작업의 작업 스케일을 입력할 수 있습니다.

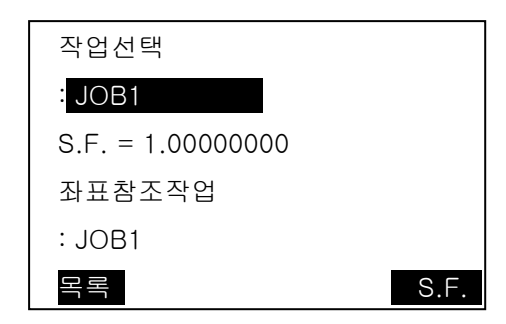

# **16. 2** 작업의 이름 변경

1) 관리 모드에서 "작업"을 선택합니다.

2) "작업명 입력"을 선택합니다.

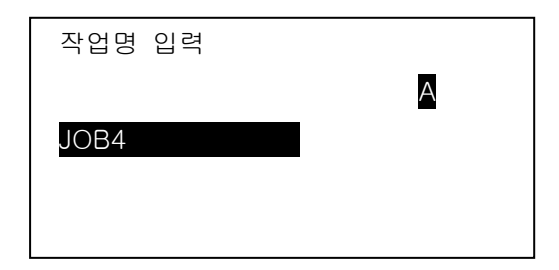

3) 문자 키를 사용하여 이름을 변경합니다.

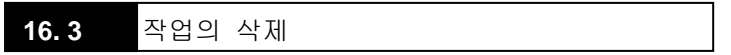

1) 관리 모드에서 "작업"을 선택합니다.

2) "작업 삭제"를 선택합니다.

3) 데이터를 삭제하고 싶은 작업을 선택합니다.

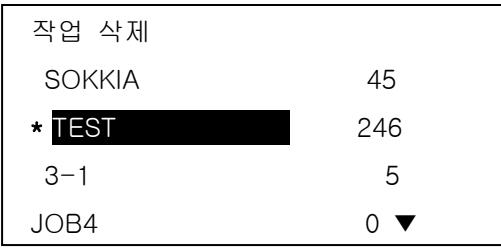

☞ 실수로 인한 데이터의 유실을 막기 위해 외부로 출력되지 않은 작업은 삭제할 수 없습니다.

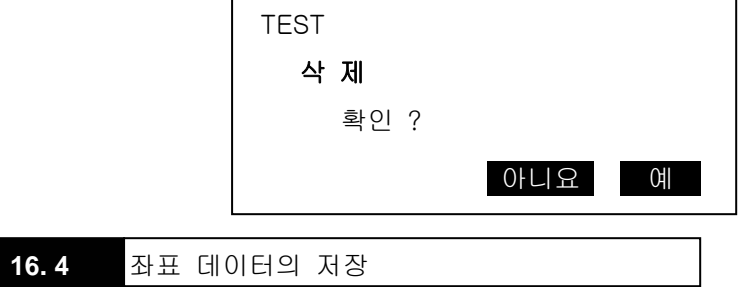

・ 좌표 데이터를 메모리에서 미리 등록해 둘 수 있습니다.

 등록된 좌표 데이터는 기계점, 후시점, 기지점, 측설 포인트의 좌표로서 설정 중에 호출할 수 있습니다.

・ 좌표 데이터는 작업과는 다른 메모리 영역에 보존됩니다.

좌표 데이터는 작업안의 데이터와 합쳐 10,000 포인트를 저장할 수 있습니다.

- ・ 저장 방법에는 키 입력에 의한 방법과 외부 기기에서 입력 방법이 있습니다.
- 1) "관리 모드 화면"에서 "좌표 저장"을 선택합니다.
- 2) "좌표 입력"을 선택하면 "좌표 데이터 입력 화면"이 표시됩니다.

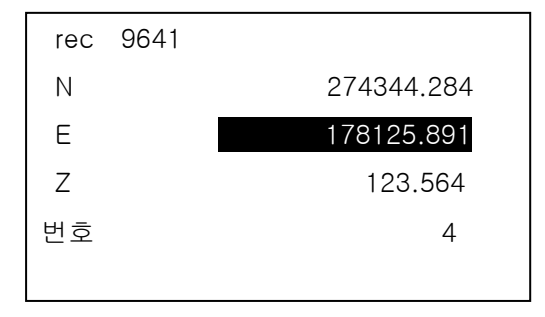

3) 좌표값과, 포인트 번호를 입력하고 ꏮ를 누릅니다.

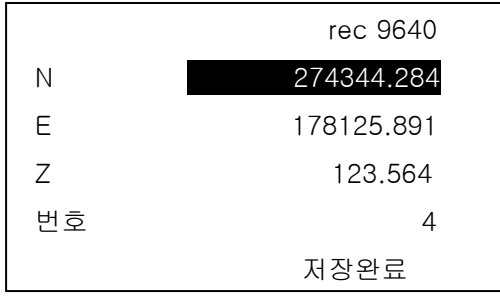

좌표 데이터를 외부로부터 입력

1) "관리 모드 화면"에서 "좌표 저장"을 선택합니다.

2) "좌표 받기"를 선택합니다. "데이터 포맷 표시 화면"이 표시됩니다.

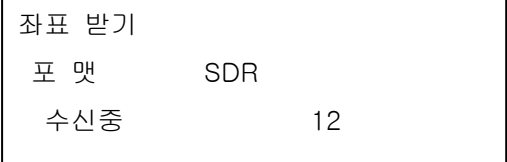

3) "좌표 데이터 수신 화면"이 표시됩니다.

이 상태에서 외부 기기로부터 좌표 데이터를 입력합니다.

4) 데이터 수신이 종료화면 "데이터 포맷 표시 화면"으로 돌아갑니다.

# 16.5 좌표 데이터를 메모리에서 삭제

・ 키보드 입력한 좌표 데이터를 메모리에서 1 점씩 또는 한꺼번에 삭제하여 초기화 할 수 있습니다.

1) "관리 모드 화면"에서 "좌표 저장"을 선택합니다.

2) "좌표 삭제"를 선택합니다.

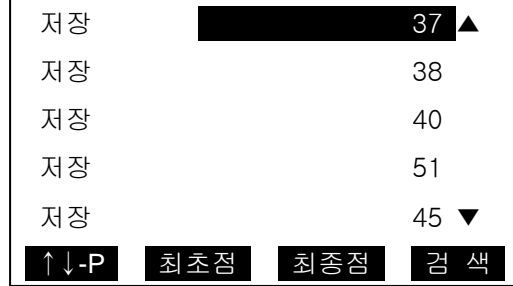

3) 포인트 번호를 확인하며 1 점씩 지울 수 있습니다.

☞ [▲, ▼] : 항목 이동

[↑↓-P] : 커서의 이동 단위 변경

(페이지 단위, 행 단위)

[최초점] : 첫 번째 데이터 표시

[최종점] : 마지막 데이터 표시

[검 색] : 포인트 번호를 검색

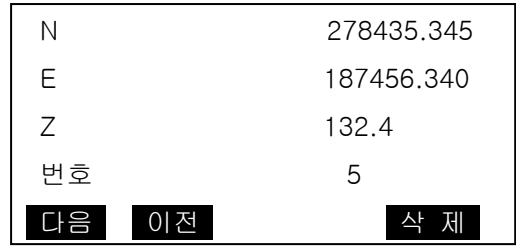

4) 좌표저장 초기화면에서 "전체 삭제"를 선택하면 한꺼번에 초기화 할 수 있습니다.

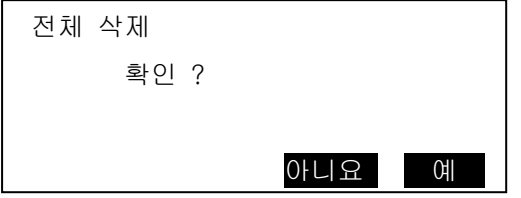

# **16. 6** 좌표 데이터의 표시

1) "관리 모드 화면"에서 "좌표 저장"을 선택합니다.

2) "저장 좌표 보기"를 선택합니다. "포인트 번호 표시 화면"이 표시됩니다.

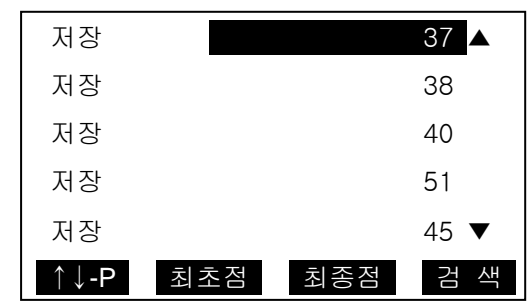

3) 표시하고 싶은 번호를 선택하고 ꏮ를 누릅니다.

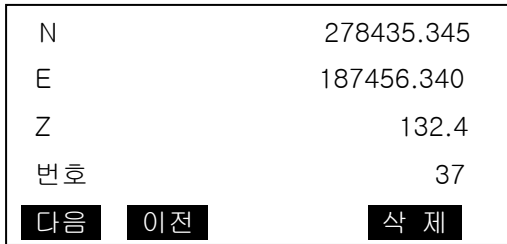

4) "좌표 데이터 표시 화면"이 표시됩니다.

**16. 7** 코드 입력

- ・ 기계점 데이터 및 관측 데이터를 기록할 때 메모리에 등록되어 있는 코드를 읽어 들일 수 있습니다.
- 1) "관리 모드 화면"에서 "코드"를 선택합니다.
- 2) "코드 입력"을 선택하여 코드를 입력합니다.

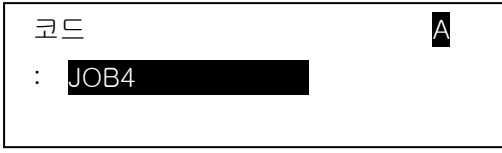

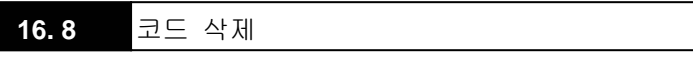

1) "관리 모드 화면"에서 "코드"를 선택합니다.

2) "코드 삭제"를 선택하면 등록된 코드가 표시됩니다.

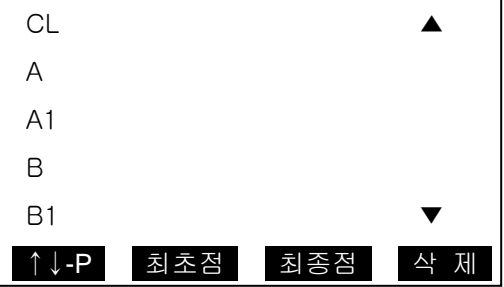

- 3) [삭제]를 눌러 코드를 선택해 삭제합니다.
- 4) 코드 초기화면에서 "전체 삭제"를 선택하면 한꺼번에 초기화 할 수 있습니다.

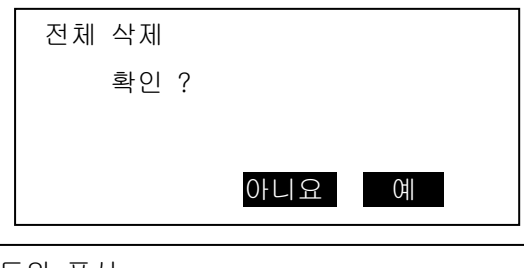

- **16. 9** 코드의 표시
- 1) "관리 모드 화면"에서 "코드"를 선택합니다.
- 2) "코드 보기"를 선택하면 "코드 데이터 표시 화면"이 표시됩니다.

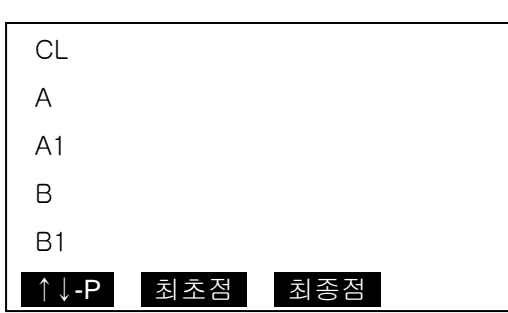

**16.** 작업 데이터를 컴퓨터로 출력

- 1) "관리 모드 화면"에서 "작업"을 선택합니다.
- 2) "작업 보내기"를 선택합니다.

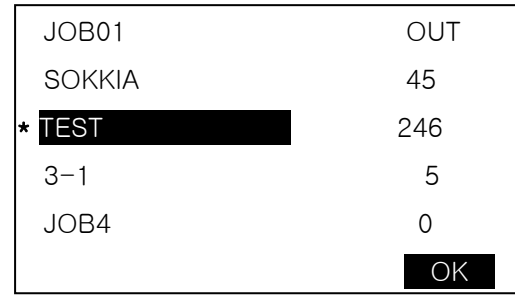

3) 커서로 출력할 작업을 선택하고 ꏮ를 누릅니다.

4) 작업이 "OUT"으로 설정 되면 [OK]를 누릅니다.

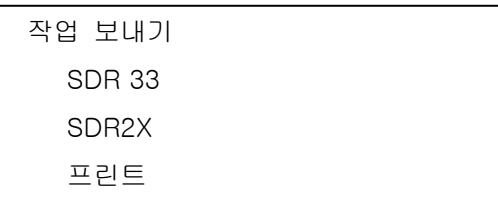

5) "SDR33"로 선택 후 [OK]를 누릅니다.

작업 보내기 관측 데이터 처리 데이타

6) "관측데이터" 또는 "처리데이터"를 선택하시고 ꏮ 를 누릅니다.

☞ 작업 이름 좌측의 "\*"는 아직 그 작업이 컴퓨터로 전송되지 않았음을 의미합니다.

# 출력시 "18. 측정 조건의 설정"의 "18.4 통신 설정"에서 설정 조건을

Communication Software(PowerCOMMS)의 통신 설정과 동일하게 하여 주십시오.

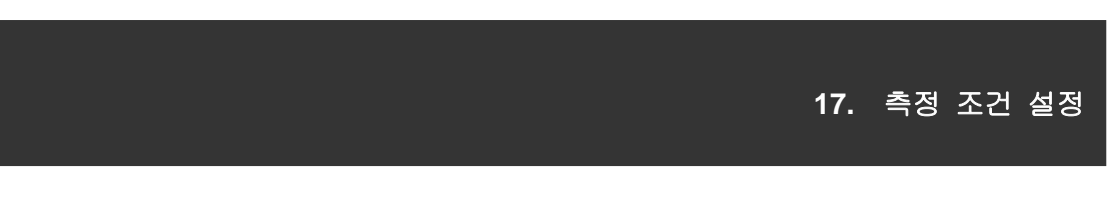

・ 측정에 관한 파라미터가 측정 조건에 맞게 설정되어 있는지 확인해야 합니다.

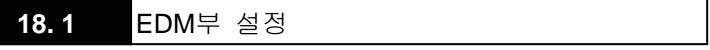

측정 모드 2 페이지에서 [광파설정]을 누릅니다.

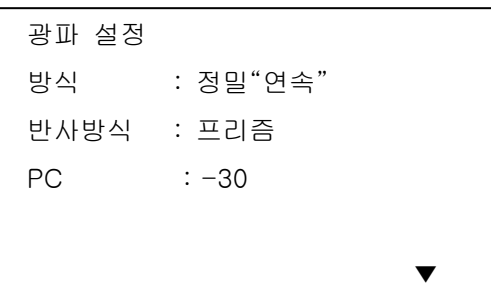

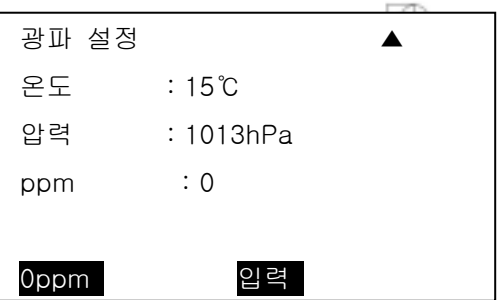

방식 : [◀,▶]로 선택

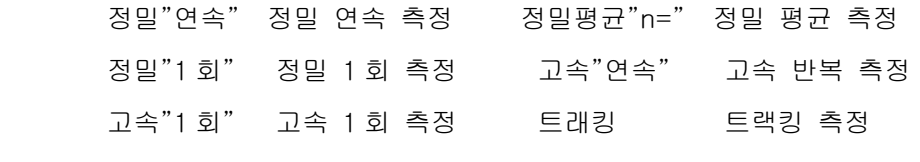

반사방식 : [◀,▶]로 선택

프리즘(유리제 프리즘) 시트(반사 시트)

- PC : 사용되는 프리즘의 프리즘 정수
- 온도 : 현재 온도
- 압력 : 현재 압력
- ppm : 기상보정계수
- ☞ 프리즘 정수

반사 프리즘은 각각의 정수가 있습니다.

 $AP01S+AP01$  (Constant = 30mm)  $AP01$  (Constant = 40mm) CP01 (Constant = 0mm)

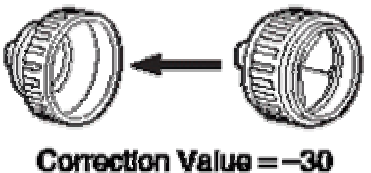

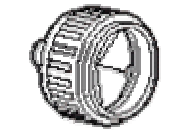

Correction Value = -40

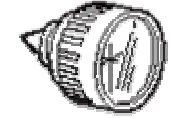

Correction Value = 0

1) 기본 화면에서 [설정모드]를 누릅니다.

2) "관측 조건"을 선택합니다.

**18. 2** 측정 파라미터 설정

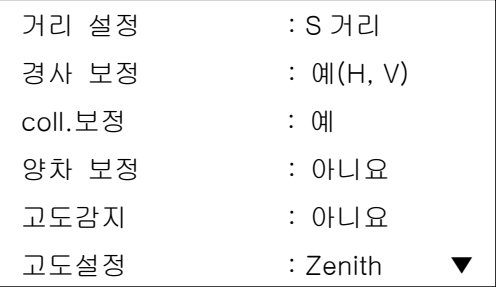

좌표순서 : N-E-Z ▲ 각도표시 : 1" 해수면 보정 : 아니요

거리설정 : 측거 모드 선택 (S 거리, H 거리, V 거리)

- 경사보정 : 경사각 보정
- coll.보정 : 고리메이션 보정
- 양차보정 : 구차, 기차 보정
- 고도감지 : 고도분도반 리셋트 (자동, 수동)
- 고도설정 : 고도각 표시
- 좌표순서 : 좌표 형식
- 각도표시 : 최소 각도 표시 (1"/5")
- 해수면 보정

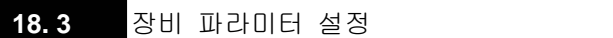

- 1) 기본 화면에서 [설정모드]를 누릅니다.
- 2) "기계설정"을 선택합니다.

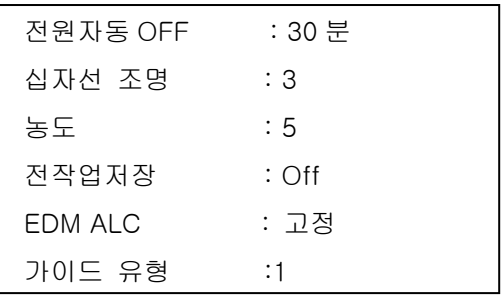

전원자동 OFF : 전원 자동 Off 기능

- 십자선 조명 : 십자선 조명 장치
- 농도 : 글자 농도
- 전작업 저장 : On/Off
- EDM ALC : 고정/작동
- 가이드 유형 : 1(동시에 깜빡) / 2(따로 깜빡)

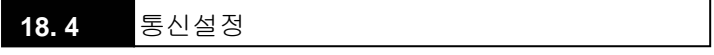

・ 외부 장치 연결시 통신 조건을 외부 장치와 일치시킵니다.

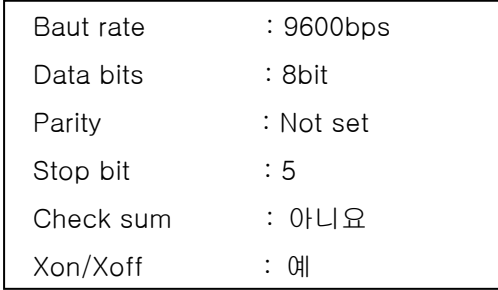

Baud rate :1200bps, 2400bps, 4800bps, 9600bps, 19200bps, 38400bps Data bits : 8bit, 7bit Parity : Not set, Odd, Even Stop bit : 1 bit, 2 bit Check sum : 예, 아니요 Xon/Xoff : 예, 아니요

# **18. 5** 단위설정

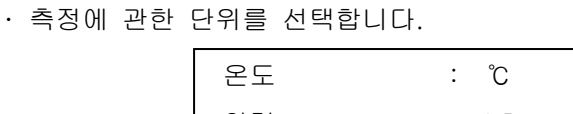

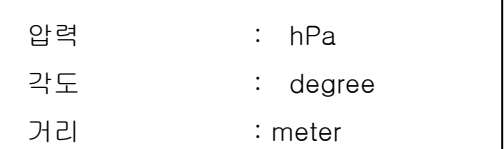

- 온도 : ℃, ℉
- 압력 : hPa, mmHg, inchHg
- 각도 : degree, gon, mil
- 거리 : meter, feet, inch

# **18.** 기능 키 할당

- ・ SET 는 측정 모드에서 소프트키를 측정 조건에 맞게 할당할 수 있습니다. 현재의 소프트 키 할당은 전원을 꺼도 이후에 변경할 때까지 보존됩니다. 또한, 사용자 설정 1 과 사용자 설정 2 두 종류의 키 할당을 등록할 수 있습니다. 작업용도 및 작업자의 상황에 맞게 독자적인 소프트 키 할당이 가능하므로 효율적으로 작업을 진행할 수 있습니다.
- 1) 초기 화면에서 [설정모드]를 누릅니다.
- 2) "키 설정"을 선택합니다.
- 3) "설정"을 선택하면

"기능키 할당 화면"이 표시됩니다.

출고 당시의 키 배열

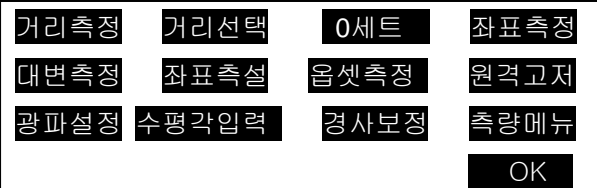

1 페이지 : [거리측정] [거리선택] [0 세트] [좌표측정]

- 2 페이지 : [측량메뉴] [경사보정] [수평각입력] [광파설정]
- 3 페이지 : [대변측정] [옵셋측정] [저 장] [좌표측설]

4) [▲,▼]를 사용하여 할당된 항목을 변경하고 [◀,▶]를 사용하여 다음 항목으로 이동합니다.

- 5) 할당이 끝나면 [OK]를 누릅니다.
- 6) 할당한 소프트키는 "등록"을 선택해 사용자 설정 1, 사용자 설정 2 로 등록할 수 있습니다.

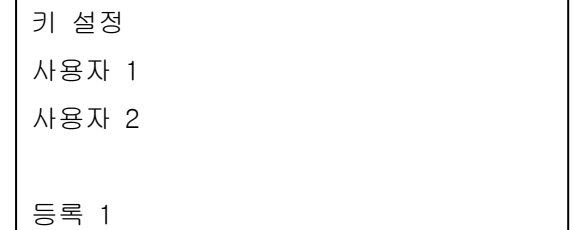

7) 위와 같이 등록된 소프트키는 사용자에 따라 "선택지정"을 사용하여 불러들일 수 있으며 "초기화"를 선택해 공장 출고 시로 되돌릴 수 있습니다.

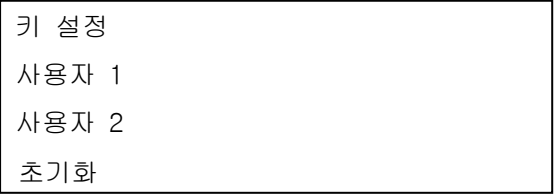

소프트키에 할당할 수 있는 기능은 다음과 같습니다.

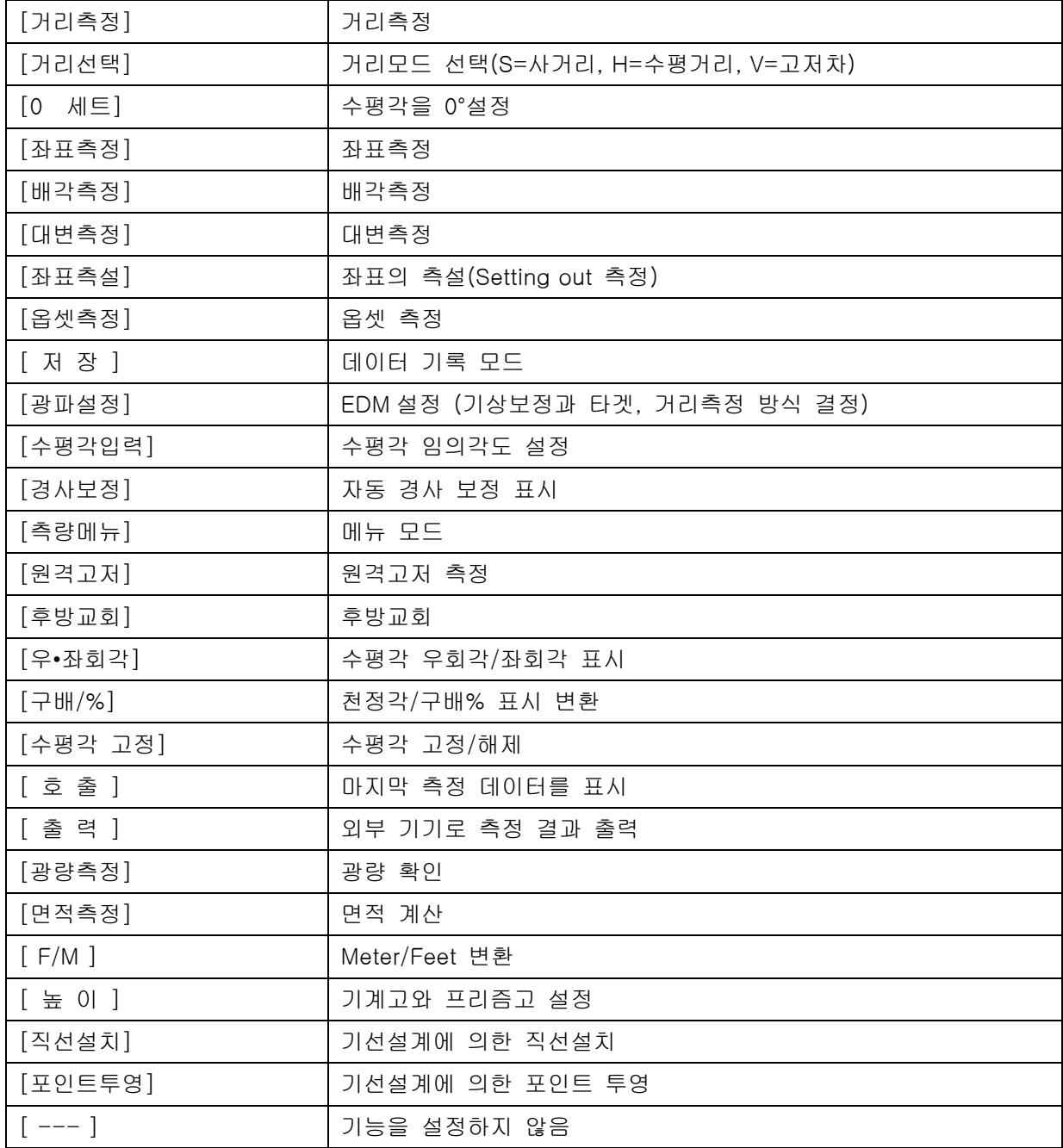

- ・ SERIES 10K 에는 사용자의 분실 및 도난 방지를 위해 비밀번호 기능이 탑재 되어 있습니다. 본체의 전원 ON 시 비밀번호를 입력해야 사용이 가능합니다. (필요에따라 설정하지 않을 수 있습니다.)
- 1) 초기 화면에서 [설정모드]를 누릅니다.
- 2) "비밀번호 변경"을 선택합니다.
- 3) "이전 비밀번호" 입력 창이 나옵니다. 최초 출고 시에는 비밀번호 기능이 작동되지 않기 때문에 그대로 ꏮ 키를 누릅니다.
- 4) "신규 비밀번호" 입력 창이 나옵니다. 사용자가 원하는 숫자 및 숫자를 3 자리 이상 입력 합니다.
- 5) 입력한 비밀번호를 한번 더 정확히 입력합니다.
- 6) 입력한 비밀번호로 비밀번호 보안 기능이 설정 됩니다.
- 7) 비밀번호 기능을 해지 하고 싶을 경우 먼저 "이전 비밀번호"에 지정한 비밀번호를 입력합니다.

8) "신규 비밀번호"를 공란상태로 하고 ꏮ 키를 누릅니다. 재입력란도 공란 상태로 하고 ꏮ 키를 누릅니다.

9) 비밀번호 기능이 해지 됩니다.

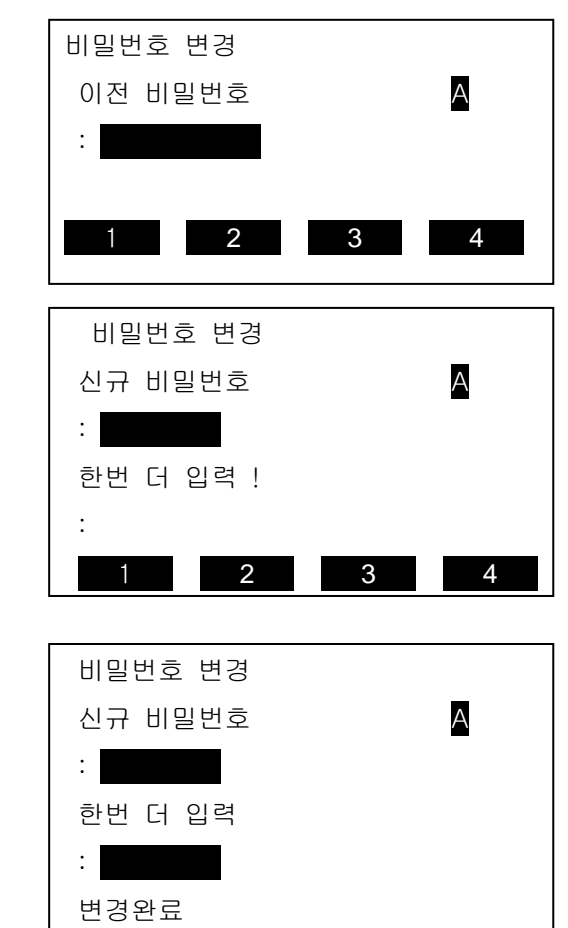

**20.** 표준 구성품

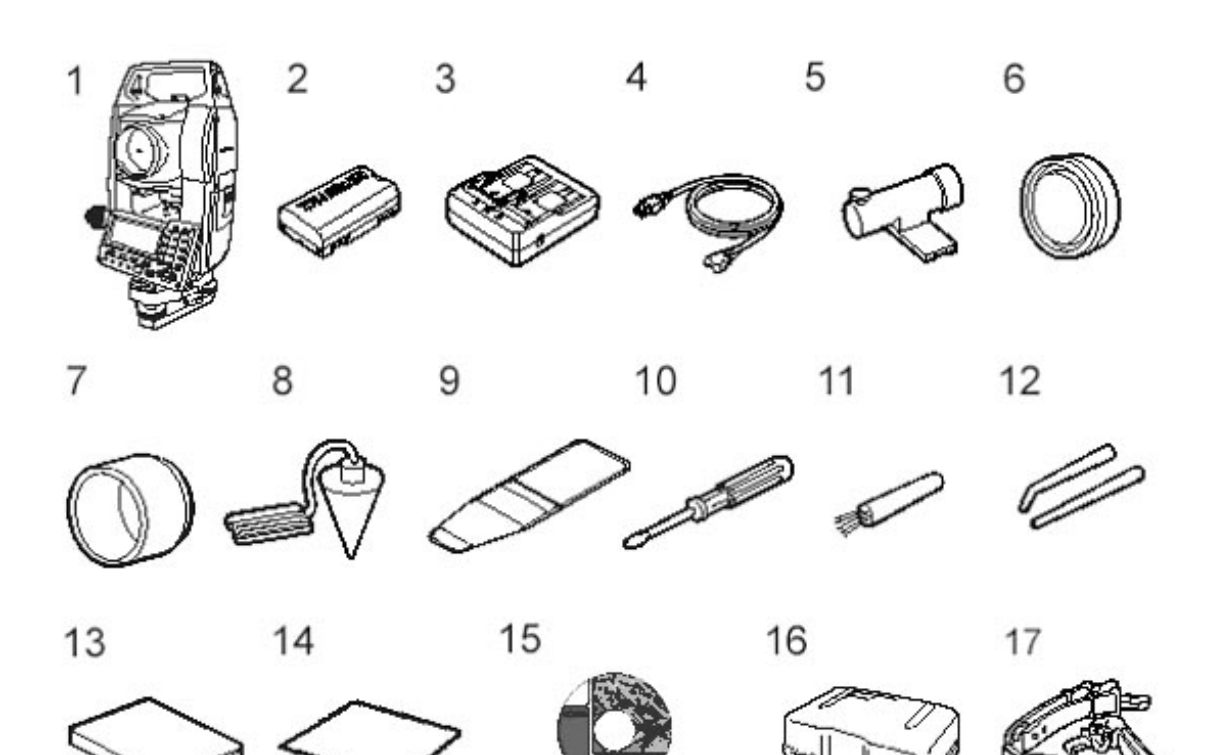

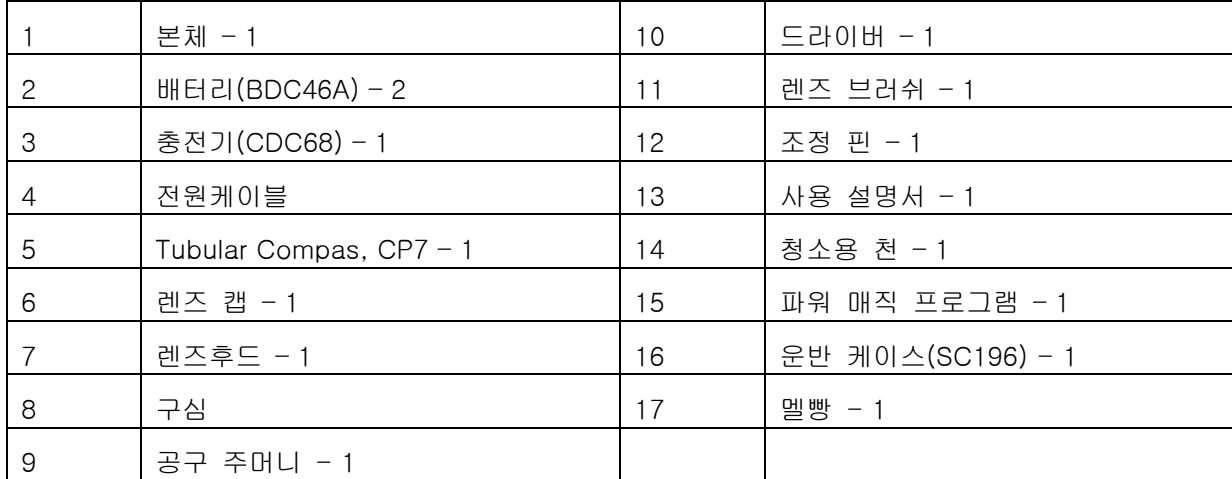

# **21 Option** 구성품

· 외부 키보드 (SF14) SF14 외부 키보드는 측정 작업과 데이터의 입력을 보다 쉽고 빠르게 해줍니다. 출력 전압 3V DC 전원 R03/AAA×2 작동 범위 0.5m~2.0m 키보드 37 keys 방수등급 IP44 크기 162(W)×63(D)×19(H)mm 무게 약 0.12Kg (배터리 포함)

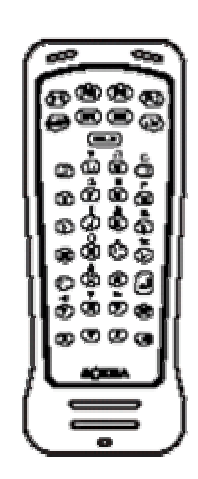

- · 메모리 카드 UNIT (SCRC2A)
- · 접안 렌즈 (EL6) SET610K 용 배율 30× 분해력 3"
- · Diagonal eyepiece (DE25) 천장을 관측할 때나 좁은 장소에서의 관측에 용이합니다. 핸들을 빼고 접안 렌즈 고정 나사를 시계 반대 방향으로 돌리면서 접안 렌즈를 뺀 후 디아고날 아이피스를 끼워 넣습니다.

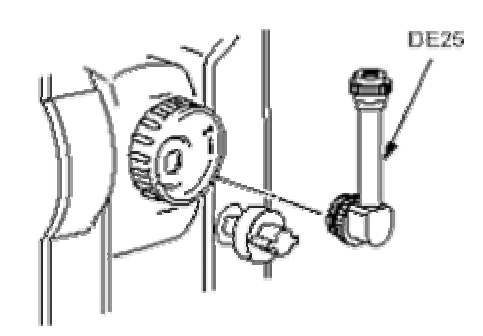

· 태양 필터 (OF3A) 태양 관측 등 눈이 부신 목표물을 시준하는 경우에는 대물렌즈에 필터를 끼워 넣습니다. 필터 부분은 필요없을 때는 올릴 수 있습니다.

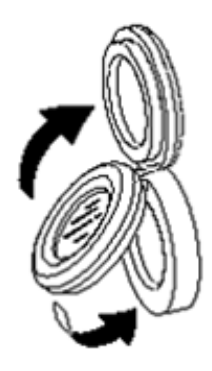

- · 연결 Cable 데이터 출력을 위한 본체와 PC 의 연결 Cable DOC25 Seiko/Epson DOC27 IBM/Toshiba J3100 DOC1 Cable 의 PC 측 단자에는 콘넥터가 없기 때문에 PC 에
	- 맞춰 준비하십시오.

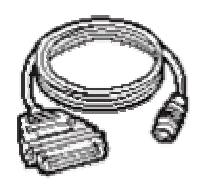

・ SET 에서 표시되는 에러 메시지와 원인은 다음과 같습니다.

 같은 표시가 반복적으로 표시되는 경우나 다음에 나와 있는 내용 이외의 표시가 나오는 경우에는 기계의 고장인 경우일 수 있으므로 당사의 서비스센터로 연락하여 주십시오.

#### 시준 오류

 프리즘 시준이 정확하지 않다. 타겟을 다시 시준 하거나 반사 프리즘을 이용할 때는 프리즘의 개수를 늘린다.

# 계산 오류

후방교회에서 관측한 기지점 좌표와 동일한 좌표가 존재한다.

기지점 좌표가 중복되지 않도록 다른 기지점을 설정한다.

#### Checksum error

SET 와 외부 장치간의 송수신시 발생한다.

『18.4 통신 설정』을 확인한다.

# 커뮤니케이션 오류

외부 장치로부터 데이터를 받을 때 발생한다.

『18.4 통신 설정』을 확인한다.

# Flash write error!

#### Flash mount error!

데이터의 호출이 불가능하다.

즉시 당사의 서비스쎈터에 문의 바람.

### 기선 오류

직선 설치, 포인트 투영 측정 시 기선이 바르게 정의되지 않았을때 발생한다.

# 메모리 부족

 데이터를 입력할 공간이 없다. 불필요한 작업안의 데이터 또는 메모리 안의 좌표 데이터를 삭제한 후 다시 데이터를 기록한다.

# 기준점 측정

 대변측정에서 원점의 관측이 정상적으로 종료되지 않았다. 원점을 정확하게 시준하고, [관측]을 눌러 재 관측을 실시한다.

#### 비교 2 점 측정

 대변측정에서 타겟의 관측이 정상적으로 종료되지 않았다. 타겟을 정확하게 시준하고, [대변측정]을 눌러 재 관측을 실행한다.

#### 옵셋점 측정

 옵셋 측정에서 2 개의 옵셋 포인트로부터 타겟 포인트를 구할 때 첫 번째 타겟에 대한 관측이 정상적으로 종료되지 않았다.

두 번째 타겟을 정확하게 시준하고, [관측]을 눌러 재 관측을 실행한다.

#### 기준점 측정

 원격고저 측정에서 타겟의 관측이 정상적으로 종료되지 않았다. 타겟을 정확하게 시준하고, [관측]을 눌러 재 관측을 실행한다.

#### 데이터 없음

좌표 데이터 또는 Code 를 찾거나 불러올 때 등록되어 있는 데이터가 없다.

# 계산 실패

 후방교회에서 기계점 데이터의 계산을 수렴하지 않는다. 결과를 판단하여 필요에 따라 재 관측을 실행한다.

# Out of range

측정 중에 기계의 기울기가 경사각 보정 범위를 넘었다. ±3' 이내로 다시 정준한다.

#### 측정 초과

 구배% 표시동안 표시범위(1000% 미만)를 넘었다. 원격고저 측정으로 연직각이 수평±89°를 넘었거나 측정거리가 9999.999 를 초과타겟에서 떨어진 위치에 기계점을 설치한다. 후방교회에서 산출한 기계점 좌표가 너무 크다. 재관측을 실행한다.

# 작업 먼저 보내세요.

 작업이 삭제되기 전에 작업 데이터의 출력(컴퓨터로 전송 또는 프린터 출력)이 선행되지 않았다. 삭제될 작업을 컴퓨터로 전송하거나 프린터로 출력한다.

# RAM 초기화

 각종 설정 영역에 이상이 발생했을 가능성이 있다. 강제적으로 각 설정치가 초기화된다. 이러한 현상이 자주 발생할 때는 서비스센터에 연락하세요

#### 동일 좌표

직선 설치 측정에서 기선을 정의할 때 Pt.1 과 Pt.2 에 같은 좌표를 입력할 경우 발생합니다.

## 재시준

거리 측정 조건이 나쁘다.

타겟을 다시 시준 하거나 반사 프리즘인 경우 반사 프리즘의 수를 늘린다.